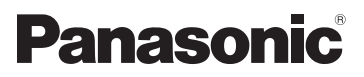

# Mode d'emploi Caméscope Haute Definition

# Modèle No. **HDC-Z10000**

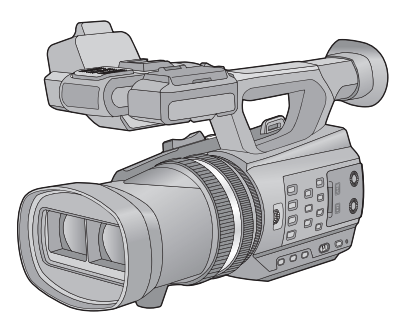

Lire intégralement ces instructions avant d'utiliser l'appareil.

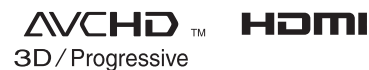

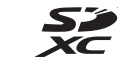

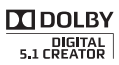

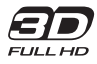

VQT3V03-1

# <span id="page-1-0"></span>**Précautions à prendre**

## ∫ **Caractéristiques**

Cet appareil est un caméscope hautedéfinition de type 3D avec deux objectifs dans un seul boîtier. Avec l'adoption du format à double objectif, le point de convergence peut être ajusté par cet appareil, permettant l'enregistrement d'une vidéo 3D ayant profondeur et réalisme.  $(\rightarrow 32)$  $(\rightarrow 32)$  $(\rightarrow 32)$ 

### ■ A propos du format de **l'enregistrement des images animées**

Vous pouvez enregistrer des images animées avec les formats d'enregistrement AVCHD qu'utilise cet appareil.  $(\rightarrow 29, 109)$  $(\rightarrow 29, 109)$  $(\rightarrow 29, 109)$  $(\rightarrow 29, 109)$ ● AVCHD 3D et AVCHD Progressive supportés.

#### **AVCHD 3D:**

Il est possible d'enregistrer des images 3D puissantes et réalistes de qualité haute définition. Un téléviseur compatible 3D qui prend en charge le format séquentiel de l'image est nécessaire pour visionner les images 3D de qualité haute définition.  $(485)$  $(485)$ 

#### **AVCHD Progressive:**

Il est possible d'enregistrer une vidéo 2D ayant la qualité la plus élevée possible (1080/50p) avec cet appareil.

### ■ A propos du Mode **Enregistrement 1080/24p**

Lorsque [24p SÉLECT.] est sur [ON], les images sont enregistrées en 1080/24p.  $\leftrightarrow$  [110](#page-109-0))

- ≥ Il n'est pas possible d'utiliser le format 1080/24p et d'autres Formats d'Enregistrement sur la même carte SD. Pour passer au format 1080/24p, veuillez utiliser une carte SD différente.
- ≥ Les scènes enregistrées en 1080/24p ne peuvent pas être lues par le système PAL d'un équipement.

#### ∫ **Indemnités concernant les contenus enregistrés**

Panasonic n'accepte en aucun cas d'être directement ou indirectement responsable des problèmes résultant d'une perte d'enregistrement ou du contenu édité, et ne garantit aucun contenu si l'enregistrement ou l'édition ne fonctionne pas correctement. En outre, ce qui précède s'applique également dans le cas où tout type de réparation est pratiqué sur l'appareil.

#### ∫ **Cartes que vous pouvez utiliser avec cet appareil Carte mémoire SD, carte mémoire SDHC**

## **et carte mémoire SDXC**

- ≥ Les cartes mémoires de 4 Go ou plus qui ne portent pas le logo SDHC logo ou les Cartes mémoires de 48 Go ou plus qui ne portent pas le logo SDXC ne sont pas basées sur des Spécifications de carte mémoire.
- ≥ Référez-vous à la page [15](#page-14-0) pour plus de détails sur les cartes SD.

#### ∫ **Dans le présent manuel d'utilisation**

- ≥ L'ensemble batterie est appelé "Batterie".
- ≥ La carte mémoire SD, la carte mémoire SDHC et la carte mémoire SDXC sont appelées dans ce mode d'emploi "carte SD".
- Fonction qui peut être utilisée avec le Mode Enregistrement: Fonction qui peut être utilisée avec le Mode Enregistrement:  $\boxed{\blacktriangleright}$
- ≥ Les pages de référence sont indiquées avec une flèche, par exemple :  $\rightarrow$  00

# **Contenu**

**[Précautions à prendre..............................2](#page-1-0)**

**[Préparatifs](#page-4-0)**

#### **Identification des pièces et**

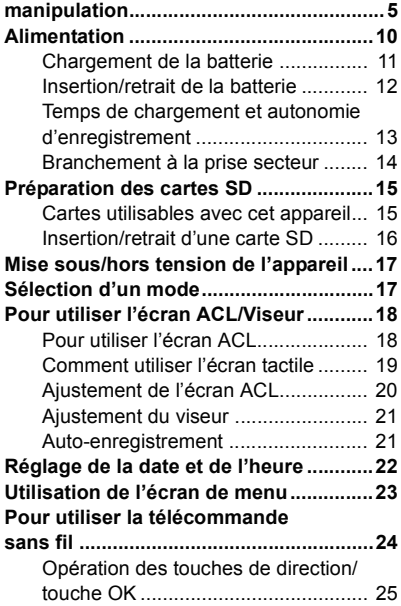

## **[Enregistrement](#page-25-0)**

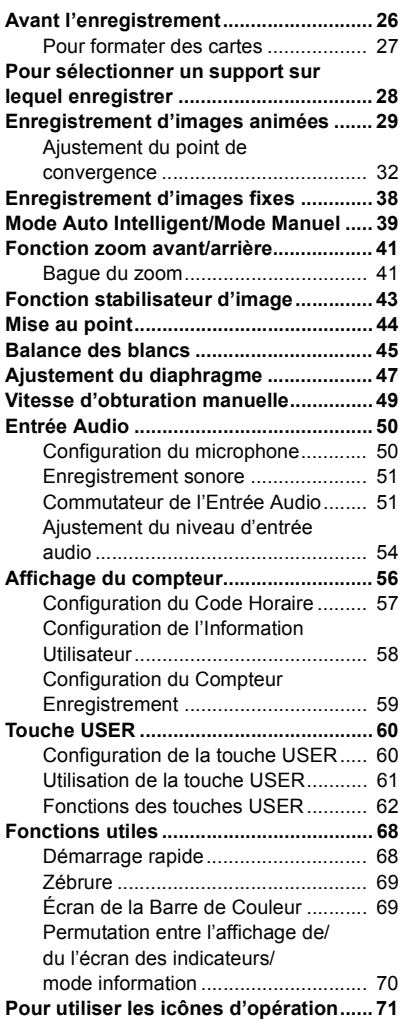

## **[Lecture](#page-71-0)**

#### **Lecture des images animées/**

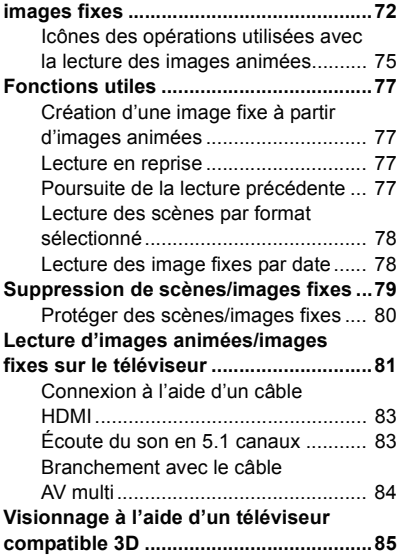

# **[Édition](#page-86-0)**

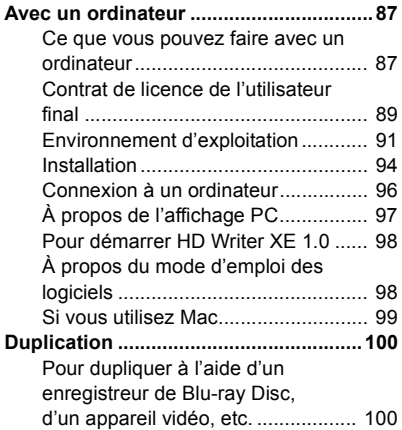

## **[Menu](#page-103-0)**

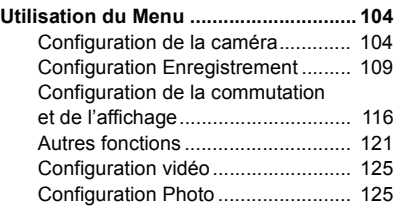

## **[Afficheur](#page-125-0)**

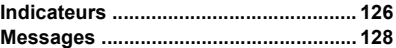

## **[Autres](#page-128-0)**

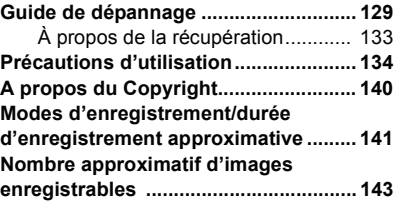

# <span id="page-4-1"></span><span id="page-4-0"></span>**Identification des pièces et manipulation**

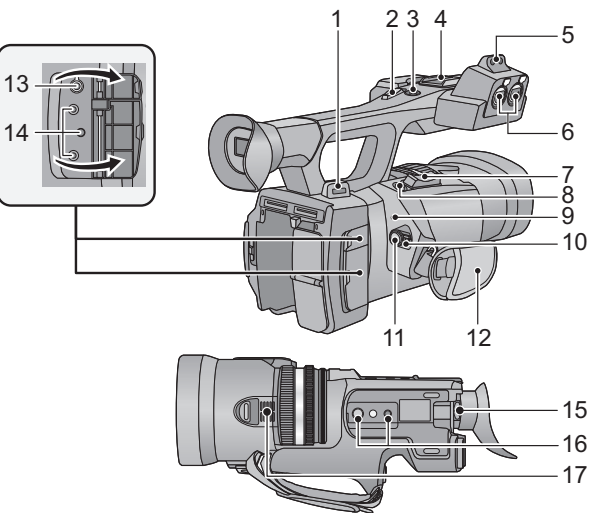

- **1 Fixation de la dragonne**
- **2 Levier secondaire du zoom (**l **[41](#page-40-0), [120\)](#page-119-0)**
- ≥ Ce levier fonctionne de la même manière que le levier du zoom.
- **3 Touche Marche/Arrêt secondaire de l'enregistrement (→ [26](#page-25-2), [120](#page-119-1))**
- Cette touche fonctionne de la même manière que la touche de marche/arrêt d'enregistrement.
- **4 Griffe porte-accessoire**
- **5 Zone de fixation du support du**  microphone  $($   $\rightarrow$  8)
- **6 Prises d'entrée audio 1, 2 (XLR 3 broches)**   $[AUDIO *INPUT1.21* ( $\rightarrow$  9, 52)$  $[AUDIO *INPUT1.21* ( $\rightarrow$  9, 52)$  $[AUDIO *INPUT1.21* ( $\rightarrow$  9, 52)$
- **7 Levier du zoom [T/W] (En mode Enregistrement**  $\rightarrow$  [41\)](#page-40-0) Levier du volume [+VOL-]/Commutateur **d'affichage des vignettes [ / ] (En**  mode Lecture) (→ [73\)](#page-72-0)
- **8** Touche de prise de vue  $\begin{bmatrix} 1 \\ 1 \end{bmatrix}$  ( $\rightarrow$  [38](#page-37-0))
- **9** Indicateur d'état (→ [17\)](#page-16-0)
- **10 Commutateur d'alimentation (→ [17](#page-16-2))**
- **11 Touche de marche/arrêt d'enregistrement**   $($   $\rightarrow$  [29](#page-28-1))
- **12** Poignée rég[l](#page-7-1)able (→ 8)
- **13** Prise pour casque  $[\Omega]$  ( $\rightarrow$  [71\)](#page-70-1)

**14 Prise jack de la télécommande de la caméra [CAM REMOTE]**

#### **[CONV.] (Super mini-jack 2,5 mm)**

Il est possible d'ajuster la mise au point ou le diaphragme en branchant la télécommande (en option).

● Les opérations effectuées par la télécommande (en option) auront la priorité.

**[CAM REMOTE] (Super mini jack 3,5 mm )** Il est possible d'ajuster la mise au point ou le diaphragme en branchant la télécommande (en option).

≥ Il n'est pas possible d'utiliser la télécommande (en option) dans le Mode Auto Intelligent.

**[ZOOM S/S] (Super mini-jack 2,5 mm)** Il est possible de commander les opérations du zoom ou de marche/arrêt de l'enregistrement en branchant la télécommande (en option).

- Ne branchez aucun équipement à l'exception de la télécommande (en option) à la prise jack de la télécommande de la caméra. La luminosité de l'image peut changer ou bien la mise au point ne pas être effectuée si un équipement autre que la télécommande (en option) est branché.
- **15** Levier de correction de l'oculaire (→ [21](#page-20-2))
- **16** Trou de fixation du trépied (→ 9)
- **17** Entrée (venti[l](#page-26-1)ateur de refroidissement) (→ 27)

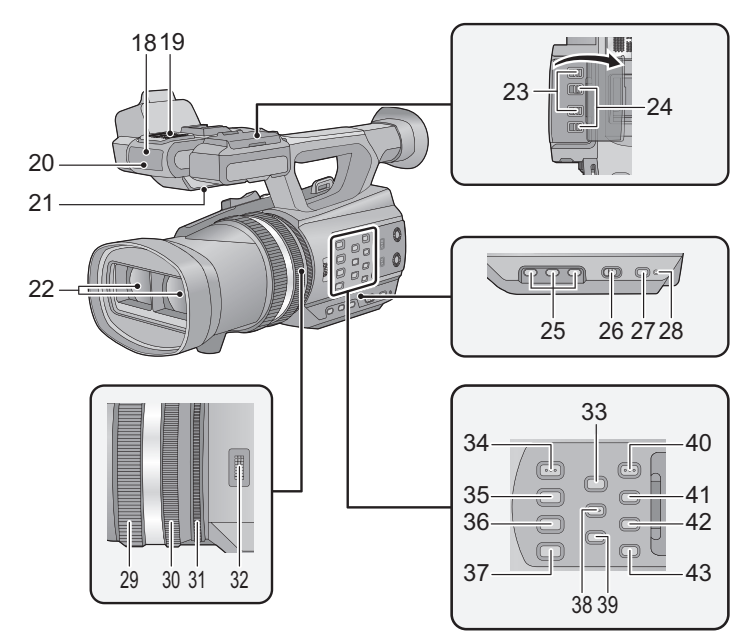

- **18 Capteur de la télécommande sans fil**   $(425)$  $(425)$  $(425)$
- **19 Microphones interne**
- **20 Témoin d'enregistrement (→ [121\)](#page-120-1)**
- **21 Haut-parleur**
- **22** Objectif (→ 9)
- **23 Commutateurs INPUT 1, 2 (LINE/MIC)**   $($   $\rightarrow$  [52](#page-51-0))
- **24 Commutateurs INPUT 1, 2 (+48V)**   $($   $\rightarrow$  [52](#page-51-0))
- **25 Touches utilisateur 1, 2, 3 [USER1, USER2, USER3] (→ [60\)](#page-59-0)**
- **26 Commutateur intelligent auto/manuel**   $[iA/MANU]$  ( $\rightarrow$  [39](#page-38-0))
- **27 Touche de démarrage rapide [QUICK START] (→ [68\)](#page-67-1)**
- **28 Voyant du démarrage rapide (→ [68\)](#page-67-1)**
- 29 Bague de mise au point  $($   $\rightarrow$  [44](#page-43-0) $)$
- 30 Bague du zoom  $(\rightarrow 41)$  $(\rightarrow 41)$
- **31 Bague du diaphragme (→ [47\)](#page-46-0)**
- **32 Molette de convergence [CONV.]**   $($   $\rightarrow$  [33](#page-32-0))
- **33 Touche du guide 3D [3D GUIDE]**   $( \rightarrow 34)$  $( \rightarrow 34)$
- **34 Touche du diaphragme Auto/** Manuelle [IRIS  $A/M$ ] ( $\rightarrow$  [47](#page-46-0))
- **35 Touche de mise au point Auto/ Manuelle/**∞ [FOCUS A/M/∞] (→ [44\)](#page-43-0)
- **36 Touche du stabilisateur optique de l'image [O.I.S.] (→ [43\)](#page-42-0)**
- **37 Touche de la balance des blancs**   $[W.B.]$  ( $\rightarrow$  [45](#page-44-0))
- **38 Touche zébrure [ZEBRA] (→ [69\)](#page-68-0)**
- **39 Touche de la Barre de Couleur de l'écran [BARS] (→ [69](#page-68-1))**
- **40 Touche menu [MENU] (→ [23](#page-22-0))**
- **41 Touche de contrôle du Mode/ Affichage [DISP/MODE CHK] (**l **[61,](#page-60-1) [70](#page-69-0))**
- **42 Touche compteur [COUNTER] (→ [56](#page-55-0))**
- **43 Touche de remise à zéro du compteur [RESET]** (→ [58,](#page-57-1) [59](#page-58-0))

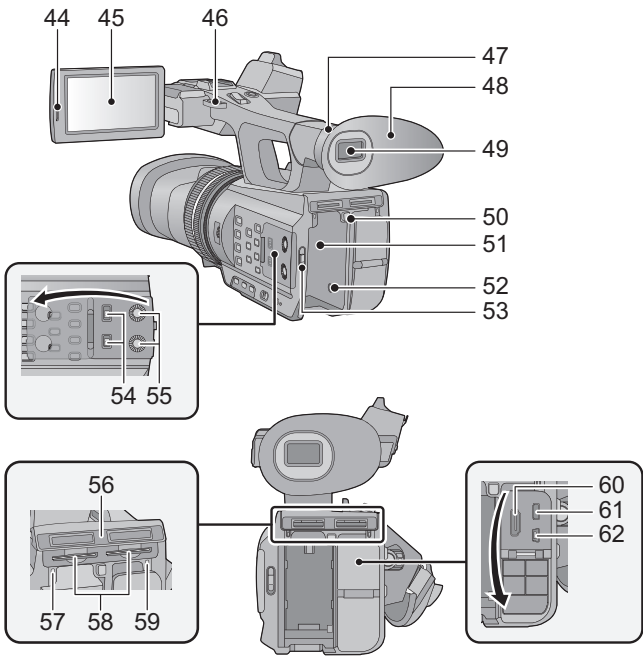

- **44 Zone d'extraction de l'écran ACL [PULL] (**l **[18\)](#page-17-1)**
- **45 Écran ACL (Écran tactile) (→ [19\)](#page-18-0)**

Du fait de limitations de la technologie de production ACL, il pourrait y avoir des petites taches brillantes ou sombres sur l'écran ACL. Cependant, cela n'est pas un mauvais fonctionnement et n'affecte pas l'image enregistrée.

- **46 Fixation de la dragonne**
- **47** Zone d'attache de [l](#page-7-2)'œilleton (→ 8)
- **48** Œi[l](#page-7-2)leton (→ 8)
- **49** Viseur (→ [21\)](#page-20-0)

A cause de la limitation de la technologie des produits ACL, il peut y avoir quelques minuscules taches lumineuses ou sombres sur l'écran du viseur.

Cependant, ceci n'est pas un mauvais fonctionnement et cela n'affecte pas les images enregistrées.

- **50 Touche d'éjection de la batterie [PUSH] (**l **[12\)](#page-11-0)**
- **51** Logement de la batterie (→ [12](#page-11-0))
- **52 Prise d'entrée CC [DC IN] (→ [14\)](#page-13-0)**
- N'utilisez aucun autre adaptateur secteur que celui fourni.
- **53 Commutateur de mode**  $(\rightarrow 17)$  $(\rightarrow 17)$  $(\rightarrow 17)$
- **54 Commutateurs CH1, CH2 [CH1, CH2]**   $(\rightarrow 52)$  $(\rightarrow 52)$
- **55 Boutons de contrôle audio**   $ICH1, CH21 ( $\rightarrow$  55)$  $ICH1, CH21 ( $\rightarrow$  55)$
- 56 Cache du [l](#page-15-0)ogement de la carte SD  $(\rightarrow 16)$
- **57** Voyant d'accès (carte 1) (→ [16\)](#page-15-1)
- **58 Logement de la carte 1 (gauche)/** Logement de la carte 2 (droite)  $(\rightarrow 16)$  $(\rightarrow 16)$
- **59** Voyant d'accès (carte 2) (→ [16\)](#page-15-1)
- **60 HDMI connecteur [HDMI] (→ [81\)](#page-80-1)**
- **61 Connecteur AV multi [AV MULTI] (**l **[81,](#page-80-1) [103](#page-102-0))**
- Utilisez le câble AV multi (uniquement le câble fourni).
- **62** Port USB [USB 2.0] (→ [96](#page-95-1), [101\)](#page-100-0)

## <span id="page-7-1"></span>■ Ajustez la longueur de la poignée réglable en fonction de votre main.

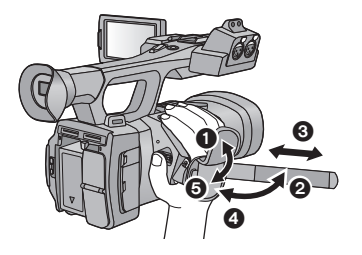

- $\bullet$ . **2** Retournez le cache de la courroie et la courroie.
- **3** Ajustez la longueur.
- $\Theta$ ,  $\Theta$  Replacez la courroie.

#### <span id="page-7-2"></span>∫ **Pour mettre en place l'œilleton**

Mettez en place en alignant l'encoche de la zone d'attache de l'œilleton avec la partie saillante se trouvant à l'intérieur de l'œilleton.

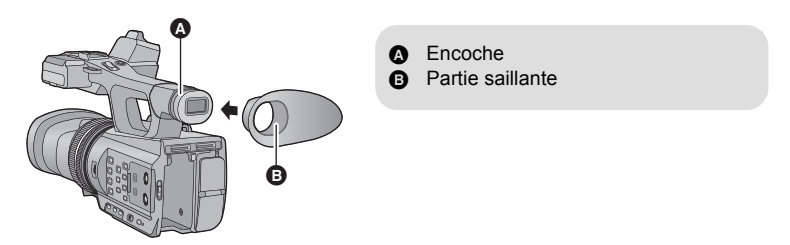

<span id="page-7-0"></span>■ Pour mettre en place le support du microphone

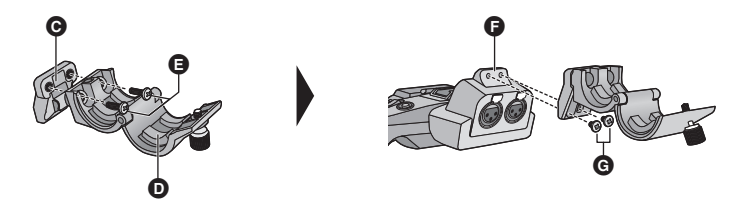

- C Adaptateur du support du microphone
- **O** Support du microphone
- E Vis du support du microphone (12 mm)
- $\bigcirc$  Zone de fixation du support du microphone
- G Vis du support du microphone (6 mm)
- ≥ Installez-le à l'aide d'un tournevis disponible dans le commerce.
- ≥ Pour installer un microphone externe (en option) sur la zone de fixation du support du microphone, utilisez le support du microphone ainsi que l'adaptateur du support fournis.
- ≥ Le support du microphone est conçu pour qu'un microphone extérieur de 21 mm puisse y être fixé. Vérifiez à l'avance si le microphone que vous désirez utiliser peut y être fixé.

≥ En installant le support du microphone ainsi que son adaptateur, serrez fermement les vis même si vous entendez un grincement.

#### <span id="page-8-1"></span>∫ **Pour installer le trépied**

- ≥ Il y a des trous de montage pour trépied adaptés à des vis de 1/4-20UNC et 3/8-16UNC de diamètre. Utilisez la taille qui correspond au diamètre des vis de fixation du trépied.
- ≥ Un trépied ayant une vis d'une longueur de 5,5 mm ou plus peut endommager cet appareil s'il y est installé.

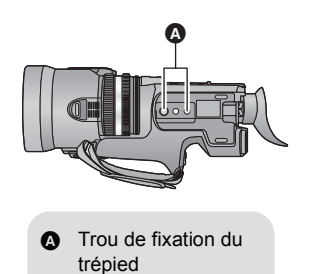

## <span id="page-8-2"></span>∫ **Pour mettre en place le capuchon d'objectif**

Lorsque l'appareil n'est pas utilisé, protégez la surface de l'objectif à l'aide du capuchon d'objectif

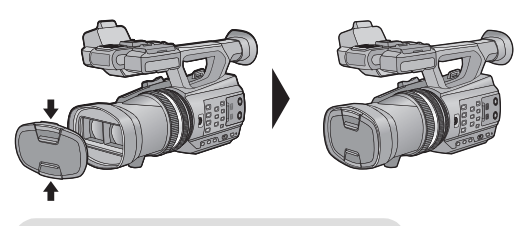

Mettez-le en place ou retirez-le en le pinçant sur les bords.

## <span id="page-8-0"></span>■ Installation du capuchon de la prise INPUT

Mettez en place le capuchon de la prise INPUT lorsque les prises d'entrée audio 1, 2 (XLR 3 broches) ne sont pas utilisées.

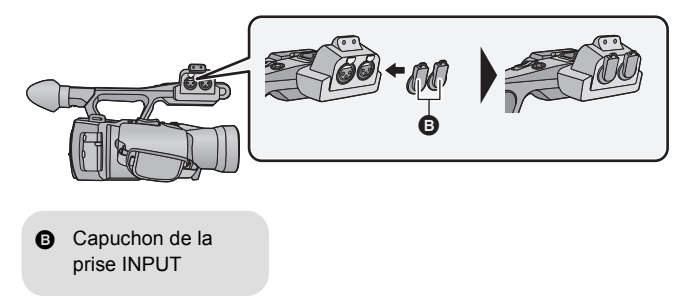

# <span id="page-9-0"></span>**Alimentation**

#### ∫ **A propos des batteries utilisables avec cette unité**

**La batterie pouvant être utilisée avec cet appareil est le modèle CGA-D54s.**

**Nous avons découvert que des batteries de contrefaçon ressemblant beaucoup au produit original sont vendues dans certains magasins. Certaines de ces batteries n'ont pas la protection interne adéquate qui leur permettrait de correspondre aux normes de sécurité appropriées. Il y a une possibilité que ces batteries puissent prendre feu ou exploser. Veuillez prendre note que nous ne sommes pas responsables des accidents ou des pannes survenues à la suite de l'utilisation d'une de ces batteries de contrefaçon. Pour assurer la sécurité des produits, nous vous conseillons d'utiliser une batterie Panasonic originale.**

<span id="page-10-0"></span>**Lors de l'achat de l'appareil, la batterie n'est pas chargée. Chargez complètement la batterie avant d'utiliser l'appareil photo.**

**Important:**

- ≥ **N'utilisez pas le cordon d'alimentation avec un autre appareil car il a été conçu uniquement pour cet appareil. Par ailleurs, n'utilisez pas le cordon d'alimentation d'autres appareils avec cet appareil.**
- Nous vous conseillons de charger la batterie à une température située entre 10 °C et **30** o**C.**

**(La température de la batterie devra également être la même.)**

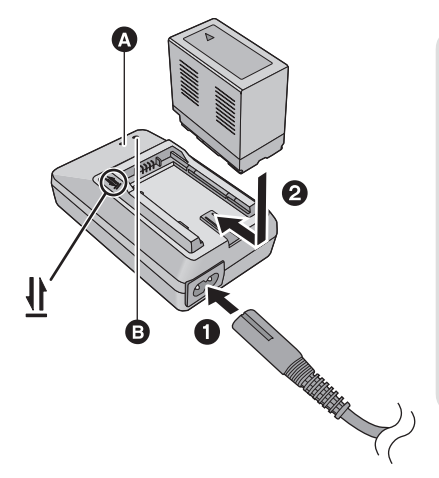

### **Voyant de chargement [CHARGE]** A

**Allumé:**

Chargement (Durée de chargement de la batterie:  $\rightarrow$  [13](#page-12-0)) **Éteint:**

Chargement terminé

#### **Clignotement:**

Assurez-vous d'avoir connecté l'appareil correctement ( $\rightarrow$  [136\)](#page-135-0)

### **Voyant d'alimentation** B

● Celui-ci s'allume lorsque le câble secteur est branché.

- ≥ Insérez les fiches à fond.
- *1* **Connectez le câble secteur au chargeur de batterie et à la prise secteur.**
- *2* **Introduisez la batterie dans le chargeur de batterie en alignant les flèches.**
- Nous vous conseillons d'utiliser des batteries Panasonic (→ [13](#page-12-0)).
- ≥ Si vous utilisez d'autres batteries, nous ne pouvons pas garantir la qualité de ce produit.
- ≥ N'exposez pas la batterie à la chaleur et tenez-la éloignée de toute flamme.
- ≥ Ne laissez pas la ou les batteries dans un véhicule exposé au soleil avec vitres et portes fermées pendant une longue période de temps.

#### <span id="page-11-0"></span>**Installez la batterie en l'introduisant dans la direction montrée sur l'illustration.**

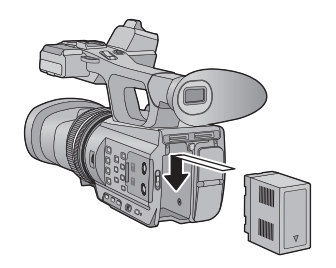

Introduisez la batterie jusqu'à ce qu'elle clique et se bloque.

### **Retrait de la batterie**

Assurez-vous que le commutateur d'alimentation est sur OFF et que l'indicateur d'état est éteint, puis retirez-la en la maintenant et en prenant soin de ne pas la faire tomber.  $(\rightarrow 17)$  $(\rightarrow 17)$  $(\rightarrow 17)$ **Tout en appuyant sur la touche PUSH, retirez la batterie.**

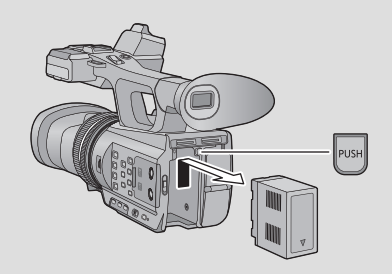

## <span id="page-12-0"></span>**Temps de chargement et autonomie d'enregistrement**

#### ∫ **Temps de chargement/autonomie d'enregistrement**

- Température: 25 °C/humidité: 60%RH
- ≥ En utilisant le viseur (les durées entre parenthèses sont celles en utilisant l'écran ACL)

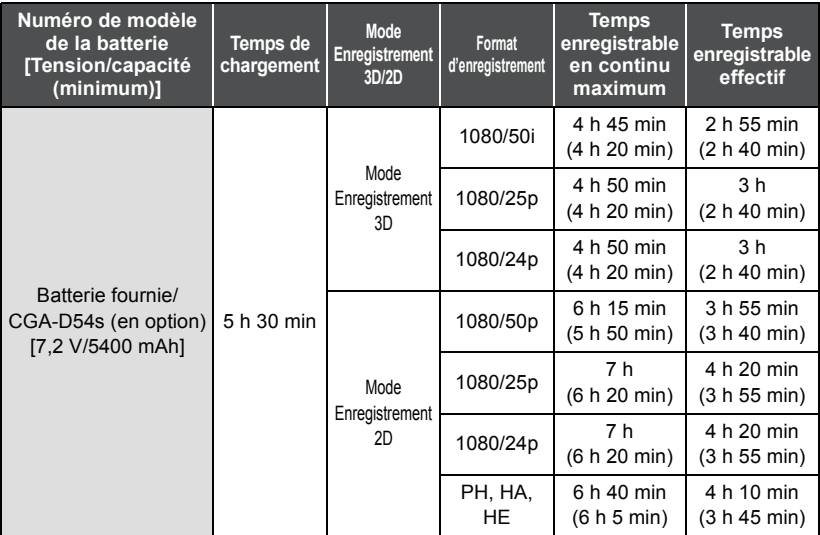

● Ces temps sont des approximations.

- ≥ **La durée de chargement indiquée s'entend lorsque la batterie a été complètement déchargée. La durée de chargement et la durée d'enregistrement varient selon les conditions d'utilisation comme la basse/haute température.**
- ≥ Le temps d'enregistrement effectif se réfère au temps d'enregistrement sur une carte quand, de façon répétée, vous démarrez/arrêtez l'enregistrement, vous mettez l'appareil sous/hors tension, vous utilisez le levier du zoom etc.
- ≥ Les batteries chauffent après l'utilisation ou le chargement. Cela n'est pas un signe de mauvais fonctionnement.

#### **Indicateur de capacité de la batterie**

≥ L'affichage change selon que la capacité de la batterie diminue.

 $(\text{mm} \rightarrow \text{mm} \rightarrow \text{cm} \rightarrow \text{cm} \rightarrow \text{cm}$ Si la batterie est déchargée, alors consignatera en rouge.

## <span id="page-13-0"></span>**Branchement à la prise secteur**

L'unité se met en attente lorsque l'adaptateur secteur est branché. Le circuit principal reste "chargé" aussi longtemps que l'adaptateur secteur est branché à une prise électrique. **Important:**

- ≥ **Utilisez l'adaptateur secteur fourni. Ne l'utilisez pas avec un autre appareil.**
- ≥ **N'utilisez pas le cordon d'alimentation avec un autre appareil car il a été conçu uniquement pour cet appareil. Par ailleurs, n'utilisez pas le cordon d'alimentation d'autres appareils avec cet appareil.**

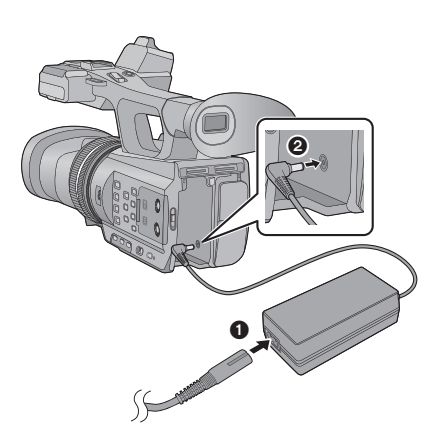

- *1* **Branchez le câble secteur à l'adaptateur secteur ainsi qu'à la prise secteur.**
- *2* **Branchez l'adaptateur secteur à l'entrée C.C. [DC IN].**
- ∫ **Pour retirer l'adaptateur secteur**

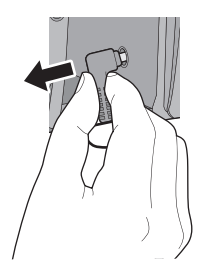

● Assurez-vous de mettre le commutateur d'alimentation sur OFF et que l'indicateur d'état est éteint pour débrancher l'adaptateur secteur.

≥ Insérez les fiches à fond.

# <span id="page-14-1"></span>**Préparation des cartes SD**

L'appareil peut enregistrer des images animées ou des images fixes sur une carte SD.

Cette unité (un appareil compatible SDXC) prend en charge les cartes mémoire SD, les cartes mémoire SDHC et les cartes mémoire SDXC. Quand vous utilisez une carte mémoire SDHC/une carte mémoire SDXC avec un autre appareil, assurez-vous que celuici prend en charge cettes cartes mémoires.

## <span id="page-14-2"></span><span id="page-14-0"></span>**Cartes utilisables avec cet appareil**

**Utilisez des cartes SD conformes à la Class 4 ou supérieures du SD Speed Class Rating\* pour l'enregistrement des images animées.**

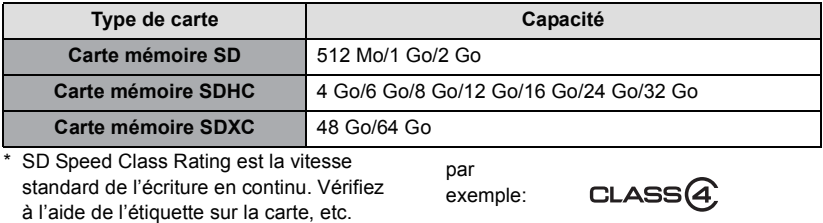

≥ Veuillez consulter les dernières informations disponibles sur les Cartes Mémoire SD/ SDHC/SDXC utilisables pour l'enregistrement de films sur le site suivant.

#### **http://panasonic.jp/support/global/cs/e\_cam**

(Ce site est en anglais uniquement.)

- ≥ Le fonctionnement des cartes mémoire SD d'une capacité de 256 Mo ou moins n'est pas garanti. De plus, les cartes mémoires SD d'une capacité de 32 Mo ou moins ne peuvent pas être utilisées pour l'enregistrement des images animées.
- ≥ Les cartes mémoire de 4 Go ou plus qui n'ont pas le logo SDHC ou les cartes mémoire de 48 Go ou plus qui n'ont pas le logo SDXC ne sont pas basées sur les normes de la carte mémoire SD.
- Si la languette de protection contre l'écriture △ de la carte SD est verrouillée, plus aucune opération d'enregistrement, de suppression ou de montage n'est possible sur la carte.
- ≥ Conservez la carte mémoire hors de portée des enfants afin qu'ils ne puissent pas l'avaler.

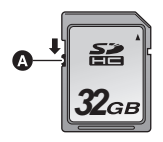

<span id="page-15-0"></span>Pour utiliser une carte SD qui n'est pas de Panasonic, ou une carte déjà utilisée avec un autre équipement, pour la première fois avec cet appareil, formatez la carte SD.  $(\rightarrow 27)$  $(\rightarrow 27)$ Lorsque la carte SD est formatée, toutes les données enregistrées sont supprimées. Une fois que les données sont supprimées, elles ne peuvent plus être restaurées.

#### **Attention:**

#### **Assurez-vous que le témoin d'accès s'est éteint.**

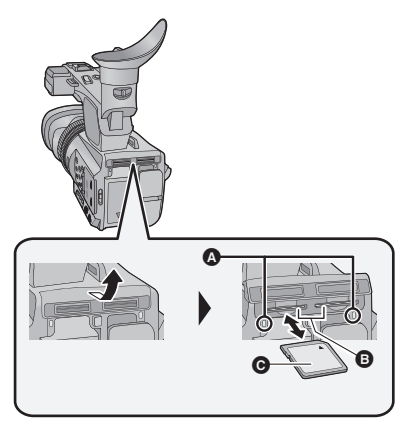

### <span id="page-15-1"></span>**Voyant d'accès** A

- ≥ Lorsque cet appareil accède à la carte SD, le voyant d'accès s'allume.
- *1* **Ouvrez le cache du logement de la carte SD et insérez (retirez) la carte SD dans (de) son logement** B**.**
- Une seule carte SD peut être introduite dans chacun des logements de carte 1 et 2.
- Dirigez le coté étiquette @ dans le sens montré sur l'illustration puis appuyez tout droit aussi loin que possible.
- ≥ Appuyez au centre de la carte SD et retirez-la d'un coup.

#### *2* **Fermez soigneusement le cache du logement de la carte SD.**

- Fermez-le soigneusement jusqu'à ce qu'il s'enclenche.
- Ne touchez pas les contacts présents au dos de la carte SD.
- ≥ Ne faites pas subir de chocs violents à la carte SD, ne la pliez pas, et ne la laissez pas tomber.
- Les parasites électriques, l'électricité statique ou toute défaillance de l'appareil ou de la carte SD elle-même peut endommager ou effacer les données sauvegardées sur la carte SD.
- ≥ Lorsque le voyant est allumé, ne pas
	- Retirer la carte SD
	- Mettre l'appareil hors tension
	- $-$  Insérer/retirer le câble USB
	- Exposer l'appareil à des vibrations ou des chocs

Effectuer ce qui suit avec le voyant allumé pourrait endommager les données/carte SD ou cet appareil.

- ≥ N'exposez pas les bornes de la carte SD à l'eau, à la saleté ou à la poussière.
- ≥ Ne mettez pas les cartes SD dans l'un des endroits suivants:
	- $-\hat{A}$  la lumière directe du soleil
	- Dans des endroits très poussiéreux ou humides
	- $-$  Près d'un radiateur
	- $-$  Endroits soumis à des écarts de température importants (risque de formation de condensation.)
	- $-$  Endroits pouvant présenter de l'électricité statique ou des ondes électromagnétiques
- Lorsqu'elles ne sont pas utilisées, ranger les cartes SD dans leurs boîtiers pour les protéger.
- ≥ A propos de la mise au rebut ou du don de la carte SD.  $\rightarrow$  [138](#page-137-0))

# <span id="page-16-0"></span>**Mise sous/hors tension de l'appareil**

<span id="page-16-2"></span>**Mettez le commutateur d'alimentation sur ON tout en appuyant sur la touche de déverrouillage** B **pour allumer cet appareil.**

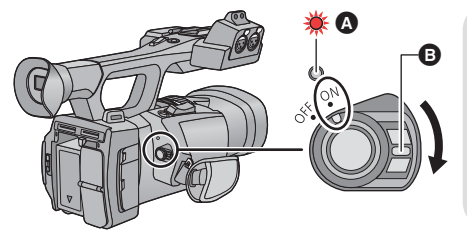

### **Pour mettre l'appareil hors tension**

Mettez le commutateur d'alimentation sur OFF tout en appuyant sur la touche de déverrouillage. L'indicateur d'état s'éteint.

- A L'indicateur d'état s'allume.
- ≥ Pour rallumer une fois que le mode [ECONOMIS. (BATT)] ou [ECONOMIS. (SECTEUR)] est activé, mettez le commutateur d'alimentation sur OFF d'abord, puis de nouveau sur ON.  $($  [122](#page-121-0))

#### **[Préparatifs](#page-4-0)**

# <span id="page-16-1"></span>**Sélection d'un mode**

Changez pour le mode enregistrement ou le mode lecture.

Utilisez le commutateur de mode pour changer le mode pour **de la pour de la pour de la pour de la pour de la pou .**

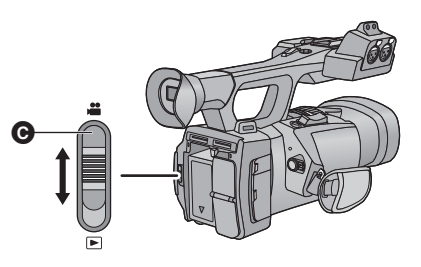

**O** Commutateur de mode

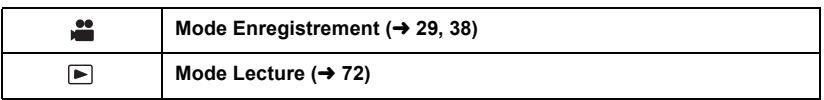

# <span id="page-17-0"></span>**Pour utiliser l'écran ACL/Viseur**

Le viseur s'éteint et l'écran ACL s'allume lorsque ce dernier est extrait. Le viseur s'allume si l'écran ACL est refermé.

Il est possible de contrôler en 3D les images ou les scènes prises pendant un enregistrement 3D si l'écran ACL est utilisé.

Ò

Ā

# <span id="page-17-1"></span>**Pour utiliser l'écran ACL**

*1* **Tirez l'écran ACL dans la direction indiquée sur l'illustration**

#### ● Tenez la partie 2 de l'écran ACL pour le tirer.

## *2* **Tournez-le dans une position qui facilite la visualisation**

#### *Pour rétracter l'écran ACL*

Rétractez-le comme montré sur l'illustration en mettant la partie ACL vers le bas.

#### *Angle de rotation de l'écran ACL*

● Il peut pivoter jusqu'à 270° **B** en direction de l'objectif.

≥ **Il existe des différences dans la manière qu'ont différentes personnes d'expérimenter les images 3D. Vérifiez à partir d'un endroit se trouvant directement en face et à environ 30 cm de l'écran ACL, où vous pouvez facilement voir l'image.**

## <span id="page-18-0"></span>**Comment utiliser l'écran tactile**

Vous pouvez opérer en touchant directement l'écran ACL (écran tactile) avec votre doigt. Il est plus facile d'utiliser le stylet (fourni) pour effectuer des opérations plus précises ou s'il est difficile d'utiliser vos doigts.

## ∫ **Touchez**

Touchez et relâchez l'écran tactile pour sélectionner l'icône ou l'image.

- Touchez le centre de l'icône.
- ≥ Le toucher de l'écran tactile ne fonctionnera pas si vous touchez une autre partie de l'écran tactile en même temps.

### ∫ **Faites glisser en maintenant le toucher**

Déplacez votre doigt tout en appuyant sur l'écran tactile.

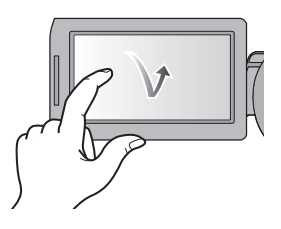

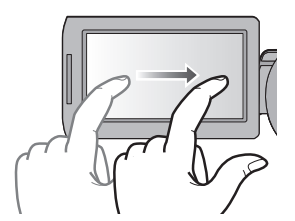

**INFALLMIC (HR)** 

## ∫ **À propos des icônes d'opérations**

## $\sqrt{|\bullet|}$

**Ces icônes sont utilisées pour commuter le menu et la page d'affichage des vignettes, pour la sélection des éléments et la configuration etc.**

## **:**

**Touchez pour revenir à l'écran précédent comme par exemple, lors de l'accès aux menus de configuration.**

- ≥ Ne touchez pas l'écran ACL avec une extrémité pointue, comme la pointe d'un stylo bille.
- ≥ Effectuez le calibrage de l'écran tactile si le toucher n'est pas détecté ou si une zone erronée est détectée.

## **[CALIBRAGE]**

Effectuez le calibrage de l'écran tactile si un objet différent de celui touché est sélectionné.

**1** Sélectionnez le menu.  $(423)$  $(423)$  $(423)$ 

**: [AUTRES FONCT.]**  $\rightarrow$  **[CALIBRAGE]**  $\rightarrow$  **[OUI]** 

- ≥ Touchez [ACCÈS].
- **2 Touchez le [**\_**] qui apparaît à l'écran à l'aide du stylet.**
- Touchez  $[+]$  à la suite (haut gauche  $\rightarrow$  bas gauche  $\rightarrow$  bas droite  $\rightarrow$  haut droite  $\rightarrow$  centre).
- **3 Touchez [ACCÈS].**

## <span id="page-19-0"></span>**Ajustement de l'écran ACL**

● Ces paramètres n'affectent pas les images enregistrées.

## **[ACCENTU. LCD]**

Ceci rend plus facile la visibilité de l'écran ACL dans les endroits lumineux extérieurs inclus. Sélectionnez le menu. (→ [23](#page-22-0))

**MENUI : [RÉG SW&AFFICH.] → [ACCENTU. LCD] → [ON]**  $\sqrt{2}$ 

- ≥ Il ne peut pas être sélectionné pendant que en 3D est affiché.
- ≥ Lorsque l'adaptateur secteur est en cours d'utilisation, [ACCENTU. LCD] se met automatiquement sur [ON].
- ≥ La durée d'enregistrement possible avec la batterie est plus courte si l'écran ACL est plus lumineux.

## **[REGL LCD]**

Il ajuste la luminosité et la densité des couleurs de l'écran ACL.

**1** Sélectionnez le menu. (→ [23](#page-22-0))

MENU : [RÉG SW&AFFICH.] → [REGL LCD] → [OUI]

#### **2 Touchez l 'élément de réglage désiré.**

**[COULEUR]:** Niveau de couleur de l'écran ACL

**[LUMINOSITE]:** Luminosité de l'écran ACL

**[CONTRASTE]:** Contraste de l'écran ACL

**3** Touchez  $\boxed{4}/\boxed{P}$  pour ajuster la configuration.

#### **4 Touchez [ACCÈS].**

● Touchez [QUITTER] pour sortir de l'écran de menu.

## <span id="page-20-0"></span>**Ajustement du viseur**

● Ces paramètres n'affectent pas les images enregistrées.

#### <span id="page-20-2"></span>**Pour ajuster le champ de vision**

Il ajuste le champ de vision pour montrer de façon nette l'image dans le viseur.

- **1 Ajustez le viseur dans une position qui facilite la visualisation.**
- Faites attention à ne pas vous coincer les doigts en déplaçant le viseur.
- ≥ Le viseur peut être remonté verticalement jusqu'à environ 90°
- Rétractez l'écran ACL et allumez le viseur.
- **2 Ajustez la mise au point en tournant le levier de correction de l'oculaire.**

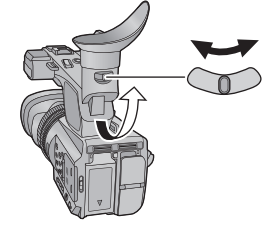

### **[REGL VISEUR]**

La luminosité du viseur peut être modifiée. Sélectionnez le menu. (→ [23](#page-22-0))

## 。<br> : [RÉG SW&AFFICH.] → [REGL VISEUR] → [BRILLANT]/[NORMAL]/[SOMBRE]

#### **[VISEUR COULEUR]**

La lecture ou l'enregistrement des images effectué par le viseur peut être exécuté en couleur ou en noir et blanc.

Sélectionnez le menu. (→ [23](#page-22-0))

<u>™ENU</u> : [RÉG SW&AFFICH.] → [VISEUR COULEUR] → [ON] ou [OFF]

**[ON]:** Affiché en couleur

**[OFF]:** Affiché en noir et blanc

## <span id="page-20-1"></span>**Auto-enregistrement**

● Changez pour le mode .■

**Tournez l'écran ACL vers le côté objectif.**

≥ L'affichage pendant l'auto-enregistrement peut être modifié en configurant  $[AUTOPORTRAIT]$ . ( $\rightarrow$  [120\)](#page-119-2)

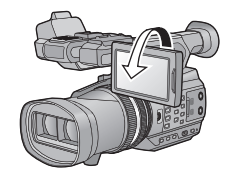

≥ Seuls quelques indicateurs apparaîtront à l'écran si [AUTOPORTRAIT] est paramétré sur [MIROIR]. Si  $\left| \right|$  apparaît, remettez l'écran ACL en position normale et vérifiez les indicateurs de mise en garde.  $(\rightarrow 128)$  $(\rightarrow 128)$  $(\rightarrow 128)$ 

# <span id="page-21-0"></span>**Réglage de la date et de l'heure**

Quand vous mettez l'appareil sous tension pour la première fois, un message vous demandant de régler la date et l'heure apparaît.

Sélectionnez [OUI] et effectuez les étapes de [2](#page-21-1) à [3](#page-21-2) ci-dessous pour définir la date et l'heure.

## **Sélectionnez le menu. (→ [23](#page-22-0))**

<u>ା</u><br>কিল্বী: [AUTRES FONCT.] → [REGL HORL.] → [OUI]

- <span id="page-21-1"></span>*2* **Touchez la date ou l'heure qui doit être réglée, puis réglez la valeur désirée en**  utilisant  $\boxed{\blacktriangle}/\boxed{\blacktriangledown}$ .
- ≥ L'année peut être définie de 2000 à 2039.
- Le système 24-heures est utilisé pour afficher l'heure.

## <span id="page-21-2"></span>*3* **Touchez [ACCÈS].**

- ≥ L'écran peut passer sur l'écran de confirmation de la [ZONE HORAIRE]. Touchez l'écran et définissez le [ZONE HORAIRE]
- Touchez [QUITTER] pour achever le réglage.
- ≥ La fonction date et heure est alimentée par une batterie incorporée au lithium.
- ≥ Si l'horloge s'affiche ainsi [- -], la batterie lithium incorporée a besoin d'être rechargée. Pour recharger la batterie lithium incorporée, branchez l'adaptateur secteur ou installez la batterie sur l'appareil. Ne touchez plus l'appareil pendant environ 24 heures et la batterie maintiendra l'affichage de la date et de l'heure pendant environ 6 mois. (La batterie se recharge même si l'appareil est éteint.)
- ≥ Le mode d'affichage de l'horloge peut être changé en paramétrant [DATE/HEURE] ou  $[FORMAT DATE]$ . ( $\rightarrow$  [118](#page-117-0))

### **Fuseau horaire**

Le décalage horaire par rapport à l'Heure Moyenne de Greenwich (GMT) peut être défini.

**1** Sélectionnez le menu.  $(\rightarrow 23)$  $(\rightarrow 23)$  $(\rightarrow 23)$ 

## **: [AUTRES FONCT.]**  $\rightarrow$  **[ZONE HORAIRE]**  $\rightarrow$  **[OUI]**

≥ Si l'horloge n'est pas configurée, mettez l'horloge à l'heure en premier.

- **2 Touchez / et choisissez la région à enregistrer.**
- **3 Touchez [ACCÈS].**
- Touchez [QUITTER] pour achever le réglage.

**- 22 -**

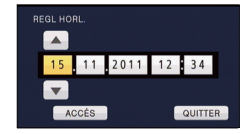

# <span id="page-22-0"></span>**Utilisation de l'écran de menu**

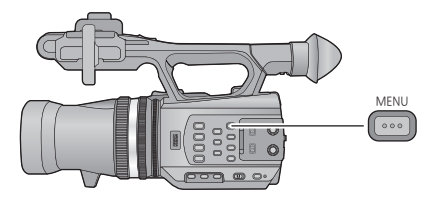

- *1* **Appuyez sur la touche MENU .** MENU
- *2* **Touchez le menu principal** A**.**

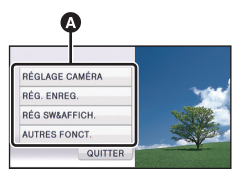

*3* **Touchez le sous-menu** B**.**

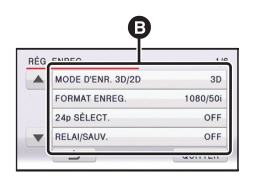

≥ La page suivante (précédente) peut être affichée en touchant  $\boxed{\blacktriangle}/\boxed{\blacktriangledown}$ .

*4* **Touchez l'élément désiré pour entrer la configuration.**

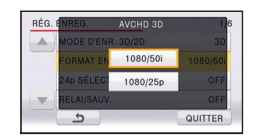

*5* **Touchez [QUITTER] pour sortir de la configuration du menu.**

# <span id="page-23-0"></span>**Pour utiliser la télécommande sans fil**

#### **Sélectionnez le menu.**

## **ENU)** : [AUTRES FONCT.]  $\rightarrow$ **[Télécommande]** # **[ON]**

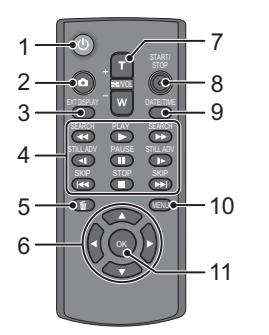

#### **1** Touche marche/arrêt [  $\cup$  ]

L'alimentation peut être mise sur marche/ arrêt si le commutateur d'alimentation de cet appareil est sur ON.

- ≥ Il ne sera pas possible d'allumer l'appareil à l'aide de la télécommande sans fil environ 36 heures après avoir éteint l'appareil. Pour allumer de nouveau l'appareil, mettez le commutateur d'alimentation sur OFF d'abord, et puis sur ON.
- ≥ L'appareil ne peut pas s'éteindre s'il est connecté à l'ordinateur.
- **2 Touche Photoshot [ ]\***
- **3 Touche d'affichage à l'écran [EXT DISPLAY] (→ [82\)](#page-81-0)**
- **4 Touches de fonctions de la lecture (**l **[73,](#page-72-1) [75](#page-74-1))**

Ces touches fonctionnent de la même manière que l'icône de l'opération de lecture correspondante affichée à l'écran. [Sauf pour le Saut de Lecture  $(\rightarrow 75)$  $(\rightarrow 75)$ ]

- **5** Bouton Supprimer  $[\bar{m}] (\rightarrow 80)$  $[\bar{m}] (\rightarrow 80)$
- **6** Touches de direction [▲,  $\blacktriangledown$ , ◀, ▶]
- **7 Touches zoom/volume/commutateur d'affichage des vignettes**   $[T, W, \square$  /VOL]<sup>\*</sup>
- **8 Touche de marche/arrêt d'enregistrement [START/STOP]\***
- **9 Touche Date/Heure [DATE/TIME] (**l **[118](#page-117-0))**
- **10 Touche menu [MENU]\***
- 11 Touche OK  $[OK]$  ( $\rightarrow$  [25](#page-24-0))
- \* signifie que ces touches fonctionnent de la même manière que les touches correspondantes situées sur l'appareil.

Retirez la plaque d'isolation **A** avant l'utilisation.

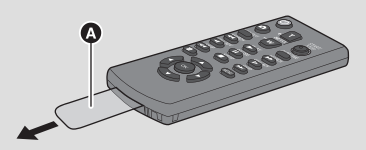

## **Remplacez une pile bouton**

**1 Tout en appuyant sur la butée** B**, retirer le support de pile.**

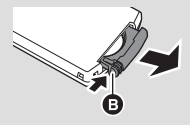

**2 Placer la pile bouton avec sa**  marque (+) vers le haut et **remettre en place le support de pile.**

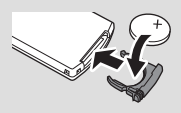

● Lorsque la pile bouton est épuisée, la remplacer par une pile neuve (numéro de pièce: CR2025). Normalement, la pile devrait durer environ 1 an, mais cela dépend de la fréquence d'utilisation de l'appareil.

## <span id="page-24-1"></span>∫ **Portée utile de la télécommande sans fil**

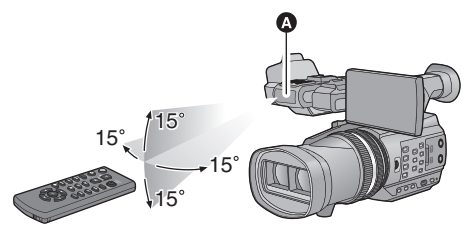

**A** Capteur de la télécommande sans fil

Distance: jusqu'à environ 5 m

Angle: Environ  $15^\circ$  vers le haut, vers le bas, à gauche et à droite

≥ La télécommande sans fil est conçue pour être utilisée à l'intérieur. A l'extérieur ou sous un fort éclairage, l'appareil pourrait ne pas obéir correctement aux commandes même en étant à portée.

# <span id="page-24-0"></span>**Opération des touches de direction/touche OK**

*1* **Appuyez sur une touche de direction.**

≥ L'élément sélectionné deviendra jaune.

- *2* **Sélectionnez l'élément à l'aide de la touche de direction.**
- *3* **Validez la sélection en appuyant sur la touche OK.**

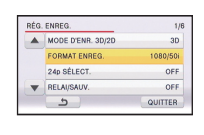

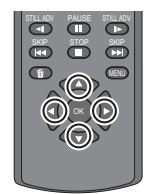

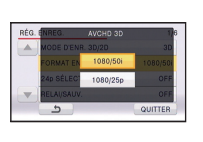

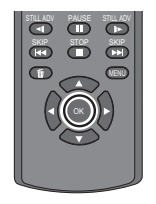

≥ La sélection/validation des icônes d'opération, de l'affichage des vignettes etc. peut être effectuée.

≥ Tout ce que vous pouvez toucher avec votre doigt peut être actionné par la télécommande sans fil. (Sauf certaines fonctions)

# <span id="page-25-1"></span><span id="page-25-0"></span>**Avant l'enregistrement**

<span id="page-25-2"></span>∫ **Positionnement de base du caméscope**

**Enregistrement normal**

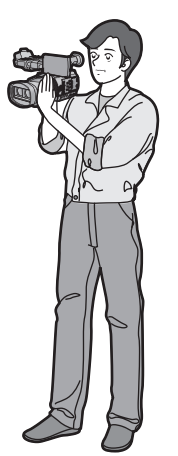

● Placez une de vos main dans la poignée réglable et tenez l'appareil avec les deux.

**Enregistrement à partir d'une position élevée**

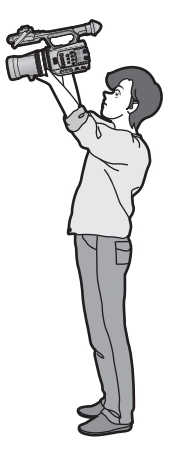

### **Enregistrement en contre-plongée**

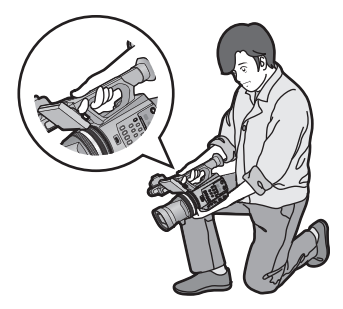

≥ Pour faciliter l'enregistrement en contreplongée, la touche de démarrage/arrêt secondaire de l'enregistrement ainsi que le levier secondaire du zoom peuvent être utilisés.

- ≥ Quand vous enregistrez, assurez-vous que vos pieds sont stables et qu'il n'y a aucun risque de collision avec une autre personne, un objet, etc.
- ≥ Tenez l'œilleton du viseur aussi près que possible de votre œil droit.
- ≥ Ajustez l'angle de l'écran ACL en fonction de la position dans laquelle l'appareil est maintenu.
- ≥ Quand vous êtes à l'extérieur, enregistrez des images avec la lumière du soleil derrière vous. Si le sujet est éclairé par derrière, il devient sombre dans l'enregistrement.
- ≥ Gardez vos bras près du corps et écartez vos jambes pour un meilleur équilibre.
- ≥ Pour des images nettes, nous vous conseillons d'utiliser un trépied aussi souvent que possible.
- <span id="page-26-1"></span>≥ Ne couvrez pas l'arrivée d'air du ventilateur avec votre main etc.

## <span id="page-26-0"></span>**Pour formater des cartes**

Si vous utilisez les cartes SD pour la première fois en enregistrant avec cet appareil, formatez-les.

Prenez note que si un support est formaté, toutes les données enregistrées sur ce support seront supprimées et ne pourront pas être restaurées. Faites une sauvegarde des données importantes sur un ordinateur, disque etc.  $(\rightarrow 87)$  $(\rightarrow 87)$ 

● Pour utiliser deux cartes SD, formatez les deux.

## *1* **Sélectionnez le menu.**

**ALENU : [AUTRES FONCT.]**  $\rightarrow$  **[FORM CARTE]** 

## *2* **Touchez [CARTE SD 1] ou [CARTE SD 2].**

- ≥ Une fois que le formatage est terminé, touchez [QUITTER] pour quitter l'écran de message.
- ≥ Pendant le formatage, ne mettez pas l'appareil hors tension et ne retirez pas la carte SD. N'exposez pas l'appareil à des vibrations ou à des chocs.

#### **Utilisez cet appareil pour formater le support. Ne formatez pas de carte SD en utilisant un autre appareil comme un ordinateur. La carte pourrait ne plus pouvoir être utilisée avec cet appareil.**

# <span id="page-27-0"></span>**Pour sélectionner un support sur lequel enregistrer**

La [CARTE SD 1] et la [CARTE SD 2] peuvent être sélectionnées séparément pour enregistrer des images animées ou des images fixes.

## *1* **Sélectionnez le menu.**

## **<u>∭</u> ∂ [RÉG SW&AFFICH.]**  $\rightarrow$  **[SÉLEC. SUPP.]**  $\rightarrow$  **[OUI]</u>**

- *2* **Touchez le support pour enregistrer des images animées ou des images fixes.**
- Le support sélectionné indépendamment pour les images fixes et les images animées est surligné en jaune.

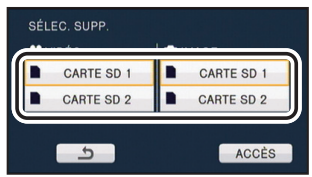

## *3* **Touchez [ACCÈS].**

# <span id="page-28-1"></span><span id="page-28-0"></span>**Enregistrement d'images animées**

Vous pouvez enregistrer des vidéos 3D impressionnantes et réalistes en qualité haute définition.

**Vidéo 3D**

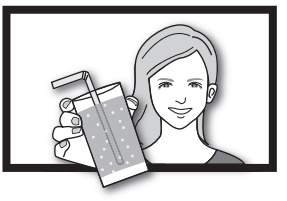

- \* L'image est une illustration.
- ≥ **Cet appareil peut enregistrer une vidéo 3D en qualité haute définition au format d'enregistrement AVCHD 3D.**
- ≥ Reportez-vous à la page [85](#page-84-0) pour pouvoir visionner la vidéo 3D en qualité haute définition sur un téléviseur compatible 3D.
- ≥ Il est possible d'enregistrer tout en contrôlant la vidéo 3D si l'écran ACL est utilisé.

## *1* **Changez pour le mode .**

● Étirez l'écran ACL.

## *2* **Sélectionnez le menu.**

#### $\overline{\mathbb{R}}$ : [RÉG. ENREG.]  $\rightarrow$ **[MODE D'ENR. 3D/2D] → paramètre désiré MENUI**

- **[3D]:** Vous pouvez enregistrer à l'aide du Mode Enregistrement 3D.
- **[2D]:** Vous pouvez enregistrer à l'aide du Mode Enregistrement 2D.
- [AVCHD 3D] apparaît lorsque le [MODE D'ENR. 3D/2D] est paramétré sur [3D].
- *3* **Appuyez sur la touche marche/arrêt de l'enregistrement** C **pour commencer à enregistrer.**
- ≥ L'enregistrement s'arrête si la touche marche/arrêt de l'enregistrement est de nouveau pressée.

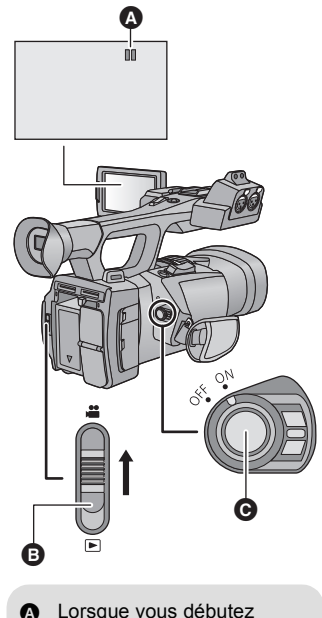

 $\bullet$ 

l'enregistrement. Il se change en  $\bullet$ .

**B** Commutateur de mode

## ∫ **Indicateurs à l'écran du Mode Enregistrement**

(En Mode Enregistrement 3D) (En Mode Enregistrement 2D)

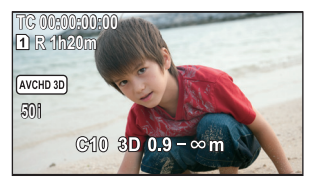

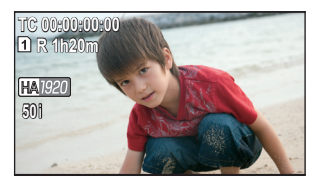

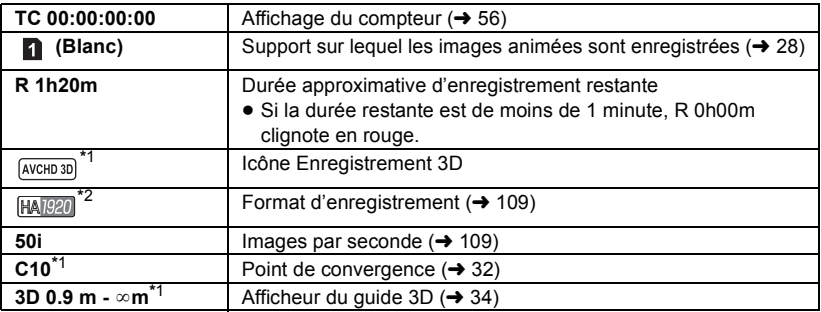

\*1 Affiché uniquement lorsque le Mode Enregistrement 3D est en cours d'utilisation.

\*2 Affiché uniquement lorsque le Mode Enregistrement 2D est en cours d'utilisation.

- ≥ Pour enregistrer des images 3D percutantes en tant que vidéo, nous vous conseillons d'aiuster le point de convergence si nécessaire.  $(\rightarrow 32)$  $(\rightarrow 32)$
- ≥ La configuration par défaut du [MODE D'ENR. 3D/2D] est [3D].
- ≥ Les images enregistrées entre le moment de la pression de la touche marche/arrêt de l'enregistrement pour démarrer l'enregistrement et celui de la nouvelle pression pour mettre l'enregistrement en pause, deviennent une scène.
- ≥ Il est possible d'enregistrer jusqu'à environ 3.900 scènes sur une seule carte SD. Le nombre de scènes pouvant être enregistré sera plus bas que ci-dessus dans les cas suivants:
	- Lorsque vous changez le [MODE D'ENR. 3D/2D] ou [FORMAT ENREG.]
	- Pendant l'Intervalle d'Enregistrement
	- $-$  Lorsque vous changez [RÉG. MICRO] ou [ENR. AUDIO] ( $\rightarrow$  [50,](#page-49-1) [51](#page-50-0))
- ≥ Veuillez vous référer à la page [141](#page-140-1) sur la durée d'enregistrement approximative.

#### **Pour être sûr que la vidéo 3D peut être visionnée correctement, faites attention aux points suivants pendant l'enregistrement.**

- $\bullet$  Ne vous rapprochez pas trop du sujet. (Utilisez l'afficheur du quide 3D comme quide.  $(\rightarrow 34)^{*}$  $(\rightarrow 34)^{*}$  $(\rightarrow 34)^{*}$
- \* Il est possible de se rapprocher jusqu'à environ 45 cm si la macro 3D est utilisée.  $\leftrightarrow$  [66\)](#page-65-0)
- ≥ Pour déplacer l'appareil avec lequel vous enregistrez, faites-le lentement.
- ≥ Essayez de garder l'appareil aussi stable que possible en enregistrant dans un véhicule qui roule ou en marchant.

## **À propos de la compatibilité des images animées enregistrées**

≥ Reportez-vous à la page [109](#page-108-0) à propos du format d'enregistrement.

#### **Lorsque les images animées sont enregistrées au format AVCHD 3D**

- ≥ Seules les images animées enregistrées au format d'enregistrement AVCHD 3D sont prises en charge par un équipement compatible AVCHD 3D.
- ≥ Il est possible de visionner la vidéo si elle est dupliquée sur un équipement compatible AVCHD, mais la vidéo 3D enregistrée sur cet appareil sera convertie en vidéo 2D. Il n'est pas possible de restaurer la vidéo convertie en 2D en vidéo 3D.
- ≥ Il n'est pas toujours possible de visionner les images animées enregistrées au format d'enregistrement AVCHD 3D sur un équipement compatible AVCHD 3D sur un équipement compatible AVCHD. Dans ce cas, effectuez le visionnage sur cet appareil.

#### **Lorsque les images animées sont enregistrées au format AVCHD Progressive**

- ≥ Seules les images animées enregistrées au format d'enregistrement AVCHD Progressive sont prises en charge par un équipement compatible AVCHD Progressive.
- ≥ Il n'est pas toujours possible de lire les images animées enregistrées au format d'enregistrement AVCHD Progressive sur un équipement prenant en charge l' AVCHD Progressive. Dans ce cas, effectuez le visionnage sur cet appareil.

#### **Lorsque les images animées sont enregistrées au format AVCHD**

- ≥ Seules les images animées enregistrées au format d'enregistrement AVCHD sont prises en charge par un équipement compatible AVCHD. Les images ne peuvent pas être affichées avec un équipement qui ne prend pas en charge le format AVCHD (enregistreurs DVD ordinaires). Vérifiez que votre équipement prend en charge le format AVCHD en consultant le mode d'emploi.
- ≥ Il n'est pas toujours possible de lire les images animées enregistrées au format d'enregistrement AVCHD sur un équipement prenant en charge l' AVCHD. Dans ce cas, effectuez le visionnage sur cet appareil.

## <span id="page-31-1"></span>**Ajustement du point de convergence**

### <span id="page-31-2"></span><span id="page-31-0"></span>∫ **A propos du point de convergence**

Le point de convergence est une position qui devient le plan de référence de la vidéo 3D. En visionnant les images 3D, un sujet plus près que le point de convergence s'affiche audevant de l'écran, et un sujet situé plus loin que le point de convergence s'affiche en arrière de l'écran.

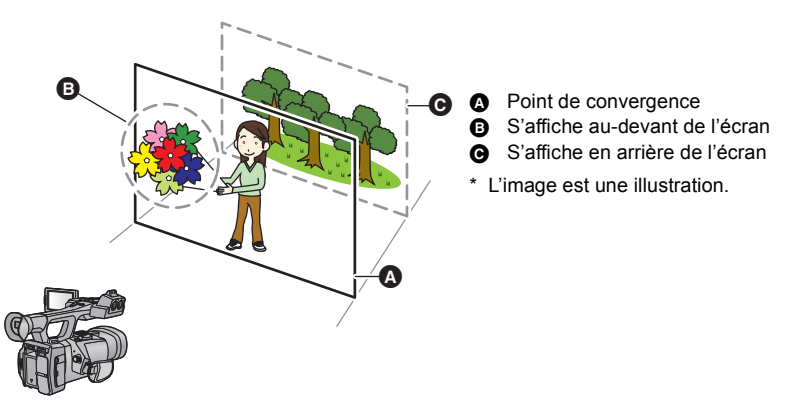

### ∫ **Ajustement du point de convergence**

**Pour être sûr que la vidéo 3D peut être visionnée en toute sécurité, faites attention aux points suivants en ajustant le point de convergence.**

- ≥ L'image peut causer de la fatigue ou de l'inconfort si l'ajustement du point de convergence est souvent pratiqué, ou si la position du sujet est encore plus éloignée par rapport à l'avant ou à l'arrière du point de convergence ou au bord de l'image.
- ≥ Arrêtez l'opération si vous vous sentez fatigué, gêné, ou si vous vous sentez mal pendant l'ajustement.

Nous vous conseillons de préparer l'enregistrement, comme ajuster le point de convergence en fonction de la position du sujet à l'avance, déterminer la construction de l'image à enregistrer, etc, pour enregistrer une image valable en tant que vidéo 3D. Nous vous conseillons également d'ajuster le point de convergence si la distance entre cet appareil et le sujet a changé significativement.

## *1* **Affichez la convergence.**

 $\overline{\mathbb{R}^{\mathbb{N} \cup \mathbb{N}}}$ : [RÉG SW&AFFICH.] → [CONVERGENCE] → [ON]

## <span id="page-32-0"></span>*2* **Tournez la molette de CONV. pour ajuster le point de convergence.**

- ≥ Ceci peut être paramétré entre C00 et C99. La position du point de convergence sera définie comme étant plus éloignée si le numéro est plus élevé.
- ≥ Le sujet situé sur la position du point de convergence ne jaillira pas de l'écran et ne s'y enfoncera pas. (Il sera comme une image 2D)
- ≥ Ajustez en contrôlant la vidéo 3D ou l'afficheur du guide 3D sur l'écran ACL.  $($   $\rightarrow$  [34\)](#page-33-0)
- ≥ Lorsque vous effectuez un zoom, il peut être nécessaire de réajuster le point de convergence.

### *A propos de la Réinitialisation de la Convergence*

Si une réinitialisation de la convergence est effectuée, l'affichage du point de convergence devient  $\Box$ , et le point de convergence est automatiquement défini pour éviter que la vidéo 3D ne fatigue ou ne dérange la personne qui la regarde. Lorsque le grossissement du zoom est changé, le point de convergence s'ajuste automatiquement, donc veuillez utiliser cette configuration si vous désirez enregistrer des sujets éloignés sans vous soucier de la convergence.  $(466)$  $(466)$ 

#### ≥ **Plage de distance optimale pour le sujet à la Réinitialisation de la Convergence.**

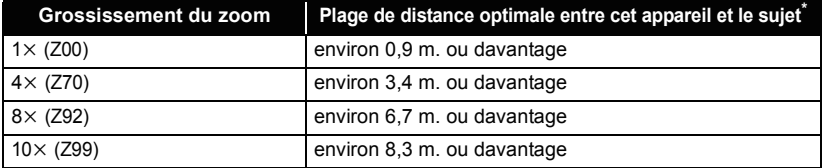

\* Ceci est la cible lorsque le  $[3D$  GUIDE] est sur  $[MODE 1]$ .  $(\rightarrow 34)$  $(\rightarrow 34)$  $(\rightarrow 34)$ 

#### *Pour ajuster le point de convergence avec l'affichage MIX*

Les images provenant des objectifs de droite et de gauche s'afficheront en se superposant si l'affichage 3D est sur l'affichage MIX. Ajustez le point de convergence de manière à ce que les contours du sujet qui doit être le plan de référence se superposent exactement.

- ≥ Les images de droite et de gauche ne seront pas exactement alignées si le sujet est situé à une distance de moins de 45 cm environ.
- ≥ Veuillez vous référer à la page [65](#page-64-0) pour plus d'information sur l'affichage 3D.
- ≥ L'image 3D peut être enregistrée aussi près que 45 cm environ de l'objectif si le grossissement du zoom est de 1×.

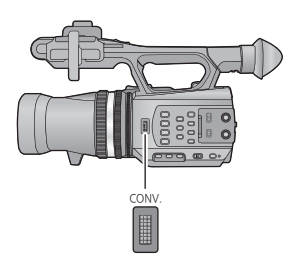

## <span id="page-33-0"></span>■ Afficheur du guide 3D

L'afficheur du guide 3D est une grille de référence de la distance entre le sujet et cet appareil qui aide à reproduire efficacement le sujet dans une vidéo 3D.

≥ Les valeurs de l'afficheur du guide 3D changeront en fonction du grossissement du zoom et des paramètres du point de convergence.

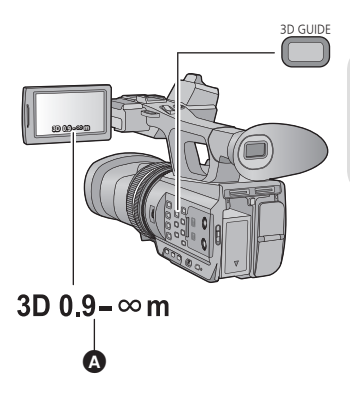

#### **Touche 3D GUIDE Appuyez sur la touche pour mettre en marche/ arrêt l'afficheur du guide 3D.**

**Afficheur du quide 3D** 

#### *Pour passer à la taille de l'écran supposée pour la lecture.*

Il est possible de changer la portée de l'afficheur du guide 3D en fonction de la taille de l'écran supposée par la lecture si [3D GUIDE] est sélectionné.

#### ● Paramétrez [MODE D'ENR. 3D/2D] sur [3D]. (→ [29\)](#page-28-1)

## *1* **Sélectionnez le menu.**

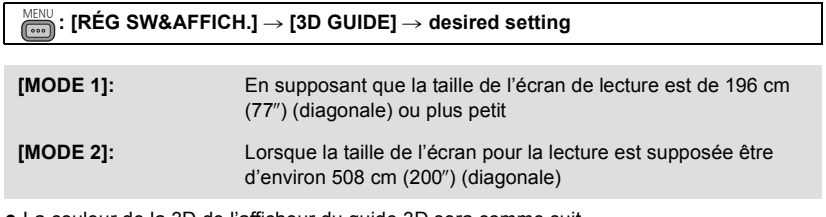

≥ La couleur de la 3D de l'afficheur du guide 3D sera comme suit.

```
- [MODE 1]: 3D (Blanc)
```
 $-$  [MODE 2]: 3D (Vert)

## *2* **Touchez [QUITTER] pour achever la configuration.**

#### *Pour enregistrer de façon à ce que l'image 3D du sujet puisse être reproduite efficacement*

Nous vous conseillons d'enregistrer un sujet positionné à portée de l'afficheur du guide 3D guide.

Afficheur du guide 3D

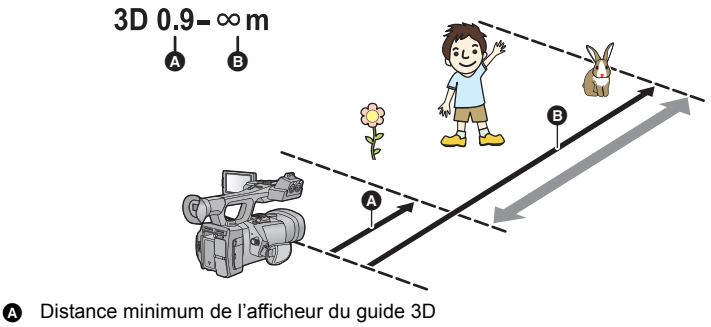

B Distance maximum de l'afficheur du guide 3D

- ≥ Lorsque le sujet ne se situe pas à portée de l'afficheur du guide 3D, ce dernier s'affiche en rouge. Déplacez l'appareil et changez la position ainsi que l'angle de vue par rapport au sujet, ajustez la molette de convergence afin de le maintenir à portée de l'afficheur du guide 3D.
- ≥ L'afficheur du guide 3D peut s'afficher plus en rouge lorsque [3D GUIDE] est sur [MODE 2].
- ≥ Il peut s'afficher en double, de façon étrange, ou bien la vidéo n'est pas produite en 3D si le sujet se trouvant hors de portée de l'afficheur du guide 3D est enregistré.

## ■ 3D Fin

La position, la mise au point et le diaphragme des objectifs de droite et de gauche peuvent être ajustés finement.

- Paramétrez [MODE D'ENR. 3D/2D] sur [3D]. (→ [29\)](#page-28-1)
- ≥ **Connectez cet appareil à un téléviseur prenant en charge la 3D à l'aide d'un câble HDMI** (en option).  $(481)$  $(481)$  $(481)$

## *1* **Sélectionnez le menu.**

## <u>MENU</u> : [AUTRES FONCT.] → [AJUST. 3D] → [OUI]

## *2* **Touchez l'élément de configuration désiré pour l'ajuster.**

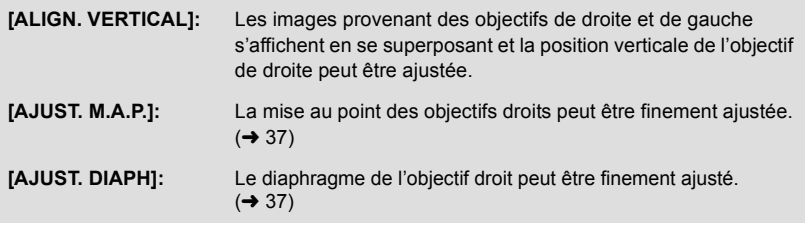

● Pour aiuster [AJUST. M.A.P.], paramétrez le Mode de Mise au Point Manuelle. (→ [44](#page-43-0))

## *3* **Touchez [QUITTER] pour achever la configuration.**

- ≥ Si une déformation apparaît sur la vidéo 3D à cause d'une opération du zoom après un ajustement, réajustez l'angle de vue.
- ≥ La configuration sera remise par défaut dans les cas suivants:
	- Si vous éteignez l'appareil
	- Lorsque vous changez le [MODE D'ENR. 3D/2D] ou [FORMAT ENREG.]

#### *Ajustement de la position verticale*

## **1** Touchez  $\boxed{\triangle}$  /  $\boxed{\triangledown}$  pour ajuster les paramètres.

≥ Si [Reset] est touché, la configuration par défaut reviendra.

## *2* **Touchez [ACCÈS].**
### *Ajustement de la mise au point*

### *1* **Touchez** r**/**s **pour ajuster la mise au point.**

- **+:** Pour mettre au point un sujet proche
- $-$ : Pour mettre au point un sujet éloigné
- ≥ Si [Reset] est touché, la configuration par défaut reviendra.
- ≥ L'assistant de Mise au Point fonctionnera lorsque [FA] est touché, et la partie mise au point sera affichée en rouge. Touchez de nouveau [FA] pour annuler l'opération.
- ≥ Les images provenant des objectifs de droite et de gauche changeront chaque fois que l'icône du commutateur de l'objectif est touché.

(En affichant l'image provenant de l'objectif droit)

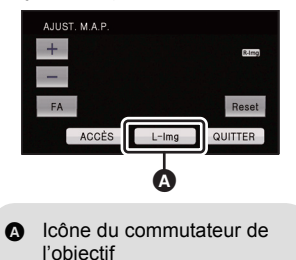

≥ L'ajustement de l'image provenant de l'objectif de gauche n'est pas possible.

### *2* **Touchez [ACCÈS].**

### *Ajustement du diaphragme*

### *1* **Touchez** r**/**s **pour ajuster la luminosité.**

- r**:** Éclaircit l'image
- s**:** Assombrit l'image
- ≥ Si [Reset] est touché, la configuration par défaut reviendra.
- ≥ Les images provenant des objectifs de droite et de gauche changeront chaque fois que l'icône du commutateur de l'objectif est touchée.
- ≥ L'ajustement de l'image provenant de l'objectif de gauche n'est pas possible.

### *2* **Touchez [ACCÈS].**

### *Utilisation de la touche USER*

Il est pratique d'utiliser les fonctions de la touche USER suivantes en enregistrant en 3D ou en ajustant le point de convergence.

≥ Référez-vous à la page [60](#page-59-0) pour plus de détails sur la configuration des touches USER.

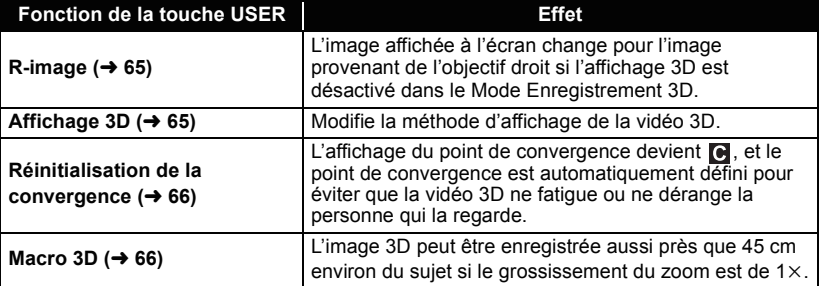

(En affichant l'image provenant de l'objectif droit)

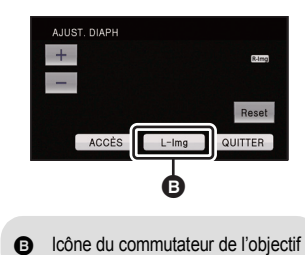

# **Enregistrement d'images fixes**

Les images fixes 3D et les images fixes 2D en[ $\frac{2.1 \text{ m}}{2.1 \text{ m}}$  (1920×1080)] (16:9) sont enregistrées pour le Mode Enregistrement 3D, et les images fixes 2D en [ $\frac{3}{3}$  (2304×1296)] (16:9) sont enregistrées pour le Mode Enregistrement 2D.

- **2 Changez pour le mode 2** .
- Étirez l'écran ACL.

### **2** Appuyez sur la touche  $\bullet$ .

≥ Le nombre restant d'images enregistrables est affiché pendant que les images fixes sont enregistrées.

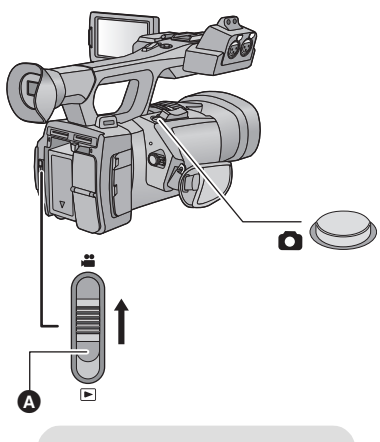

Commutateur de mode

■ A propos des indicateurs à l'écran pendant l'enregistrement des **images fixes**

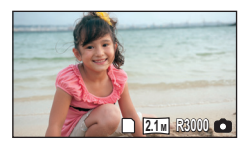

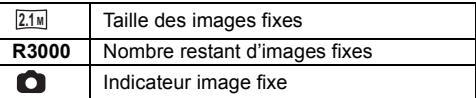

- ≥ Les images fixes 3D sont enregistrées au format MPO, et les images fixes 2D au format JPEG.
- ≥ **Il est possible d'enregistrer des images fixes tout en enregistrant des images animées. (Enregistrement simultané)**
- ≥ L'utilisation d'un trépied est conseillée pour enregistrer dans un endroit sombre car la vitesse d'obturation devient lente.
- ≥ Si l'enregistrement simultané est utilisé pendant l'enregistrement d'images animées, la durée d'enregistrement restante sera raccourcie. Si l'appareil est éteint ou si le commutateur de mode est utilisé, la durée d'enregistrement restante peut s'allonger.
- ≥ Pour imprimer des images fixes enregistrées en 16:9 à l'aide de cet appareil, il est possible d'en couper les bords. En conséquence, vérifiez bien avant d'effectuer une impression en magasin ou avec votre imprimante.
- ≥ Référez-vous à la page [143](#page-142-0) à propos du nombre approximatif d'images enregistrables.

#### [Enregistrement](#page-25-0)

# <span id="page-38-0"></span>**Mode Auto Intelligent/Mode Manuel**

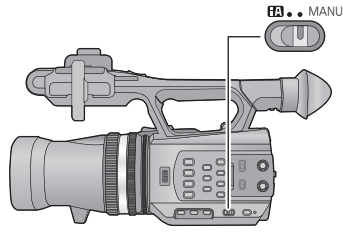

#### **Commutateur iA/MANU**

**Faites glisser le commutateur pour changer le Mode Auto Intelligent /Mode Manuel**

- **MNL** s'affiche en Mode Manuel.
- ≥ Les modes suivants appropriés aux conditions se configurent juste en pointant l'appareil vers ce que vous désirez enregistrer en Mode Auto Intelligent.

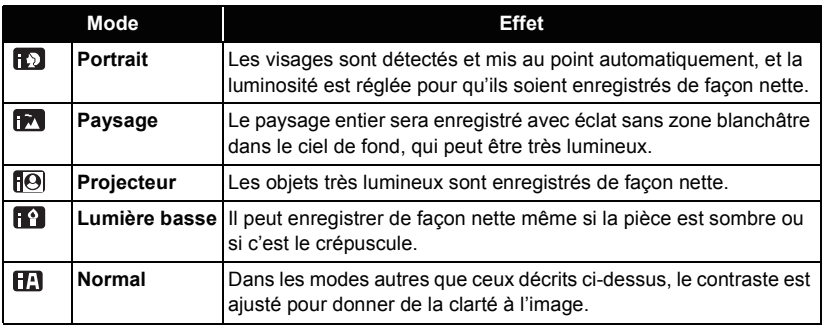

- ≥ Selon les conditions d'enregistrement, l'appareil peut ne pas entrer le mode désiré.
- ≥ Dans les Modes Portrait, Projecteur ou Lumière Basse, le visage sera encadré en blanc une fois détecté. En mode Portrait, le sujet le plus grand et le plus proche du centre de l'écran sera encadré en orange.  $(\rightarrow 119)$  $(\rightarrow 119)$  $(\rightarrow 119)$
- ≥ Les visages ne peuvent pas être détectés selon les conditions d'enregistrement, comme lorsque les visages ont une certaine taille, une certaines inclinaisons ou lorsque le zoom numérique est utilisé.

### ■ Mode auto intelligent

Lorsqu'on passe en mode auto intelligent, la balance des blancs automatique et la mise au point automatique fonctionnent et ajustent automatiquement la balance des couleurs et la mise au point.

Selon la luminosité du sujet, etc., l'ouverture et la vitesse de l'obturateur sont automatiquement réglées pour une luminosité optimale.

≥ La balance des couleurs et la mise au point ne peuvent pas être ajustées automatiquement en fonction des sources de lumière ou des scènes. Dans ce cas, ajustez manuellement ces paramètres.  $(\rightarrow 44, 45)$  $(\rightarrow 44, 45)$  $(\rightarrow 44, 45)$  $(\rightarrow 44, 45)$  $(\rightarrow 44, 45)$ 

### **Balance des Blancs Automatique**

L'illustration indique la plage dans laquelle la balance automatique des blancs fonctionne.

- 1) La plage de réglage de la balance automatique des blancs de cet appareil
- 2) Ciel bleu
- 3) Ciel couvert (pluie)
- 4) Soleil
- 5) Lampe fluorescente blanche
- 6) Ampoule halogène
- 7) Ampoule à incandescence
- 8) Aube ou crépuscule
- 9) Bougies

Si la Balance des Blancs Automatique ne fonctionne pas normalement, aiustez-la manuellement.  $(\rightarrow 45)$  $(\rightarrow 45)$ 

### **Mise au Point Automatique**

L'appareil fait automatiquement la mise au point.

● La mise au point automatique ne fonctionne pas

correctement dans les situations suivantes. Utilisez alors le mode de mise au point manuelle.  $(\rightarrow 44)$  $(\rightarrow 44)$  $(\rightarrow 44)$ 

- $-$  Enregistrement des objets éloignés et proches en même temps
- $-$  Enregistrement d'un sujet derrière une vitre sale ou poussiéreuse
- $-$  Enregistrement d'un sujet qui est entouré par des objets à la surface vernie ou par des objets hautement réfléchissants

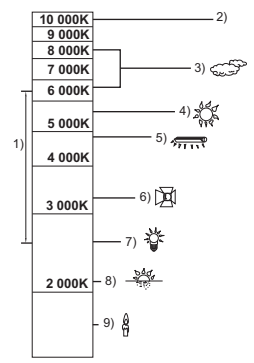

# **Fonction zoom avant/arrière**

Il peut être zoomé jusqu'à  $10 \times$  avec le Mode Enregistrement 3D et jusqu'à  $12 \times$  avec le Mode Enregistrement 2D.

- ≥ Il peut être zoomé jusqu'à 23k si le [i.Zoom] est sur [ON] durant le Mode Enregistrement 2D.  $(4 112)$  $(4 112)$  $(4 112)$
- ≥ Le grossissement du zoom peut être contrôlé à l'écran de Z00 à Z99. La valeur devient plus grande lors du zoom avant et plus petite lors du zoom arrière. 799 s'affiche pendant le i.Zoom.

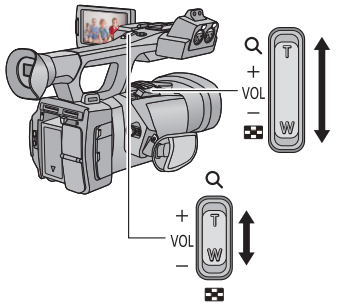

**Levier du zoom/Levier secondaire du zoom Côté T:** Enregistrement rapproché (zoom avant) **Côté W:** Enregistrement grand-angle (zoom arrière)

### **Bague du zoom**

L'actionnement du zoom peut être effectué en utilisant la bague du zoom.

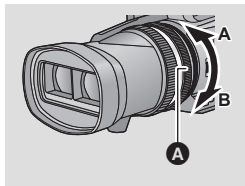

### **Bague du zoom** A

Zoom en tournant la bague.

**Côté A:** Enregistrement Grand-angle (zoom arrière)

**Côté B:** Enregistrement Gros-plan (zoom avant)

### ∫ **A propos de la vitesse du zoom**

- ≥ La vitesse du zoom variera en fonction de la position du levier du zoom ou de la vitesse à laquelle la bague du zoom est tournée.
- ≥ La vitesse du zoom du levier secondaire du zoom variera en fonction de la configuration du  $[ZOOM POIGNÉE]$ . ( $\rightarrow$  [120](#page-119-0))
- ≥ La vitesse du zoom ne varie pas si on l'utilise à l'aide de la télécommande.
- ≥ Si vous enlevez votre doigt du levier zoom pendant le fonctionnement du zoom, le bruit du fonctionnement pourrait être enregistré. Pour ramener le levier zoom dans sa position d'origine, déplacez-le doucement.
- ≥ Il peut être mis au point à environ 1,2 m ou plus si le grossissement du zoom est à son maximum.
- ≥ Il peut être mis au point à 30 cm ou plus en mode enregistrement 3D, et à environ 3,5 cm ou plus en mode enregistrement 2D lorsque le grossissement du zoom est de 1×.
- ≥ L'image peut onduler horizontalement si vous effectuez un zoom pendant le Mode Enregistrement 3D. Cela arrive car le contrôle du point de convergence est combiné au zoom. Cela n'est pas un défaut.
- ≥ En passant sur la configuration du [MODE D'ENR. 3D/2D], le grossissement du zoom sera d'environ 1×.

### *Utilisation de la touche USER*

Le zoom numérique peut être utilisé en configurant la touche USER.  $(4.64)$  $(4.64)$ 

≥ Reportez-vous à la page [60](#page-59-0) pour plus de détails sur la configuration de la touche USER.

# **Fonction stabilisateur d'image**

Utilisez le stabilisateur d'image pour réduire les effets de secousse pendant l'enregistrement. Cet appareil est équipé d'un Stabilisateur Optique de l'Image en Mode Enregistrement 3D. Cet appareil est équipé d'un Stabilisateur Optique de l'Image Hybride en Mode Enregistrement 2D.

Le stabilisateur optique hybride de l'image est un stabilisateur hybride optique et électrique de l'image.

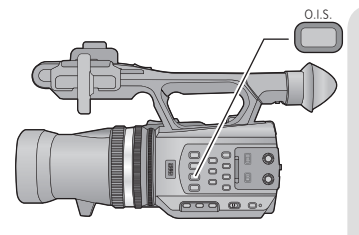

**Touche de stabilisation optique de l'image (O.I.S.)**

**Appuyez sur la touche pour allumer/éteindre le stabilisateur optique de l'image.** 

(Mode Enregistrement 3D)

 $\binom{10}{10}$   $\rightarrow$   $\binom{10}{10}$  (paramétrage annulé)

(Mode Enregistrement 2D)

 $\sqrt{\frac{1}{2}}$  /  $\frac{1}{2}$   $\rightarrow$   $\frac{1}{2}$  (paramétrage annulé)

- ≥ Lorsque le [HYBRID O.I.S.] est sur [ON], s'affiche. Lorsqu'il est sur [OFF], ((U) s'affiche.
- ∫ **Pour changer le mode du stabilisateur de l'image**

### ● Paramétrez [MODE D'ENR. 3D/2D] sur [2D]. (→ [29\)](#page-28-0)

### 。<br> : [RÉG. ENREG.] → [HYBRID O.I.S.] → [ON] ou [OFF]

Lorsqu'il est réglé sur [ON], vous pouvez améliorer encore plus la stabilisation de l'image pour enregistrer en marchant, ou en tenant l'appareil et en enregistrant un sujet distant à l'aide du zoom.

- Le paramétrage par défaut de cette fonction est [ON].
- ≥ Ceci ne peut pas être défini lorsque le Stabilisateur Optique de l'Image est paramétré sur (paramètre annulé).
- ≥ La stabilisation peut ne pas être possible si l'appareil est fortement secoué.
- ≥ Pour enregistrer avec un trépied, nous vous conseillons de paramétrer le stabilisateur d'image sur (www.) (paramétrage annulé).

# <span id="page-43-0"></span>**Mise au point**

Effectuez les ajustements de la mise au point à l'aide de la bague de mise au point. Si la mise au point automatique est difficile à cause des conditions, utilisez la mise au point manuelle.

**● Passez sur le Mode Manuel. (→ [39](#page-38-0))** 

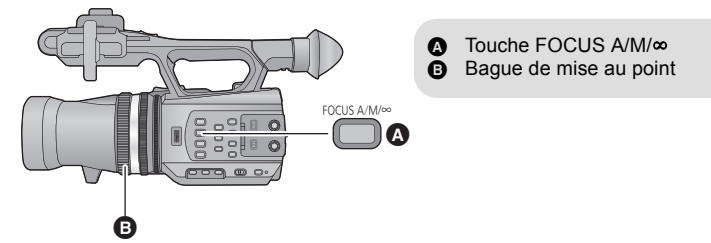

- *1* **Appuyez sur la touche FOCUS A/M/**¶ **pour passer sur la Mise au Point Manuelle.**
- ≥ Il passera sur MF de AF.

### *2* **Ajustez la mise au point en tournant la bague de mise au point.**

- ≥ La valeur de la mise au point peut être définie de MF00 (distance focale: environ 30 cm (en Mode Enregistrement 3D) et environ 3,5 cm (en Mode Enregistrement 2D)) à MF99 (distance focale: infinie). Plus la valeur de la mise au point est grande, plus la distance à laquelle la mise au point peut être effectuée est éloignée.
- ≥ Il sera paramétré sur MF95 et la mise au point se déplacera vers l'infini si la touche FOCUS A/M/∞ est maintenue appuyée.
- ≥ Pour revenir à la Mise au Point Automatique, soit vous appuyez sur la touche FOCUS A/M/ ¶, soit vous paramétrez le Mode Auto Intelligent en utilisant le commutateur iA/MANU.
- ≥ Lorsque la distance du sujet approche environ 1 m., l'appareil photo passe sur la portée macro et  $AF$  ou  $MF$ . (L'appareil photo peut passer à la portée macro même si la distance avec le sujet est de 1 m. ou plus en fonction du sujet.)
- ≥ Selon le grossissement du zoom, l'appareil peut ne pas réussir à passer en portée macro, ou ne pas afficher la valeur de la mise au point.
- ≥ Lorsque vous effectuez une opération avec le zoom dans la portée macro, cet appareil peut perdre la mise au point.
- ≥ Si vous changez la configuration du [MODE D'ENR. 3D/2D], cet appareil passera en Mode de Mise au Point Automatique.

### *Utilisation de la touche USER*

Il est pratique d'utiliser les fonctions suivantes de la touche USER lorsqu'il est paramétré sur la Mise au Point Manuelle.

≥ Reportez-vous à la page [60](#page-59-0) pour plus de détails sur la configuration de la touche USER.

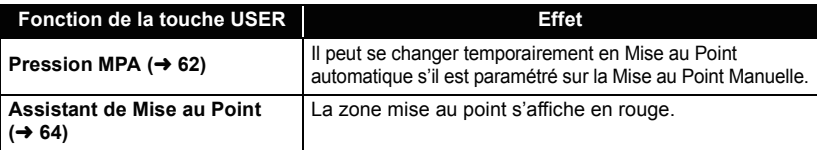

# <span id="page-44-0"></span>**Balance des blancs**

La fonction de Balance des Blancs Automatique pourrait ne pas reproduire de façon naturelle les couleurs en fonction des scènes ou des conditions lumineuses. Dans ce cas, vous pouvez ajuster la Balance des Blancs manuellement.

### **Changez les modes de la Balance des Blancs en appuyant sur la touche W.B.**

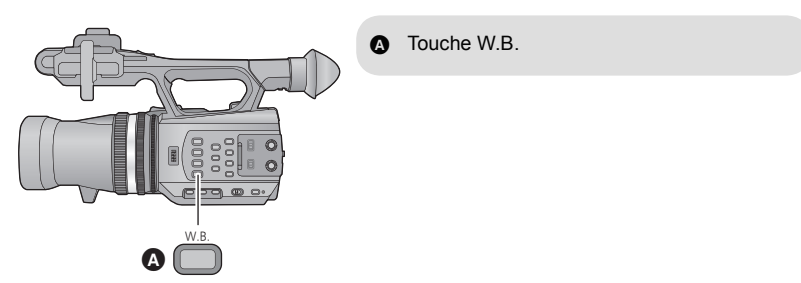

● Sélectionnez le mode optimal en confirmant la couleur à l'écran.

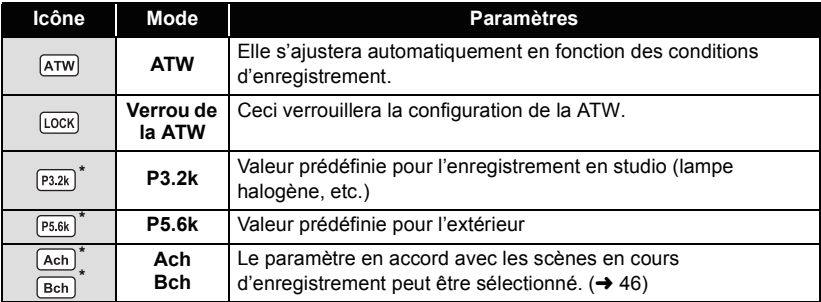

\* Affiché uniquement lorsque le Mode Manuel est en cours d'utilisation.

- ≥ Pour revenir à la configuration automatique, soit vous paramétrez sur ATW, soit vous paramétrez le Mode Auto Intelligent en utilisant le commutateur iA/MANU.
- ≥ La ATW et le Verrou de la ATW peuvent être également paramétrés à l'aide de la touche USER.  $(460)$  $(460)$

≥ Elle est configurée sur ATW si le [MODE D'ENR. 3D/2D] est sur [3D].

### <span id="page-45-0"></span>■ Pour paramétrer la Balance des Blancs en fonction de la scène en **cours d'enregistrement**

- **1 Emplissez l'écran avec un objet blanc**
- **2 Appuyez sur la touche W.B. pour afficher Ach.**
- Lorsque l'icône de l'opération s'affiche et que **Lochet de lachet et passera sur [Bch]**. (→ [71\)](#page-70-0)
- **3 Maintenez la pression sur la touche W.B. pour démarrer l'ajustement de la Balance des Blancs.**
- ≥ L'écran devient momentanément noir, "REG. WB OK" s'affiche, et l'ajustement se termine.
- ≥ Si le mode de la Balance des Blancs est paramétré sur autre chose que Ach/Bch, l'ajustement de la Balance des Noirs s'effectue en maintenant la pression sur la touche W.B.. La configuration est terminée lorsque l'écran devient momentanément noir et que "REG. BB OK" s'affiche.
- ≥ Si la Balance des Blancs/Balance des Noirs ne peut pas être effectuée, le message d'erreur "ECHEC REG. WB" ou "ECHEC REG. BB" s'affiche à l'écran. Dans ce cas, utilisez un autre mode.
- ≥ Les contenus précédemment définis sont gardés dans Ach/Bch. Configurez à nouveau si les conditions d'enregistrement ont changé.

### ∫ **Pour ajustez finement la Balance des Blancs**

La Balance des Blancs pour Ach/Bch peut être ajustée finement. Effectuez ceci après avoir ajusté la Balance des Blancs.

- Passez sur le Mode Manuel. (→ [39](#page-38-0))
- **1 Sélectionnez le menu.**

**MENU : [RÉGLAGE CAMÉRA] → [TEMP. COUL. A ch] ou [TEMP. COUL. B ch]** 

- 2 Touchez  $\boxed{4}$   $\boxed{P}$  pour ajuster les paramètres de la couleur.
- **3 Touchez [QUITTER] pour achever le réglage.**

# <span id="page-46-0"></span>**Ajustement du diaphragme**

Effectuez les ajustements du Diaphragme/Gain à l'aide de la bague du diaphragme. Effectuez le réglage quand l'écran est trop lumineux ou trop sombre.

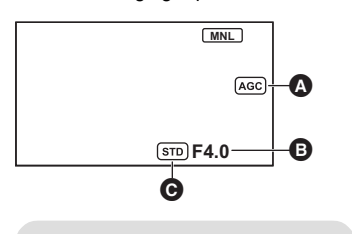

- **A** Valeur de gain **B** Valeur d'ouverture du diaphragme
- $\Theta$  Icône du diaphragme automatique
- \* Elle s'affiche en Mode Diaphragme Automatique.

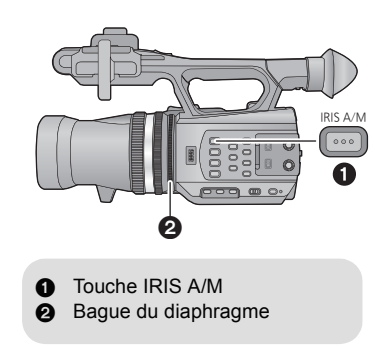

### ● Passez sur le Mode Manuel. (→ [39](#page-38-0))

- *1* **Appuyez sur la touche IRIS A/M pour passer sur le Mode Diaphragme Manuel.**
- sTD disparaît.
- ≥ Le gain s'affiche dans dB.

### *2* **Ajustez le diaphragme en tournant la bague du diaphragme.**

### **Valeur d'ouverture du diaphragme/gain:**

- $CLOSE \leftrightarrow (F11 \land F1.6) \leftrightarrow OPEN \leftrightarrow (0dB \land 30dB)$
- ≥ Une valeur plus proche de CLOSE assombrit l'image.
- ≥ La valeur la plus proche de 30dB éclaire l'image.
- ≥ Quand la valeur de diaphragme est réglée sur une valeur plus lumineuse que OPEN, cela change la valeur de diaphragme.
- ≥ Pour revenir sur le Mode Diaphragme Automatique, appuyez sur la touche IRIS A/M.
- ≥ Si la valeur du gain est augmentée, le bruit à l'écran augmente.
- ≥ Selon le grossissement du zoom, il y a des valeurs de diaphragme qui ne s'affichent pas.
- ≥ Lorsque la configuration [MODE D'ENR. 3D/2D] est changée, l'appareil passe en Mode Diaphragme Automatique standard  $($   $\overline{STD})$ .

### ∫ **Ajustement de la luminosité durant le Mode Diaphragme Automatique**

- Passez sur le Mode Manuel. (→ [39](#page-38-0))
- **1 Sélectionnez le menu.**

### **MENU : [RÉGLAGE CAMÉRA] → [NIVEAU DIAPH AUTO]**

- **2** Touchez  $\boxed{4}/\boxed{P}$  pour ajuster la configuration.
- **3 Touchez [QUITTER] pour achever la configuration.**

#### *Utilisation de la touche USER*

Il est pratique d'utiliser les fonctions suivantes de la touche USER lorsqu'il est paramétré sur le Diaphragme Manuel.

≥ Reportez-vous à la page [60](#page-59-0) pour plus de détails sur la configuration de la touche USER.

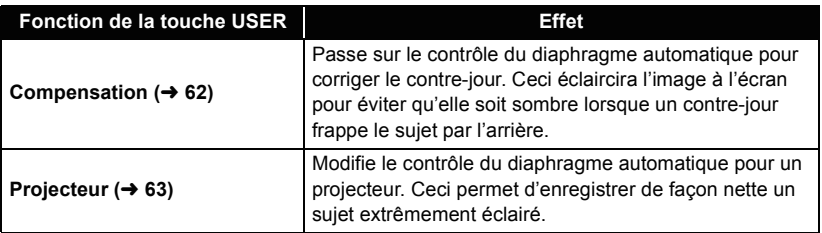

# <span id="page-48-0"></span>**Vitesse d'obturation manuelle**

Effectuez le réglage quand vous enregistrez des sujets en mouvement rapide.

● Passez sur le Mode Manuel. (→ [39](#page-38-0))

### *1* **Touchez l'écran ACL pour afficher les icônes d'opération et touchez . (**l **[71\)](#page-70-0) SHTR**

### **2 Touchez** *Al*  $\boxed{\bullet}$  pour ajuster les paramètres.

- ≥ Lorsque [AUTO] est touché, la vitesse d'obturation se définit automatiquement.
- Touchez **SHTR** pour achever les ajustements.

#### **Vitesse d'obturation:**

#### **De 1/50 à 1/2000**

- Elle sera configurée de 1/25 à 1/2000 si [OBT. LEN. AUTO] est sur [ON]. (→ [113](#page-112-0)) (Elle sera configurée de 1/24 à 1/2000 si  $[24p SÉLECT]$  est sur  $[ON]$ . ( $\rightarrow$  [110](#page-109-0)))
- ≥ La vitesse d'obturation plus proche de 1/2000 est plus rapide.
- ≥ Vous pouvez voir une bande de lumière autour de l'objet qui brille très lumineusement, ou qui a de très forts reflets.
- ≥ En lecture normale, le mouvement de l'image pourrait ne pas apparaître régulier.
- ≥ Si vous enregistrez un objet extrêmement lumineux ou sous un éclairage d'intérieur, la couleur et la luminosité de l'écran peuvent changer ou bien une ligne horizontale peut apparaître à l'écran. Dans ce cas, effectuez l'opération suivante.
	- $-$  Enregistrez avec le Mode Auto Intelligent.
	- j(Lorsque [24p SÉLECT.] est sur [OFF]) Ajustez la vitesse d'obturation sur 1/100 dans les endroits où la fréquence d'énergie de l'alimentation est de 50 Hz, ou sur 1/125 dans les endroits à 60 Hz. (Lorsque [24p SÉLECT.] est sur [ON])

Ajustez la vitesse d'obturation sur 1/60 dans les endroits où la fréquence d'énergie de l'alimentation est de 60 Hz, ou sur 1/100 dans les endroits à 50 Hz.

≥ Lorsque la configuration du [MODE D'ENR. 3D/2D] est changée, la vitesse d'obturation se définit automatiquement.

 $\cdot$ 

# **Entrée Audio**

Cet appareil peut enregistrer un son au format 5.1 canaux ou sur 2 canaux. En enregistrant sur 2 canaux, il est possible de permuter entre le microphone incorporé, le microphone extérieur, ou l'équipement audio connecté pour chaque canal.

### **Configuration du microphone**

La configuration de l'enregistrement du micro incorporé peut être ajustée. **Sélectionnez le menu.**

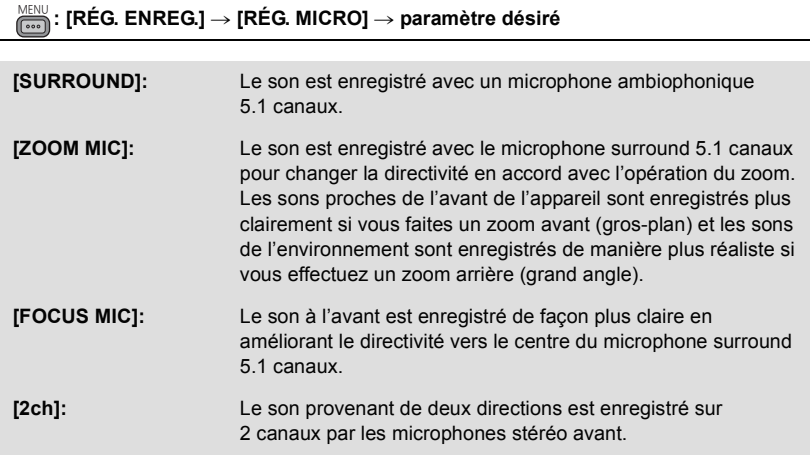

- <span id="page-49-0"></span>≥ Si vous désirez enregistrer un son de grande qualité et maintenir un réalisme même en effectuant un zoom avant, par exemple en enregistrant un récital de musique, nous vous conseillons de paramétrer [RÉG. MICRO] sur [SURROUND].
- ≥ Si [ENR. AUDIO] est sur [LPCM], [RÉG. MICRO] est sur [2ch] et la configuration ne peut pas être changée.  $\left(\rightarrow 51\right)$
- ≥ Lorsque [RÉGLAGE BASSES] est paramétré sur autre chose que [0dB], il devient impossible de sélectionner [FOCUS MIC].  $(4 115)$  $(4 115)$  $(4 115)$
- L'affichage du compteur du niveau sonore changera en fonction des paramètres. (→ [127](#page-126-0))

### <span id="page-50-0"></span>**Enregistrement sonore**

Modifie la qualité sonore de l'enregistrement audio. **Sélectionnez le menu.**

### <sup>MENU</sup> : [RÉG. ENREG.] → [ENR. AUDIO] → paramètre désiré

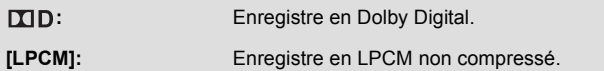

- ≥ Il peut être impossible de le reproduire sur d'autres appareil s'il est sur [LPCM].
- [ENR. AUDIO] sera sur **[I] D** si le [FORMAT ENREG.] est [HA] ou [HE], et la configuration ne peut pas être changée.

### **Commutateur de l'Entrée Audio**

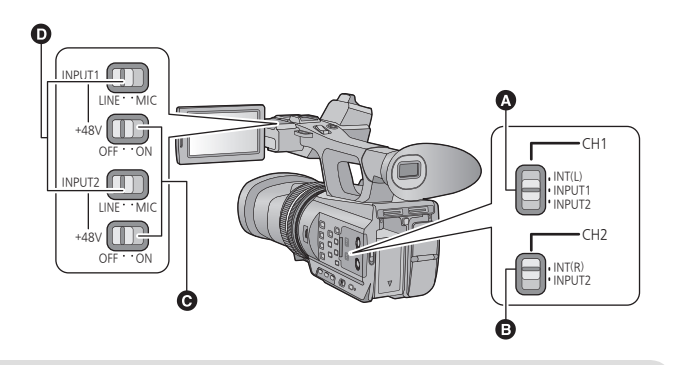

- **A** Commutateur CH1
- **B** Commutateur CH2
- G Commutateurs INPUT1,2 (+48V)
- **O** Commutateurs INPUT1,2 (LINE/MIC)

### ∫ **Pour utiliser le microphone incorporé**

Le son est enregistré à l'aide du microphone incorporé (5.1 canaux) si [RÉG. MICRO] est sur quelque chose d'autre que [2ch].

Si [RÉG. MICRO] est sur [2ch], le son est enregistré à l'aide du microphone incorporé (2 canaux) lorsque le commutateur CH1 est sur INT(L) et le commutateur CH2 sur INT(R).

- ∫ **Pour utiliser un microphone extérieur ou un équipement audio**
- Paramétrez [RÉG. MICRO] sur [2ch]. (→ [50\)](#page-49-0)
- *1* **Connectez un microphone extérieur ou un équipement audio aux prises AUDIO INPUT1,2 (XLR 3 broches).**  $(\rightarrow 8)$
- *2* **Utilisez les commutateurs INPUT1,2 (LINE/MIC) pour changer d'entrée audio.**

**LINE**: l'équipement audio est connecté Le niveau d'entrée est de 0 dBu. **MIC**: un microphone extérieur est connecté Le niveau d'entrée est de -50 dBu.

- ≥ Si [GAIN MICRO EXT. 1] ou [GAIN MICRO EXT. 2] est sur [-60dB], le niveau d'entrée est de -60 dBu. (+ [115](#page-114-1))
- *3* (Pour utiliser le microphone fantôme (lequel demande une alimentation électrique de +48 V))

### **Mettez les commutateurs INPUT1,2 (+48V) sur ON.**

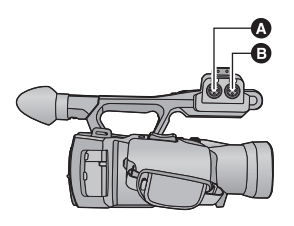

- **A** Prises AUDIO INPUT2 (XLR 3 broches)
- **B** Prises AUDIO INPUT1 (XLR 3 broches)

**ON**: Alimentation électrique de +48 V pour les prises d'entrée audio 1, 2 (XLR 3 broches). **OFF**: Aucune alimentation électrique pour les prises d'entrée audio 1, 2 (XLR 3 broches).

*4* **Utilisez le commutateur CH1 pour sélectionner le signal d'entrée qui doit être enregistré sur le canal audio 1.**

**INT(L)**: Le son provenant du canal L (gauche) du microphone incorporé est enregistré sur le canal audio 1.

**INPUT1**: Le son provenant d'un dispositif branché aux prises d'entrée audio 1 (XLR 3 broches) est enregistré sur le canal 1.

**INPUT2**: Le son provenant d'un dispositif branché aux prises d'entrée audio 2 (XLR 3 broches) est enregistré sur le canal 1.

*5* **Utilisez le commutateur CH2 pour sélectionner le signal d'entrée qui doit être enregistré sur le canal audio 2.**

**INT(R)**: Le son provenant du canal R (droite) du microphone incorporé est enregistré sur le canal audio 2.

**INPUT2**: Le son provenant d'un dispositif branché aux prises d'entrée audio 2 (XLR 3 broches) est enregistré sur le canal 2.

### *Pour retirer le microphone extérieur, etc., des prises d'entrée audio 1, 2 (XLR 3 broches)*

Retirez tout en poussant sur la partie PUSH des prises d'entrée audio 1, 2 (XLR 3 broches).

≥ Paramétrez le signal d'entrée sur le microphone incorporé en passant le commutateur CH1, CH2 sur INT (L) ou INT (R) après avoir retiré le microphone extérieur. Le son ne sera pas enregistré si la vidéo est enregistrée sans qu'il ait été changé.

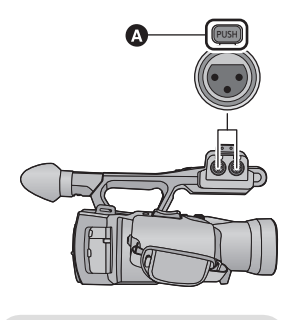

**A** Partie PUSH

- ≥ **Configurez INPUT1,2 (+48V) sur OFF si vous connectez un équipement qui n'est pas compatible avec l'alimentation à +48 V. Vous pouvez endommager cet appareil ou l'équipement si vous laissez le paramètre sur ON.**
- ≥ L'alimentation électrique se coupe lorsqu'un problème surgit avec l'alimentation à +48 V.
- ≥ La batterie se déchargera plus rapidement si vous utilisez un microphone fantôme.
- ≥ Pour faire passer le signal du microphone extérieur sur les canaux audio 1 et 2, connectez le microphone extérieur à la prise audio input 2 (XLR 3 broches) et mettez les deux commutateurs CH1 et CH2 sur INPUT2.

## <span id="page-53-0"></span>**Ajustement du niveau d'entrée audio**

- Pour ajuster le niveau d'entrée du microphone incorporé **(5.1 canaux)**
- **Paramétrez [RÉG. MICRO] sur autre chose que [2ch]. (→ [50](#page-49-0))**
- *1* **Sélectionnez le menu.**

**: [RÉG. ENREG.]** # **[NIVEAU MIC 5.1ch]** # **paramètre désiré** MENU

**[AUTO]:** ALC s'active, et le niveau de l'enregistrement s'ajuste automatiquement.

# **[REGL]/**

**[REGL+ <sup>[</sup>]]:** Le niveau d'enregistrement souhaité peut être paramétré.

- 2 (Lorsque [REGL]/[REGL+ [10] est sélectionné) Touchez  $\boxed{\triangleleft}$  *pour ajuster le niveau* **d'entrée du microphone.**
- Touchez **[17]** pour activer/désactiver ALC. Si ALC est activé, l'icône est entourée de jaune et la quantité de déformation sonore peut être réduite. Si ALC est désactivé, un enregistrement naturel peut être effectué.
- Ajustez le niveau d'entrée micro pour que les deux dernières barres de la valeur de gain ne soient pas rouges. (Autrement le son est déformé.) Sélectionnez un réglage plus bas comme niveau d'entrée micro.
- *3* **Touchez [ACCÈS] pour régler le niveau d'entrée du microphone puis touchez [QUITTER].**

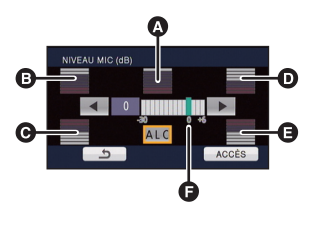

- **Q** Centre
- **B** Avant gauche
- **G** Arrière gauche
- **D** Avant droit
- E Arrière droit
- **a** Niveau d'entrée micro
- **MR** s'affiche sur l'écran d'enregistrement lorsque ALC est allumé.
- ≥ Lorsque [RÉG. MICRO] est sur [ZOOM MIC], le volume sera différent en fonction de la vitesse du zoom.
- ≥ Vous ne pouvez pas enregistrer avec le son complètement muet.

<span id="page-54-0"></span>*Pour ajuster le niveau d'entrée du microphone incorporé (5.1 canaux) à l'aide des icônes de l'opération*

- Paramétrez [RÉG. MICRO] sur autre chose que [2ch]. (→ [50](#page-49-0))
- Configurez [NIVEAU MIC 5.1ch] sur [REGL]/[REGL+ **[10]**. (→ [54](#page-53-0))
- **1** Affichez les icônes de l'opération et touchez l'icône  $\phi$ . ( $\rightarrow$  [71\)](#page-70-0)
- 2 Touchez  $\boxed{4}/\boxed{P}$  pour ajuster les paramètres.
- **3** Touchez **pour achever la configuration.**
- ∫ **Pour ajuster le niveau d'entrée du microphone incorporé (2 canaux), du microphone externe ou du système audio**
- **Paramétrez [RÉG. MICRO] sur [2ch]. (→ [50\)](#page-49-0)**

**Ajustez le niveau d'entrée en actionnant le bouton de contrôle audio (CH1, CH2)**

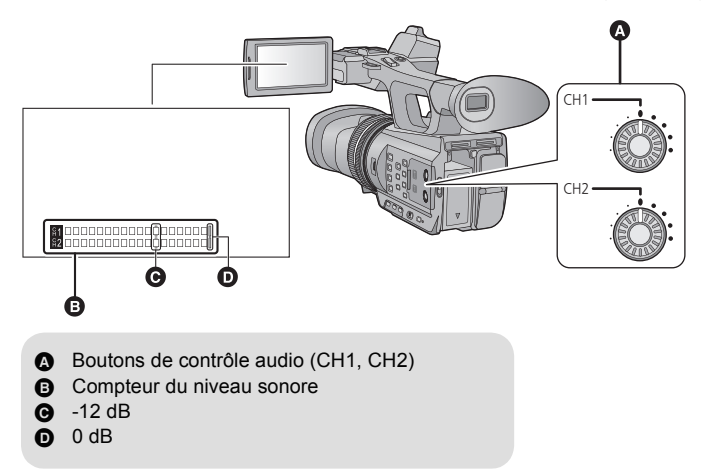

≥ Ajustez en contrôlant le compteur du niveau sonore.

### [Enregistrement](#page-25-0)

# **Affichage du compteur**

Vous pouvez changer l'affichage du compteur pour qu'il indique la durée qui s'est écoulée depuis le début de l'enregistrement ou de la lecture.

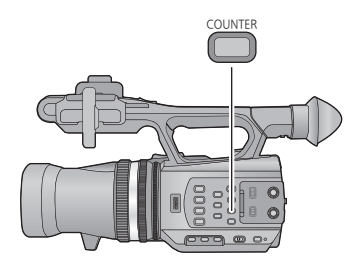

### **Touche COUNTER**

**Chaque fois que vous appuyez sur la touche, l'affichage du compteur change.**

 $Code$  horaire  $\rightarrow$  Information utilisateur  $\rightarrow$ **Compteur Enregistrement** # **Paramètre annulé**

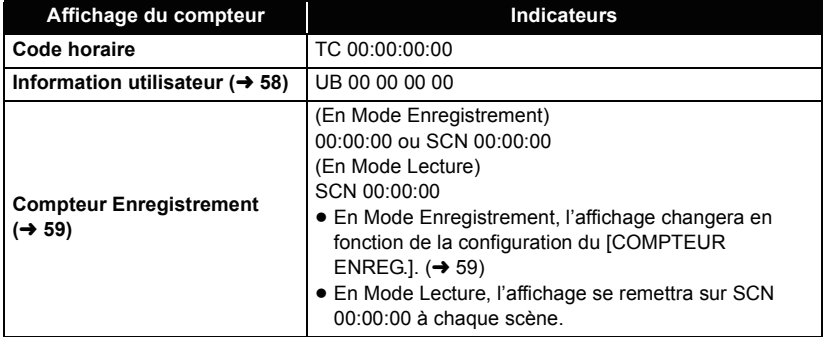

# **Configuration du Code Horaire**

Le code horaire affichera la durée d'enregistrement en heures, minutes, secondes et images. **TC 00:00:00:00 (heure : minute : seconde : image)**

≥ Les images par seconde (Nombre d'images comptabilisées par seconde) varieront en fonction de la configuration du format d'enregistrement.  $\rightarrow$  [109](#page-108-0))

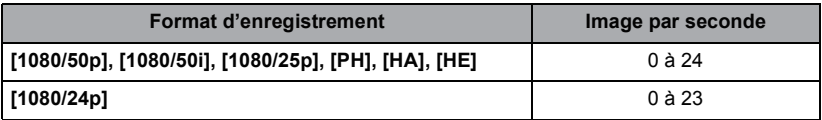

### **[TCG]**

≝

Définit la façon dont le code horaire avance.

**: [RÉG. ENREG.]** # **[TCG]** # **paramètre désiré** MENU

**[FREE RUN]\* :** Il avancera constamment.

**[REC RUN]:** Il avancera uniquement pendant un enregistrement.

- \* Une erreur peut survenir si le mode lecture est modifié lorsque [24p SÉLECT.] est sur [ON].
- ≥ Il est automatiquement configuré sur [FREE RUN] s'il est paramétré sur PRE-REC.
- ≥ Le code horaire se réinitialisera si la batterie lithium incorporée se décharge lorsqu'il est paramétré sur [FREE RUN].

### **[RÉGLAGE DU TIME-CODE]**

Vous pouvez sélectionner le code horaire initial.

### *1* **Sélectionnez le menu.**

### الله [RÉG. ENREG.] → [RÉGLAGE DU TIME-CODE] → [OUI]

### **2** Touchez l'élément à définir et changez à l'aide de  $\lfloor \triangle \rfloor / \lfloor \triangledown \rfloor$ .

- ≥ Il se configurera sur 00h00m00s00f si la touche RESET est pressée.
- ≥ "h" est l'abréviation d'heure, "m" de minute, "s" de seconde et "f" de image.

### *3* **Touchez [ACCÈS].**

- Touchez [QUITTER] pour achever le réglage.
- ≥ Cet appareil ajustera le code horaire en fonction de l'image par seconde du format d'enregistrement. (+ [109\)](#page-108-0) Cependant, il ne s'effectuera pas à la suite du code horaire final précédent si le format d'enregistrement est changé. (Uniquement si [24p SÉLECT.] est sur [ON])

 $\bullet$ 

£

≥ Configurez l'image par seconde sur [00] ou sur une valeur multiple de 4 si [24p SÉLECT.] est sur [ON]. Le code horaire qui est enregistré se décalera si d'autres valeurs sont définies.

### <span id="page-57-0"></span>**Configuration de l'Information Utilisateur**

8 caractères hexadécimaux peuvent être saisis et affichés comme des informations mémo telles que les dates, numéros de contrôle, etc., dans les informations utilisateur. **UB 00 00 00 00**

### **[PRESET UB]**

Vous pouvez définir l'Information Utilisateur.

### *1* **Sélectionnez le menu.**

**: [RÉG. ENREG.]** # **[PRESET UB]** # **[OUI]** MENU

### **2** Touchez l'élément à définir et changez à l'aide de  $\boxed{\triangle}$ / $\boxed{\triangledown}$ .

- ≥ Vous pouvez utiliser des chiffres de 0 à 9 et des lettres de A à F.
- ≥ Il se configurera sur 00 00 00 00 si la touche RESET est pressée.

### *3* **Touchez [ACCÈS].**

● Touchez [QUITTER] pour achever le réglage.

# <span id="page-58-0"></span>**Configuration du Compteur Enregistrement**

Le Compteur Enregistrement affichera la durée de l'enregistrement en secondes. **00:00:00 (heure : minute : seconde (Si le [COMPTEUR ENREG.] est sur [TOTAL])) SCN 00:00:00 (heure : minute : seconde (Si le [COMPTEUR ENREG.] est sur [SCÈNE]))**

å

### **[COMPTEUR ENREG.]**

Sélectionnez la méthode de comptabilisation pendant l'enregistrement.

### 。<br> : [RÉG SW&AFFICH.] → [COMPTEUR ENREG.] → paramètre désiré

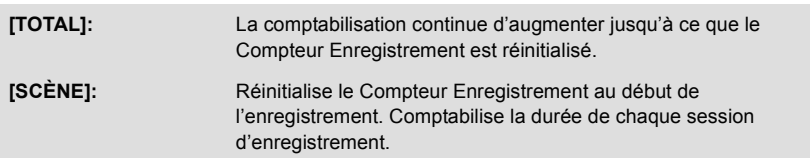

#### *Pour réinitialiser le Compteur Enregistrement du Mode Enregistrement*

Le Compteur Enregistrement sera remis à 00:00:00 si la touche RESET est pressée pendant l'affichage du compteur.

# <span id="page-59-0"></span>**Touche USER**

Chaque touche USER peut enregistrer une fonction parmi les 18 fonctions valables.

<span id="page-59-3"></span>≥ Il y a trois touches USER (de USER1 à USER3) sur le boîtier principal et quatre icônes de touche USER (de USER4 à USER7) s'affichent sur l'écran ACL.

### **Configuration de la touche USER**

### *1* **Sélectionnez le menu.**

**EXECT:** [RÉG SW&AFFICH.]  $\rightarrow$  [RÉG. BOUTON USER]

### <span id="page-59-1"></span>*2* **Touchez la touche USER que vous désirez définir.**

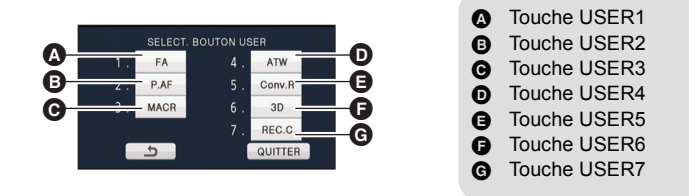

≥ Le numéro de la touche USER et le nom de la fonction définie en cours d'utilisation s'affichent. (Par exemple, un affichage de 1. [FA] signifie que l'Assistant de Mise au Point a été assigné à la touche USER1)

### <span id="page-59-2"></span>*3* **Touchez l'élément à enregistrer.**

- ≥ Pour connaître les fonctions de la touche USER qui peuvent être enregistrées, reportezvous à la page [62](#page-61-2).
- ≥ Touchez [INH] (Inhibit) si elle n'est pas enregistrée.
- La page suivante (précédente) peut être affichée en touchant  $\boxed{\blacktriangle}/\boxed{\blacktriangledown}$ .
- ≥ Pour continuer de définir d'autres touches USER, répétez les étapes [2](#page-59-1)-[3.](#page-59-2)

### *4* **Touchez [QUITTER] pour achever la configuration.**

- ≥ Certaines fonctions ne peuvent pas être utilisées en fonction de la position du commutateur de mode.  $(\rightarrow 62)$  $(\rightarrow 62)$
- La configuration est commune au mode enregistrement et au mode lecture.

### **Utilisation de la touche USER**

Pour utiliser la touche USER définie, appuyez sur la touche USER1 à la touche USER3 ou touchez l'icône de la touche USER4 à USER7 affichée lorsque vous touchez l'écran ACL. **(Lorsque vous utilisez USER1 à USER3) (Lorsque vous utilisez USER4 à USER7)**

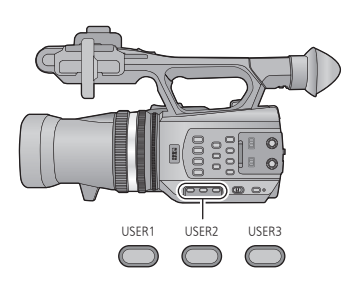

(En Mode Enregistrement)

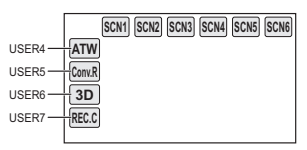

(En Mode Lecture)

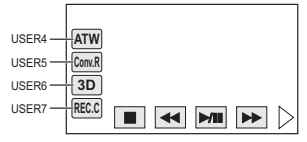

≥ Pour annuler, appuyez de nouveau sur la touche USER ou touchez de nouveau l'icône de la touche USER.

Pour annuler ou utiliser les fonctions suivantes des touches USER, reportez-vous à chaque page.

- $-$  Pression MPA ( $\rightarrow$  [62\)](#page-61-0)
- $-$  Fondu Noir ( $\rightarrow$  [63](#page-62-1))
- $-$  Fondu Blanc ( $\rightarrow$  [63](#page-62-2))
- $-$  Zoom Numérique ( $\rightarrow$  [64\)](#page-63-0)
- $-$  Ajustement du parallaxe de lecture ( $\rightarrow$  [64\)](#page-63-2)
- $-$  Affichage 3D ( $\rightarrow$  [65\)](#page-64-1)
- $-$  Contrôle Enregistrement ( $\rightarrow$  [66](#page-65-2))
- $-$  Suppression Dernière Scène ( $\rightarrow$  [67\)](#page-66-1)
- $-$  Sélection Sortie vidéo 3D ( $\rightarrow$  [67\)](#page-66-0)

### ∫ **Permute entre l'affichage/non affichage des touches USER**

Il est possible de permuter l'affichage/non affichage des icônes USER sur l'écran ACL.

### $\cdot$  [RÉG SW&AFFICH.]  $\rightarrow$  [AFFICH BOUTON USER]  $\rightarrow$  [ON] ou [OFF]

### ∫ **Vérifiez la configuration des touches USER**

Pour vérifier la configuration des touches USER (USER1 à USER3) sur l'écran d'enregistrement, maintenez la pression sur la touche DISP/MODE CHK.

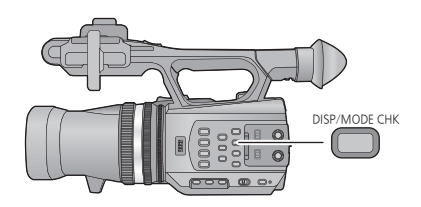

### <span id="page-61-2"></span>∫ **Liste des fonctions de la touche USER**

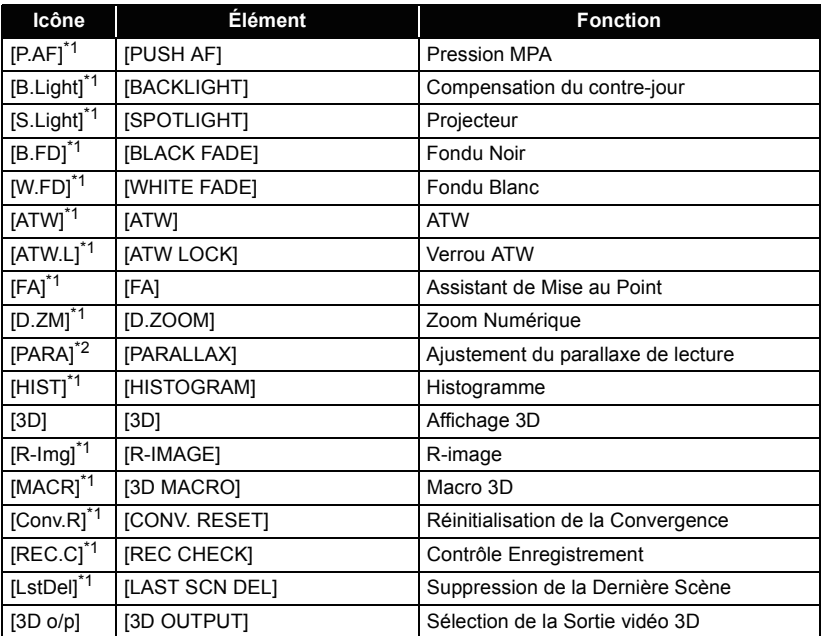

\*1 Il n'est pas possible de l'utiliser en Mode Lecture.

\*2 Il n'est pas possible de l'utiliser en Mode Enregistrement.

### <span id="page-61-0"></span>**Pression MPA**

Il peut se changer temporairement en Mise au Point automatique s'il est paramétré sur la Mise au Point Manuelle.  $(44)$  $(44)$ 

 $\bullet$ 

 $\bullet$ 

**Maintenez la pression sur la touche USER, ou touchez et maintenez l'icône de la touche USER sur l'écran d'enregistrement.**

≥ Cela s'annulera lorsque la touche sera relâchée.

≥ La position de la Mise au Point définie par la Pression MPA sera maintenue une fois annulé.

### <span id="page-61-1"></span>**Compensation**

Passe sur le contrôle du diaphragme automatique pour corriger le contre-jour. Ceci rend l'image plus lumineuse en évitant l'assombrissement d'un sujet rétro-éclairé.

- **E** apparaît s'il est sélectionné.
- Ceci repassera sur le Mode Diaphragme Automatique standard ( (  $\overline{STD}$  ) lorsque c'est annulé.  $(447)$  $(447)$

### <span id="page-62-0"></span>**Projecteur**

Modifie le contrôle du diaphragme automatique pour un projecteur.

Les objets très lumineux sont enregistrés de façon nette.

- **3** apparaît s'il est sélectionné.
- Ceci repassera sur le Mode Diaphragme Automatique standard ( (  $\overline{STD}$  ) lorsque c'est annulé.  $(447)$  $(447)$

### <span id="page-62-1"></span>**Fondu Noir**

Un effet de fondu d'ouverture/fermeture (noir) peut être ajouté à la vidéo ou au son en cours d'enregistrement.

≝

≝

£

÷

#### **Appuyez sur la touche USER ou touchez l'icône de la touche USER sur l'écran d'enregistrement**

- ≥ Le fondu de fermeture démarrera, et le fondu d'ouverture suivra à la fin de ce dernier.
- ≥ Le fondu de fermeture s'effectuera lorsque la pression sur la touche est maintenue, et le fondu d'ouverture démarrera lorsque la touche est relâchée.
- ≥ L'enregistrement ne démarrera pas même si le fondu de fermeture a commencé. Il est possible d'appuyer sur la touche marche/arrêt de l'enregistrement pendant le fondu d'ouverture ou de fermeture.
- ≥ Cet effet ne peut pas être sélectionné pendant l'intervalle d'enregistrement, ou lorsque l'affichage 3D est sur l'affichage MIX.  $(\rightarrow 65)$  $(\rightarrow 65)$
- Les vignettes des scènes enregistrées avec un fondu sont noires.

### <span id="page-62-2"></span>**Fondu Blanc**

Un effet de fondu d'ouverture/fermeture (blanc) peut être ajouté à la vidéo ou au son en cours d'enregistrement.

#### **Appuyez sur la touche USER ou touchez l'icône de la touche USER sur l'écran d'enregistrement**

- ≥ Le fondu de fermeture démarrera, et le fondu d'ouverture suivra à la fin de ce dernier.
- ≥ Le fondu de fermeture s'effectuera lorsque la pression sur la touche est maintenue, et le fondu d'ouverture démarrera lorsque la touche est relâchée.
- ≥ L'enregistrement ne démarrera pas même si le fondu de fermeture a commencé. Il est possible d'appuyer sur la touche marche/arrêt de l'enregistrement pendant le fondu d'ouverture ou de fermeture.
- ≥ Cet effet ne peut pas être sélectionné pendant l'intervalle d'enregistrement, ou lorsque l'affichage 3D est sur l'affichage MIX.  $(\rightarrow 65)$  $(\rightarrow 65)$
- ≥ Les vignettes des scènes enregistrées avec un fondu sont blanches.

### **ATW**

La balance des blancs peut être changée en ATW.  $(4.45)$  $(4.45)$  $(4.45)$ 

≥ Ceci ne peut pas être sélectionné si le Mode Auto Intelligent est utilisé ou si la Balance des Blancs est configurée sur le verrou ATW.

### **Verrou ATW**

La balance des blancs peut être changée pour le Verrou ATW.  $(4.45)$  $(4.45)$ 

- Elle reviendra sur ATW une fois annulée.
- ≥ Ceci ne peut pas être sélectionné si la Balance des Blancs est configurée sur autre chose que ATW.

≝

≝

[➡

### <span id="page-63-1"></span>**Assistant de Mise au Point**

La zone mise au point s'affiche en rouge.

- ≥ L'affichage rouge n'apparaît pas sur les images réellement enregistrées.
- ≥ L'affichage rouge ne s'affiche pas sur le téléviseur.

### <span id="page-63-0"></span>**Zoom numérique**

#### **Appuyez sur la touche USER ou touchez l'icône de la touche USER sur l'écran d'enregistrement**

- Paramétrez [MODE D'ENR. 3D/2D] sur [2D]. (→ [29\)](#page-28-0)
- ≥ Le grossissement du zoom changera chaque fois que la touche est pressée ou que l'icône de la touche est touchée.

 $2x \rightarrow 5x \rightarrow 10x \rightarrow$  Configuration annulée

- ≥ Plus le grossissement du zoom numérique est élevé, plus la qualité de l'image est dégradée.
- ≥ Le zoom numérique n'est pas possible si [24p SÉLECT.] est sur [ON].
- Le zoom numérique est annulé dans les cas suivants:
	- $-$  Si l'appareil est mis hors tension
	- $-$  Si vous utilisez le Mode Démarrage Rapide ( $\rightarrow$  [68\)](#page-67-0)
	- $-$  Si vous changez le mode

### <span id="page-63-2"></span>**Ajustement du parallaxe de lecture**

Il est possible d'ajuster le parallaxe de la scène enregistrée en 3D pendant le Mode Lecture.

- Changez pour le mode **Detity of the leads** l'icône de sélection du mode lecture. **Puis paramétrez [VIDÉO/IMAGE] sur [3D]. (→ [72](#page-71-0))**
- **1 Pause pendant la lecture de la scène enregistrée en 3D.**
- **2 Appuyez sur la touche USER ou touchez l'icône de la touche USER.**
- **3** Touchez  $|\mathbf{A}|/|\mathbf{B}|$  pour ajuster la configuration.
- **4 Appuyez de nouveau sur la touche USER ou sur l'icône de la touche USER pour achever la configuration.**
- ≥ La configuration est annulée dans les cas suivants:
	- Si vous arrêtez la lecture
	- $-$  Si l'appareil est mis hors tension
	- $-$  Si vous changez le mode

≥ **Arrêtez l'opération si vous vous sentez fatigué, gêné, ou étrange pendant la lecture ou l'ajustement.**

### **- 65 -**

#### **Histogramme**

Un graphisme avec la luminosité sur l'axe horizontal et le nombre de pixels pour cette luminosité sur l'axe vertical est affiché. Il est possible de déterminer l'exposition de l'image entière en regardant la distribution du graphisme.

≥ Pour ajuster la luminosité, reportez-vous à la page [47](#page-46-0).

### <span id="page-64-1"></span>**Affichage 3D**

Modifie la méthode d'affichage de la vidéo 3D.

- ≥ Ces paramètres n'affectent pas les images enregistrées.
- **Paramétrez le [MODE D'ENR. 3D/2D] sur [3D]. (→ [29](#page-28-0))**

### **Appuyez sur la touche USER ou touchez l'icône de la touche USER.**

≥ Il changera chaque fois que la touche est pressée ou que l'icône de la touche est touchée. Affichage  $3D \rightarrow$  Affichage MIX  $\rightarrow$  Affichage 3D désactivé

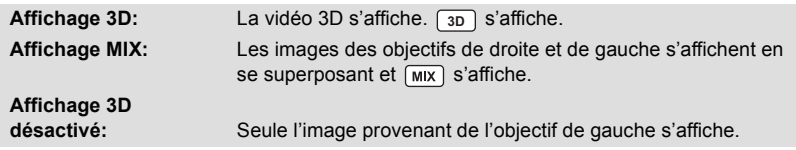

- ∫ **Pour passer sur l'affichage 3D en étant en Mode Lecture**
- Changez pour le mode i et touchez l'icône de sélection du mode lecture. **Puis, paramétrez [VIDÉO/IMAGE] sur [3D] ou [IMAGE]. (→ [72](#page-71-0))**
- **1 Pour visionner la scène ou l'image fixe enregistrée en 3D**
- ≥ Il est pratique d'utiliser la Pause.
- **2 Appuyez sur la touche USER ou touchez l'icône de la touche USER.**

≥ Il changera chaque fois que la touche est pressée ou que l'icône de la touche est touchée. Affichage  $3D \rightarrow$  Affichage 3D désactivé

● Ceci ne peut pas être sélectionné si [Sortie 3D] est sur [HDMI]. (→ [67](#page-66-0), [86\)](#page-85-0)

### <span id="page-64-0"></span>**R-image**

L'image affichée à l'écran change pour l'image provenant de l'objectif droit si l'affichage 3D est désactivé dans le Mode Enregistrement 3D. [R-mg] apparaît pendant l'affichage de la vidéo provenant de l'objectif droit.

- Paramétrez [MODE D'ENR. 3D/2D] sur [3D]. (→ [29\)](#page-28-0)
- ≥ **Désactivez l'Affichage 3D.**
- ≥ L'image affichée sur le téléviseur ne passera pas sur l'image provenant de l'objectif droit même si R-Image est sélectionné tandis que le téléviseur est connecté.

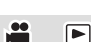

≝

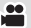

### <span id="page-65-1"></span>**Macro 3D**

L'image 3D peut être enregistrée aussi près que 45 cm environ du sujet si le grossissement du zoom est de  $1 \times$ .

- Paramétrez [MODE D'ENR. 3D/2D] sur [3D]. (→ [29\)](#page-28-0)
- 3D. s'affiche.
- ≥ L'annulation remet le point de convergence sur sa position d'origine.
- La configuration est annulée dans les cas suivants:
	- $-$  Si vous ajustez la molette de CONV. ( $\rightarrow$  [33\)](#page-32-0)
	- $-$  Si vous réinitialisez le point de Convergence

≥ **Arrêtez l'enregistrement si vous vous sentez fatigué, gêné, ou si vous vous sentez mal en l'effectuant.**

### <span id="page-65-0"></span>**Réinitialisation de la Convergence**

L'affichage du point de convergence devient  $\bullet$ , et le point de convergence est automatiquement défini pour éviter que la vidéo 3D ne fatigue ou ne dérange la personne qui la regarde.

- ≥ Lorsque le grossissement du zoom est changé, le point de convergence s'ajuste automatiquement, donc veuillez utiliser cette configuration si vous désirez enregistrer des sujets éloignés sans vous soucier de la convergence.
- ≥ La configuration est annulée dans les cas suivants:
	- $-Si$  vous ajustez la molette de CONV. ( $\rightarrow$  [33\)](#page-32-0)
	- $-$ Si vous utilisez la macro 3D

### <span id="page-65-2"></span>**Contrôle Enregistrement**

Il est possible de visionner environ 2 secondes de la fin de la dernière vidéo enregistrée. Il retournera sur l'écran d'enregistrement une fois que la lecture terminée.

- ≥ L'opération de Lecture n'est pas possible durant le Contrôle Enregistrement.
- ≥ Le Contrôle Enregistrement n'est pas possible dans les cas suivants:
	- $-$  Lorsque l'alimentation est mise sur marche/arrêt
	- $-$  Lorsque le commutateur de mode est actionné
	- Lorsque la configuration du [MODE D'ENR. 3D/2D] ou du [FORMAT ENREG.] est changée
	- Lorsque la carte SD est insérée/retirée
	- $-$  Pendant l'Intervalle d'Enregistrement

 $\bullet$ 

 $\bullet$ 

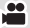

### <span id="page-66-1"></span>**Suppression de la Dernière Scène**

Les dernières images animées enregistrées peuvent être supprimées.

**Les scènes supprimées ne peuvent pas être restaurées.**

**1 Appuyez sur la touche USER ou touchez l'icône de la touche USER sur l'écran d'enregistrement**

### **2 Touchez [OUI].**

≥ Il retournera sur l'écran d'enregistrement sans aucune suppression si vous touchez [NON].

≝

≝

[➡

#### ≥ La Suppression de la Dernière Scène n'est pas possible dans les cas suivants:

- Lorsque l'alimentation est mise sur marche/arrêt
- Lorsque le commutateur de mode est actionné
- Lorsque la configuration du [MODE D'ENR. 3D/2D] ou du [FORMAT ENREG.] est changée
- Lorsque la carte SD est insérée/retirée
- $-$  Pendant l'Intervalle d'Enregistrement

### <span id="page-66-0"></span>**Sélection de la Sortie vidéo 3D**

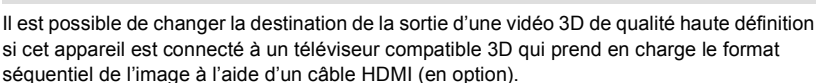

● Paramétrez le [MODE D'ENR. 3D/2D] sur [3D]. (→ [29](#page-28-0))

### **Appuyez sur la touche USER ou touchez l'icône de la touche USER**

≥ Il changera chaque fois que la touche est pressée ou que l'icône de la touche est touchée. (Un écran noir s'affiche pendant quelques secondes)

 $ACL \rightarrow HDMI$ 

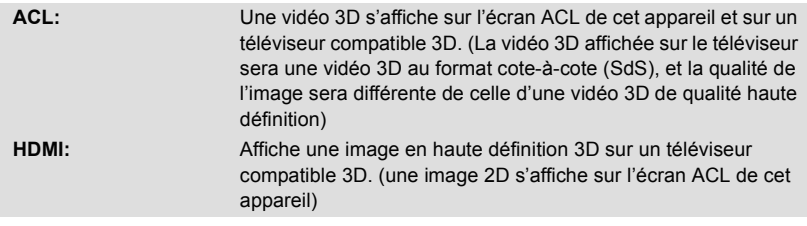

- Pour changer la sélection de la sortie de l'image 3D en étant en **Mode Lecture**
- Changez pour le mode <br> **Exercice is touchez l'icône de sélection du mode lecture. Puis paramétrez [VIDÉO/IMAGE] sur [3D]. (→ [72](#page-71-0))**

#### **Avec la lecture en pause, appuyez sur la touche USER ou touchez l'icône de la touche USER**

- Il est également possible de sélectionner à partir du menu. (→ [86\)](#page-85-0)
- ≥ Ceci ne peut pas être sélectionné pendant l'enregistrement ou la lecture.
- ≥ Si le téléviseur utilisé n'est pas compatible avec le format séquentiel de l'image, il n'aura pas la qualité d'image d'une vidéo 3D de qualité haute définition même s'il est configuré sur HDMI.

# **Fonctions utiles**

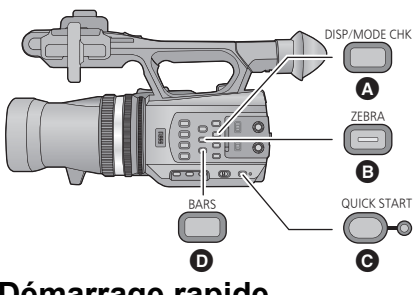

- **A** Touche DISP/MODE CHK
- **B** Touche ZEBRA
- **G** Touche QUICK START
- **D** Touche BARS

# <span id="page-67-0"></span>**Démarrage rapide**

### **1 Maintenez la pression sur la touche QUICK START jusqu'à ce que l'affichage sur l'écran ACL/viseur disparaisse.**

Le voyant du démarrage rapide a clignote en vert et l'appareil passe en Mode Veille du Démarrage Rapide.

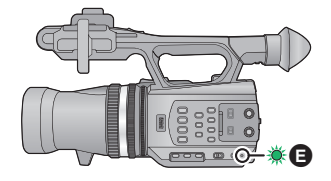

# $\circ$  A

**2 Appuyez sur la touche QUICK START.**

Le voyant du démarrage rapide e s'éteint et l'appareil se met en pause d'enregistrement au bout d'environ 0,6 secondes.

- ≥ **En mode veille au démarrage rapide, environ 70% de l'intensité utilisée pour le mode pause à l'enregistrement est utilisée donc la durée d'enregistrement sera réduite.**
- ≥ L'appareil s'éteint au bout d'environ 30 minutes passées en Mode Veille du Démarrage Rapide.
- ≥ Le Mode Veille du Démarrage Rapide s'annule si le commutateur de mode se met sur  $\blacksquare$  .
- ≥ Selon les conditions d'enregistrement, la durée du démarrage rapide peut être plus longue de 0,6 secondes en mode d'enregistrement photo.
- ≥ Il pourrait falloir un certain temps pour que la balance des blancs soit ajustée.
- ≥ En Mode Démarrage Rapide, le grossissement du zoom devient 1k.

### **Touche ZEBRA**

Cela passera de l'affichage zébrure à l'affichage marqueur chaque fois que la touche est pressée.

- Zébrure 1  $\rightarrow$  Zébrure 2<sup>\*</sup>  $\rightarrow$  Marqueur<sup>\*</sup>  $\rightarrow$  configuration annulée
- \* Ceci ne s'affichera pas si [DETECT ZEBRA 2]/[MARQUEUR] est sur [OFF].  $(\rightarrow 117)$  $(\rightarrow 117)$

#### **Affichage zébrure:**

Les parties pouvant présenter une saturation des blancs (saturations des couleurs) (parties extrêmement lumineuses ou brillantes) s'affichent sous forme de lignes diagonales (zébrures).

#### **Affichage marqueur:**

Affiche le niveau de luminance au centre de l'écran (cadre d'affichage de la luminance) en %. Cela rend l'ajustement de la luminosité de l'objet plus facile, en contrôlant le niveau de luminance de l'objet, en enregistrant le même objet sous différents environnements.

- L'affichage marqueur s'affiche entre 0% et 99%. Il s'affichera comme 99%↑ s'il est de plus de 99%.
- ≥ Vous pouvez enregistrer une image ayant une légère saturation de blanc si vous ajustez manuellement la vitesse d'obturation et la luminosité.  $(4.47, 49)$  $(4.47, 49)$  $(4.47, 49)$  $(4.47, 49)$  $(4.47, 49)$
- ≥ Le motif zébré n'apparaît pas sur les images enregistrées.
- Il est également possible d'ajuster le niveau du motif de zébrure à afficher. (→ [116\)](#page-115-0)

### **Écran de la Barre de Couleur**

### **Touche BARS**

Appuyez sur la touche BARS pour afficher l'écran de la barre de couleur sur un téléviseur ou l'écran de façon à pouvoir les ajuster.

- ≥ Pour annuler, appuyez de nouveau sur la touche BARS.
- Cela s'annulera lorsque l'appareil sera éteint.
- ≥ Pendant que la barre de couleur est affichée, un test de tonalité sera reproduit par la prise du casque, la prise HDMI et la prise AV multi. (Le test de tonalité s'effectuera en 997 Hz si [24p SÉLECT.] est sur [OFF], et en 1 kHz si [24p SÉLECT.] est sur [ON].) Il ne sera pas reproduit par le haut-parleur de cet appareil.
- ≥ Il est possible d'enregistrer l'écran de la barre de couleur.

### **Permutation entre l'affichage de/du l'écran des indicateurs/mode information**

### **Touche DISP/MODE CHK**

Tous les écrans d'affichage autres que l'affichage Compteur, Marche/arrêt d'enregistrement**,** Affichage zébrure, Marqueur, et Zone de sécurité disparaîtront si cette touche est pressée.  $(\rightarrow 126)$  $(\rightarrow 126)$  $(\rightarrow 126)$ 

≥ Pour annuler, appuyez de nouveau sur la touche DISP/MODE CHK.

### ∫ **Pour afficher le Mode Information**

La liste des fonctions assignées aux touches USER (USER1 à USER3) et la configuration de [Bouton Rec Poignée] et [ZOOM POIGNÉE] s'affichent en maintenant la pression sur la touche DISP/MODE CHK.

≥ Elles ne sont affichées que pendant le maintien de la pression sur la touche DISP/MODE CHK. Elles disparaîtront une fois la touche relâchée.

# <span id="page-70-0"></span>**Pour utiliser les icônes d'opération**

Vous pouvez utiliser ces fonctions pratiques par une simple action tactile de l'écran.

### *1* **Touchez l'écran ACL dans l'écran d'enregistrement ou de lecture.**

≥ Les icônes d'opération s'affichent.

### *2* **Touchez une icône d'opération.**

● La fonction suivante est disponible. Reportez-vous aux pages correspondant à l'opération.

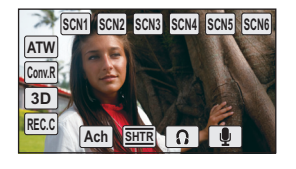

÷

 $\blacksquare$ 

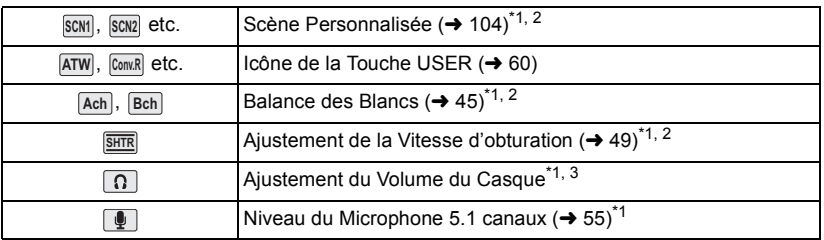

- \*1 Ceci n'est pas affiché en Mode Lecture.
- \*2 Ce n'est pas affiché en Mode Auto Intelligent.
- \*3 Il s'affiche uniquement si la prise du casque est connectée.
- ≥ Si vous touchez l'écran tandis qu'une icône d'opération est affichée ou si vous ne touchez pas d'icône pendant un moment, cela disparaîtra. Pour afficher de nouveau, touchez l'écran.

### ∫ **Ajustement du Volume du Casque**

Ajuste le volume du casque pendant l'enregistrement.

- **1 Affichez les icônes de l'opération et touchez l'icône**  $\boxed{0}$ **.**
- **2** Touchez  $\boxed{4}/\boxed{P}$  pour ajuster le volume.
- Le volume réellement enregistré ne change pas.
- **3** Touchez **n** pour sortir de la configuration.

#### <span id="page-71-0"></span>Lecture

# **Lecture des images animées/images fixes**

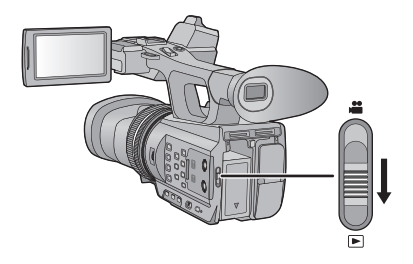

- *1* **Changez pour le mode .**
- *2* **Touchez l'icône de sélection du mode lecture** A**.**

### *3* **Sélectionnez le [SUPPORT] et [VIDÉO/ IMAGE] que vous désirez lire.**

- Touchez [ACCÈS].
- ≥ Une icône s'affiche dans l'affichage vignette lorsque l'élément vidéo est touché. ( [ѧѵснɒзɒ] , [zɒ] )

### *4* **Touchez la scène ou l'image fixe qui doit être lue.**

- ≥ Le format d'enregistrement de la scène sélectionnée s'affiche dans l'affichage vignette des images animées. ( [1080/50i], HA[920], etc.)
- ≥ s'affiche sur l'image fixe 3D dans l'affichage vignette des **3D** images fixes.
- La page suivante (précédente) peut être affichée en touchant  $\boxed{\blacktriangle}/\boxed{\blacktriangledown}$ .

### *5* **Sélectionnez l'opération de lecture en touchant l'icône de l'opération.**

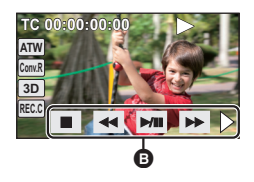

- **B** Icône de l'opération
- ≥ Si vous touchez l'écran tandis qu'une icône d'opération est affichée ou si vous ne touchez pas d'icône pendant un moment, cela disparaîtra. Pour afficher de nouveau, touchez l'écran.

Ŵ

**SUPPORT** 

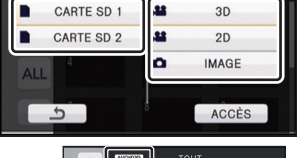

1 2 34 5

6565581 6 237 8 9

**TOUVIDÉO/IMAGE** 

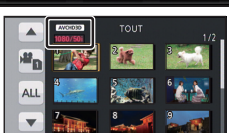

 $\blacksquare$
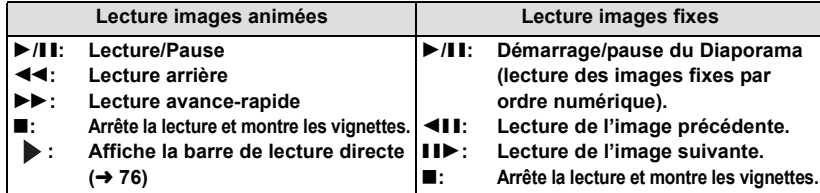

# ∫ **Changez l'affichage des vignettes**

Pendant que la vignette est affichée, l'affichage vignette change dans l'ordre suivant si le levier du zoom ou le levier secondaire du zoom est utilisé vers le coté  $Q$  ou le coté  $\Box$ .

20 scènes  $\longleftrightarrow$  9 scènes  $\longleftrightarrow$  1 scène  $\longleftrightarrow$  Affichage des informations de la scène<sup>\*</sup>

- \* Les informations détaillées de la scène s'affichent en visionnant des images animées. Les informations suivantes s'affichent.
	- Démarrage TC
	- Démarrage UB
	- Date
- ≥ L'affichage 9 scènes revient si l'alimentation est coupée ou bien si le mode est modifié.
- ≥ Lors de l'affichage 1 scène, l'heure et la date d'enregistrement s'affichent pendant le visionnage des images animées, tandis que la date d'enregistrement et le numéro de fichier s'affichent pendant le visionnage des images fixes.

# ∫ **Réglage du volume du haut-parleur/casque**

Utilisez le levier du volume ou le levier secondaire du zoom pour ajuster le volume du haut-parleur/ casque pendant le Mode de Lecture des Images Animées.

**Vers "**r**":** Augmente le volume **Vers "-":** Diminue le volume

- ≥ Pour visionner les scènes ou les images fixes enregistrées en 3D comme si elles étaient en 2D, désactivez l'affichage 3D.  $(\rightarrow 65)$  $(\rightarrow 65)$
- Le son sera audible seulement pendant la lecture normale.
- ≥ Si la lecture en pause continue pendant 5 minutes, l'écran revient aux vignettes.
- ≥ A la lecture des scènes enregistrées en 2D, l'écran s'assombrit momentanément en permutant entre les scènes enregistrées en utilisant [1080/50p] et les autres scènes.
- ≥ L'écran s'assombrit momentanément en permutant entre les images fixes 3D et les images fixes 2D.

- Fuseau horaire

 $-$ Format

– Durée d'enregistrement

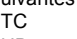

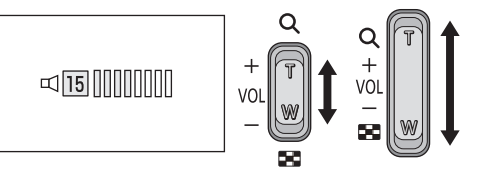

<span id="page-72-0"></span>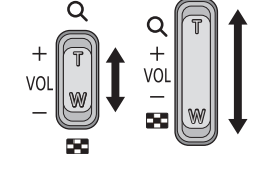

 $(\cot \epsilon \ \blacksquare)$  (coté  $\mathbf{Q}$ )

## **Compatibilité des images animées**

≥ Cet appareil est basé sur le format AVCHD 3D/le format AVCHD Progressive/le format AVCHD.

### **Format vidéo AVCHD 3D**

- ≥ Les signaux vidéo pour l'AVCHD 3D pouvant être lus avec cet appareil sont 1920k1080/50i et 1920k1080/24p.
- ≥ **Ne supprimez pas et n'éditez pas de vidéo 3D enregistrée sur la carte SD à l'aide de cet appareil en utilisant autre chose qu'un équipement compatible AVCHD 3D (comme un équipement compatible AVCHD conventionnel). La vidéo 3D sur la carte SD sera convertie en vidéo 2D. Une fois convertie en vidéo 2D, il n'est plus possible de restaurer la vidéo en 3D.**
- ≥ Cet appareil peut abîmer ou ne pas lire les images animées enregistrées ou créées par d'autres appareils et les autres appareils peuvent abîmer ou ne pas lire les images animées enregistrées par cet appareil, même si ceux-ci prennent en charge le format AVCHD 3D.

## **Format vidéo AVCHD Progressive**

- ≥ Les signaux vidéo pour le AVCHD Progressive pouvant être lus avec cet appareil sont 1920k1080/50p.
- ≥ Cet appareil peut abîmer ou ne pas lire les images animées enregistrées ou créées par d'autres appareils et les autres appareils peuvent abîmer ou ne pas lire les images animées enregistrées par cet appareil, même si ceux-ci prennent en charge le format AVCHD Progressive.

### **Format vidéo AVCHD**

- Les signaux vidéo pour l'AVCHD pouvant être lus avec cet appareil sont 1920×1080/ 50i et 1920×1080/24p.
- ≥ Cet appareil peut abîmer ou ne pas lire les images animées enregistrées ou créées par d'autres appareils et les autres appareils peuvent abîmer ou ne pas lire les images animées enregistrées par cet appareil, même si ceux-ci prennent en charge le format AVCHD.

## **Compatibilité des images fixes**

- Cet appareil est conforme au standard unifié DCF (Design rule for Camera File system) établi par JEITA (Japan Electronics and Information Technology Industries Association).
- ≥ Les formats de fichier d'images fixes pris en charge par cet appareil sont les formats MPO et JPEG. (Tous les fichiers aux formats MPO et JPEG ne pourront pas être lus.)
- ≥ Cet appareil pourrait détériorer ou ne pas lire les images fixes enregistrées ou créées sur d'autres appareils, et les autres appareils pourraient détériorer ou ne pas lire les images fixes enregistrées sur cet appareil.

# **Icônes des opérations utilisées avec la lecture des images animées**

Pour plus de détails sur les opérations de lecture de base, référez-vous à la page [72.](#page-71-0)

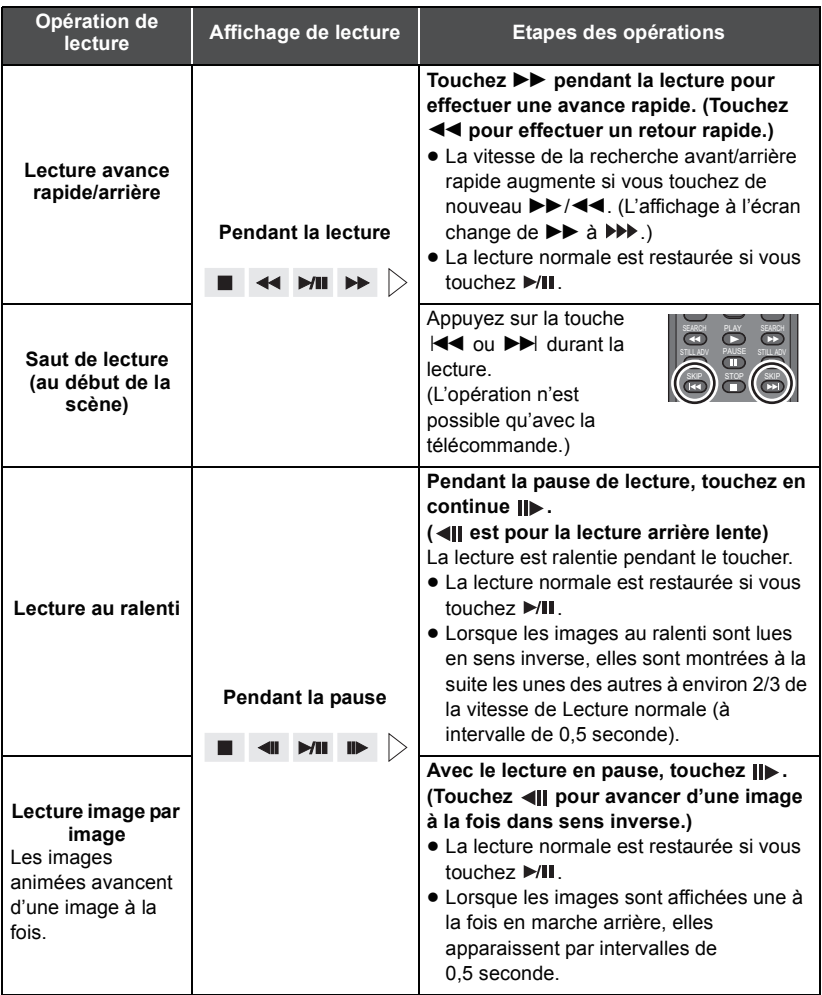

<span id="page-75-0"></span>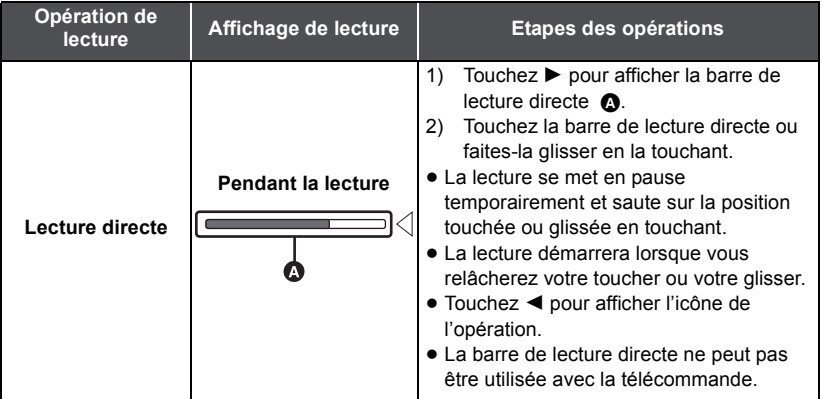

# **Fonctions utiles**

# <span id="page-76-0"></span>**Création d'une image fixe à partir d'images animées**

 $\blacksquare$ 

Une image unique provenant d'images animées peut être sauvegardée en tant qu'image fixe.

Une image fixe 3D ainsi qu'une image fixe 2D seront sauvegardées pour les scènes 3D, tandis qu'une image fixe 2D sera sauvegardée pour les scènes enregistrées en 2D. (Elle sera sauvegardée en 2.1<sub>M</sub> (1920×1080))

## **Appuyez sur la touche pendant la lecture à l'endroit qui doit être sauvegardé comme image fixe.**

- ≥ Il est plus pratique d'utiliser la Pause, la Lecture au Ralenti et la Lecture Image-par-Image.
- ≥ La date d'enregistrement des images animées deviendra la date de l'image fixe.
- ≥ La qualité sera différente de celle d'une image fixe normale.

# **Lecture en reprise**

La lecture de la première scène commence une fois terminée la lecture de la dernière scène.

# 。<br> **: [RÉG. VIDÉO] → [REPETER LEC] → [ON]**

L'indicateur  $\bigcirc$  apparaît sur les vues en plein écran.

- ≥ Toutes les scènes affichées dans la vignette seront lues en boucle.
- ≥ La Lecture en Reprise ne peut pas être utilisée pour la lecture des images fixes sous forme de diaporama.  $(\rightarrow 73)$  $(\rightarrow 73)$

# **Poursuite de la lecture précédente**

Si la lecture d'une scène a été arrêtée en cours de route, la lecture peut être reprise à l'endroit où elle a été arrêtée.

```
: [RÉG. VIDÉO] # [REPRISE LECT.] # [ON]
MENU
```
Si la lecture d'images animées est arrêtée,  $\gg$  apparaît sur la vignette de la scène arrêtée.

≥ La position de reprise mémorisée s'annule si vous éteignez l'appareil ou si vous changez de mode. (La configuration de [REPRISE LECT.] ne change pas.)

**- 77 -**

# **Lecture des scènes par format sélectionné**

Les scènes enregistrées sous le même format seront lues à la suite les unes des autres.

● Changez pour le mode **D** et touchez l'icône de sélection du mode lecture. **Puis, paramétrez [VIDÉO/IMAGE] sur [3D] ou [2D]. (→ [72](#page-71-0))** 

# *1* **Touchez l'icône de sélection du format.**

≥ L'icône de sélection du format ne s'affiche pas si [24p SÉLECT.] est sur [ON].

# *2* **Touchez [MÊME FORMAT].**

Toutes les scènes s'affichent en touchant [TOUT].

## *3* **Touchez le format d'enregistrement de la lecture.**

Les scènes enregistrées sous le format d'enregistrement sélectionné sont affichées sous forme de vignette.

# *4* **Touchez la scène qui doit être lue.**

≥ Il repassera sur l'affichage TOUT si l'enregistrement est démarré en changeant le mode enregistrement.

# **Lecture des image fixes par date**

Les images fixes enregistrées le même jour peuvent être lues à la suite les unes des autres.

● Changez pour le mode i et touchez l'icône de sélection du mode lecture. Puis paramétrez [VIDÉO/IMAGE] sur [IMAGE]. (→ [72](#page-71-0))

*1* **Touchez l'icône de sélection de la date.**

# *2* **Touchez la date de lecture.**

Les images fixes enregistrées à la date sélectionnée sont affichées sous forme de vignettes.

# *3* **Touchez l'image fixe qui doit être lue.**

- ≥ L'affichage complet réapparaîtra si l'alimentation est coupée ou si le commutateur de mode est actionné.
- ≥ Même si les images fixes sont enregistrées le même jour, elles sont groupées séparément si le nombre d'images fixes dépasse 999.
- ≥ est affiché après la date dans la liste par date des images fixes créées à partir d'images animées.  $($   $\rightarrow$  [77](#page-76-0))

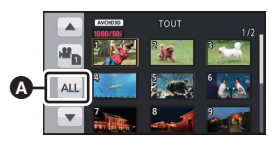

Icône de sélection du

format

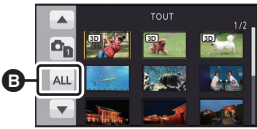

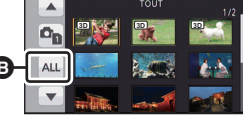

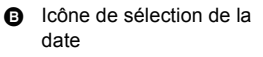

# **Suppression de scènes/images fixes**

**Les scènes/images fixes supprimées ne peuvent pas être restaurées, donc effectuez la vérification appropriée du contenu avant de procéder à la suppression.**

● Changez pour le mode  $\blacktriangleright$  et touchez l'icône de sélection du mode lecture. **Puis, passez à l'affichage vignette des scènes ou des images fixes pour supprimer.**   $($   $\rightarrow$  [72](#page-71-0))

# <span id="page-78-0"></span>*1* **Sélectionnez le menu.**

## **i∰USUE (RÉG. VIDÉO] ou [CONFIG IMAGE]**  $\rightarrow$  **[SUPPR.]**  $\rightarrow$  **paramètre désiré**

### **[TOUS]:**

Toutes les scènes ou les images fixes affichées sous forme de vignette seront supprimées.

(En cas de lecture de scènes par format d'enregistrement ou d'images fixes par date, toutes les scènes au format d'enregistrement sélectionné ou toutes les images fixes de la date sélectionnée seront supprimées.)

### **[multiple]:**

Plusieurs scènes ou images fixes peuvent être sélectionnées ou supprimées.

#### **[vue par vue]:**

Une seule scène ou image fixe peut être sélectionnée ou supprimée.

● Les scènes protégées/images fixes ne peuvent pas être supprimées.

<span id="page-78-1"></span>*2* (Lorsque [multiple] est sélectionné à l'étape [1](#page-78-0))

## **Touchez la scène/l'image fixe à supprimer.**

- Lorsqu'elle est touchée, la scène/photo est sélectionnée et l'indicateur  $\overline{\text{m}}$  apparaît sur les vignettes. Touchez de nouveau la scène/photo pour annuler l'opération.
- ≥ Il est possible de sélectionner jusqu'à 99 scènes en séquence pour supprimer.

(Lorsque [vue par vue] est sélectionné à l'étape [1\)](#page-78-0)

## **Touchez la scène/l'image fixe à supprimer.**

● La scène ou l'image fixe touchée est supprimée.

<span id="page-78-2"></span>*3* (Lorsque [multiple] est sélectionné à l'étape [1](#page-78-0))

## **Touchez [Suppr.].**

≥ Pour supprimer d'autres scènes/images fixes à la suite, répétez les étapes [2](#page-78-1)-[3.](#page-78-2)

## *Si vous arrêtez la suppression en cours:*

Touchez [ANNUL.] ou appuyez sur la touche MENU pendant la suppression.

≥ Les scènes et les photos supprimées avant l'annulation ne pourront pas être récupérées.

## *Pour achever l'édition :*

Touchez [Retour] ou appuyez sur la touche MENU.

 $\blacksquare$ 

- ≥ Les scènes/images fixes qui ne peuvent pas être lues (les vignettes sont affichées ainsi  $\left| \right|$  ) ne peuvent pas être supprimées.
- ≥ Si vous sélectionnez [TOUS], la suppression pourrait mettre un certain temps s'il y a de nombreuses scènes ou images fixes.
- ≥ Si vous supprimez des scènes enregistrées par un autre appareil, ou des images fixes conformes au format standard DCF avec cet appareil, toutes les données relatives à ces scènes/images fixes peuvent être supprimées.
- ≥ Si des images fixes enregistrées sur une carte SD par d'autres appareils sont supprimées, une image fixe (autre que JPEG) qui ne peut pas être lue sur cet appareil peut être supprimée.
- ≥ Les scènes ou les images fixes qui sont lues ou affichées peuvent être supprimées en appuyant sur la touche  $\overline{\overline{m}}$  de la télécommande sans fil pendant le visionnage ou l'affichage des vignettes (une scène). L'écran pour sélectionner [TOUS], [multiple], ou [vue par vuel s'affiche si la touche  $\overline{\text{m}}$  de la télécommande sans fil est pressée pendant l'affichage de la vignette (20 scènes ou 9 scènes). La scène ou l'image fixe peut être supprimée en sélectionnant l'élément et en effectuant les étapes de [2](#page-78-1) à [3.](#page-78-2)

# **Protéger des scènes/images fixes**

Les scènes/images fixes peuvent être protégées pour empêcher leur suppression accidentelle.

**(Même si vous protégez certaines scènes/images fixes, le formatage du support les supprimera.)**

● Changez pour le mode  $\boxed{\blacktriangleright}$ .

# *1* **Sélectionnez le menu.**

**: [RÉG. VIDÉO] ou [CONFIG IMAGE]**  $\rightarrow$  **[PROTEC. SCÈNE]**  $\rightarrow$  **[OUI]** 

# *2* **Touchez la scène/image fixe qui doit être protégée.**

- Lorsqu'elle est touchée, la scène/photo est sélectionnée et l'indicateur O<sub>TT</sub> apparaît sur les vignettes. Touchez de nouveau la scène/photo pour annuler l'opération.
- Touchez [Retour] pour achever les réglages.

[➡

#### [Lecture](#page-71-1)

# <span id="page-80-0"></span>**Lecture d'images animées/images fixes sur le téléviseur**

**Vérifiez les prises sur votre téléviseur et utilisez les câbles compatibles avec les prises. La qualité de l'image peut varier selon les prises utilisées pour le raccordement.**

- **A** Haute qualité
- **0** Prise HDMI
- **2** Prise composant
- **3** Prise vidéo

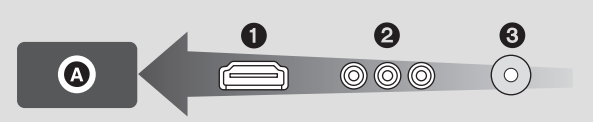

- ≥ **Utilisez le câble AV multi (fourni) ou le câble HDMI (en option) et vérifiez la**  configuration de sortie.  $(\rightarrow 83, 84)$  $(\rightarrow 83, 84)$  $(\rightarrow 83, 84)$  $(\rightarrow 83, 84)$
- ≥ HDMI est l'interface des appareils numériques. Si vous connectez cette unité à un téléviseur Haute Définition prenant en charge le HDMI et que vous lisez des images enregistrées en Haute Définition, vous pourrez les apprécier en Haute résolution et avec un son de grande qualité.

# *1* **Connectez cet appareil à un téléviseur.**

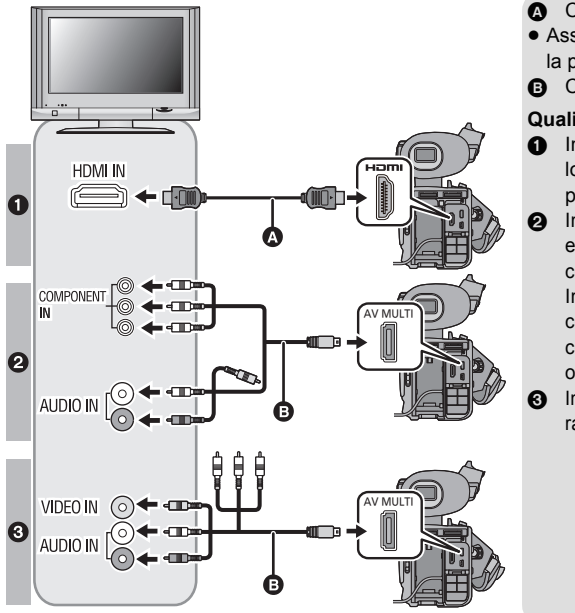

- **A** Câble HDMI (en option)
- Assurez-vous de connecter la prise HDMI.
- **B** Câble AV multi (fourni)

### **Qualité d'image**

- **1** Images à haute définition lors du raccordement à la prise HDMI
- **2** Images en Haute Définition en connectant une prise component compatible 1080i Images Standards en connectant une prise component compatible 576i ou 480i
- <sup>3</sup> Images standard lors du raccordement à la prise vidéo

 $\blacksquare$ 

- Assurez-vous que les fiches sont insérées à fond.
- ≥ Veuillez utiliser des "câbles High Speed HDMI" ayant le logo HDMI (comme montré sur la couverture) Les câbles non conformes à la norme HDMI ne fonctionnent pas. Un câble Panasonic HDMI est recommandé. N° de pièce: RP-CHES15 (1,5 m.)
- ≥ N'utilisez que le câble AV multi fourni.
- ≥ En connectant la prise component du téléviseur, la fiche jaune du câble AV multi n'est pas nécessaire.
- ≥ En connectant la prise AV du téléviseur, ne connectez pas la prise component du câble AV multi. L'image peut ne pas s'afficher si la prise du câble component est connectée en même temps.

# *2* **Sélectionnez l'entrée vidéo sur le téléviseur.**

≥ Exemple:

Sélectionnez le canal [HDMI] avec un câble HDMI.

Sélectionnez le canal [Component] ou [Video 2] avec un câble AV multi.

(Le nom du canal peut être différent selon le téléviseur connecté.)

≥ Vérifiez le paramétrage d'entrée (commutateur d'entrée) et le paramétrage d'entrée audio sur le téléviseur. (Pour plus d'informations, voir le mode d'emploi du téléviseur.)

# **3** Changez pour le mode  $\blacktriangleright$  pour lire.

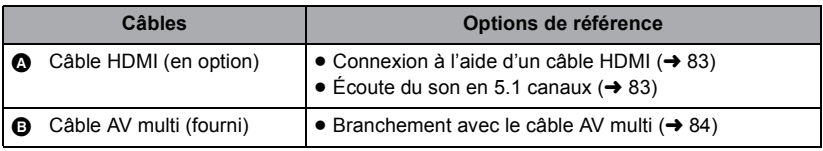

- ≥ Si le câble HDMI et le câble AV multi sont connectés en même temps, la sortie du câble HDMI sera prioritaire par rapport à celle du câble AV multi.
- Cet appareil n'est pas compatible avec la fonction VIERA Link.

## <span id="page-81-0"></span>∫ **Pour afficher les informations sur l'écran du téléviseur**

Lorsque la configuration du menu est changée, les informations affichées sur l'écran (l'icône de l'opération et l'affichage du Compteur etc.) peuvent être cachées ou affichées sur le téléviseur.

# 。<br> : [RÉG SW&AFFICH.] → [SORTIE VIDEO OSD] → [ON] ou [OFF]

≥ Cela peut être également modifié à l'aide de la touche d'affichage sur l'écran de la télécommande.

**Consultez le site suivant pour plus de détails sur les téléviseurs Panasonic avec fente pour carte SD pour effectuer la lecture directement sur le téléviseur. http://panasonic.net/**

- ≥ Les scènes enregistrées en 3D ne peuvent pas être lues.
- ≥ Même s'il s'agit d'une scène enregistrée en 2D, il peut être impossible de la lire en fonction du format d'enregistrement.
- ≥ Pour plus de détails concernant le visionnement, consultez le manuel d'utilisation de votre téléviseur.

<span id="page-82-0"></span>Sélectionnez la méthode de sortie HDMI désirée.

## <u>™™</u> : [AUTRES FONCT.] → [RESOLUTION HDMI] → **[AUTO]/[1080p]/[1080i]/[576p (480p)]\***

[576p] s'affiche si [24p SÉLECT.] est sur [OFF] et [480p] s'affiche si elle est sur [ON].

≥ [AUTO] détermine automatiquement la résolution de sortie en se basant sur les informations du téléviseur connecté.

Si les images ne sont pas retransmises sur le téléviseur lorsque [AUTO] est paramétré, passez sur la méthode [1080p], [1080i] ou [576p (480p)] qui permet aux images de s'afficher sur votre téléviseur. (Veuillez lire le mode d'emploi du téléviseur.)

- ≥ La qualité de l'image [AUTO] est différente de celle en [1080p], [1080i] et [576p (480p)].
- ≥ L'image ne s'affichera pas sur le téléviseur pendant quelques secondes dans les cas suivants.
	- $-$  Lorsque [Sortie 3D] est modifié ( $\rightarrow$  [67,](#page-66-0) [86](#page-85-0))
	- En passant sur le [MODE D'ENR. 3D/2D] durant le Mode Enregistrement
	- Lorsque le [FORMAT ENREG.] est modifié pour [1080/50p] durant le Mode **Enregistrement**
	- Lorsque la sélection du mode lecture est paramétrée sur [3D] durant le Mode Lecture
	- $-$  Lorsque la sélection du mode lecture est paramétrée sur  $[2D]$  et que la scène en 1080/ 50p est modifiée pour un autre mode que le 1080/50p, et vice versa, durant le Mode Lecture
	- Lorsque la sélection du mode lecture est paramétrée sur [IMAGE] et que l'image fixe 3D passe en image fixe 2D, ou vice versa, durant le Mode Lecture.

# <span id="page-82-1"></span>**Écoute du son en 5.1 canaux**

Le son enregistré à l'aide du microphone incorporé peut être reproduit en 5.1 en connectant cet appareil à un amplificateur ou un téléviseur compatible 5.1 à l'aide d'un câble HDMI. Pour connecter cet appareil à un amplificateur AV ou un téléviseur, consultez le mode d'emploi de l'amplificateur AV ou du téléviseur.

≥ Le son enregistré avec [RÉG. MICRO] configuré sur [2ch] sera en stéréo (2 canaux).

# <span id="page-83-0"></span>**Branchement avec le câble AV multi**

La configuration de sortie de la prise AV multi peut être changée.

# **: [AUTRES FONCT.]** # **[AV MULTI]** # **paramètre désiré** MENU

**[COMPOSANTE]:** Pour connecter une prise component

**[SORTIE AV]:** Pour connecter une prise vidéo

*Pour changer la configuration de la sortie component*

# <span id="page-83-1"></span>**: [AUTRES FONCT.]** # **[SORT.COMPOSANTE]** # **paramètre désiré** MENU

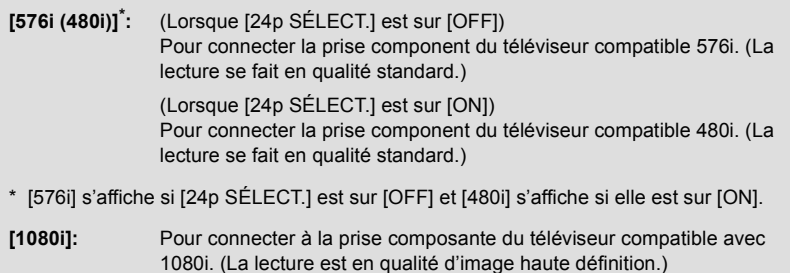

# **Visionnage à l'aide d'un téléviseur compatible 3D**

Connectez l'appareil à un téléviseur compatible 3D qui prend en charge le format séquentiel de l'image à l'aide d'un câble HDMI (en option) et lisez les scènes enregistrées en 3D pour bénéficier d'images 3D de qualité haute définition, puissantes et réalistes.

- ≥ Une vidéo 3D peut être vue sur un téléviseur compatible 3D qui prend en charge le format cote-à-cote (SdS), mais la qualité d'image d'une vidéo 3D au format cote-à-cote (SdS) est différente de celle d'une vidéo 3D de qualité haute définition.
- $\diamondsuit$  Changez pour le mode <sub>.</sub> ▶ et touchez l'icône de sélection du mode lecture. **Puis, paramétrez [VIDÉO/IMAGE] sur [3D] ou [IMAGE]. (→ [72](#page-71-0))**

# *1* **Sélectionnez le menu.**

 $\overline{\bullet}$  [AUTRES FONCT.] → [LECTURE 3D] → [AUTO]

- **[AUTO]:** La scène enregistrée en 3D est lue en fonction de la configuration du téléviseur.
- **[3D]:** La scène enregistrée en 3D est lue en 3D sans tenir compte de la configuration du téléviseur.
- **[2D]:** La scène enregistrée en 3D est lue en 2D sans tenir compte de la configuration du téléviseur.
- *2* (Pour lire des scènes sur un téléviseur compatible 3D prenant en charge le format séquentiel de l'image)

### **Connectez cet appareil à un téléviseur compatible 3D à l'aide d'un câble HDMI (en option). (→ [81](#page-80-0))**

≥ Connectez cet appareil à un téléviseur compatible 3D prenant en charge le format séquentiel de l'image.

(Pour lire des scènes sur un téléviseur compatible 3D prenant en charge le format coteà-cote (SdS))

**Connectez cet appareil à un téléviseur compatible 3D à l'aide d'un câble HDMI (en option) ou d'un câble AV multi (fourni).**

≥ Pour connecter à l'aide d'un câble AV multi, mettez [SORT.COMPOSANTE] sur [1080i] et connectez la fiche component à la prise component du téléviseur.  $(\rightarrow 84)$  $(\rightarrow 84)$ 

## Lit des scènes ou des images enregistrées en 3D.  $(\rightarrow 81)$  $(\rightarrow 81)$

- ≥ Pour les images fixes enregistrées en 3D, apparaîtra sur l'affichage des vignettes à la lecture. **3D**
- ≥ Si votre téléviseur ne passe pas sur une vidéo en 3D, effectuez les réglages nécessaires sur le téléviseur. (Pour plus de détails, lisez le mode d'emploi de votre téléviseur)
- ≥ **L'écran d'enregistrement du Mode Enregistrement 3D peut s'afficher en 3D sur un téléviseur compatible 3D.**
- ≥ La vidéo 3D au format cote-à-cote (SdS) est lue lorsque la fiche component du câble AV multi est branchée à la prise component du téléviseur compatible 3D et que [SORT.COMPOSANTE] est paramétré sur [1080i].

 $\blacksquare$ 

- ≥ Lorsque [LECTURE 3D] est sur [AUTO] ou sur [3D] mais que le téléviseur connecté n'est pas compatible 3D, deux écrans sont affichés. (Lorsque [AUTO] est sélectionné, seules les scènes enregistrées en 3D seront lues)
- ≥ Elle sera lue en 2D dans les cas suivants:
	- Connectez le câble AV multi à une prise vidéo du téléviseur
	- Lorsque [SORT.COMPOSANTE] est sur [576i (480i)] et que le câble AV multi est connecté à la prise component du téléviseur
- ≥ En visionnant une vidéo 3D, vos yeux peuvent se fatiguer si vous vous trouvez trop près de l'écran du téléviseur. Utilisez la télécommande fournie pour opérer à distance.
- ≥ Si l'image 3D ne s'affiche pas avec [LECTURE 3D] configuré sur [AUTO], paramétrez sur [3D].
	- ≥ **Si vous vous sentez fatigué, mal à l'aise ou si vous vous sentez mal en regardant une vidéo en 3D avec la date et l'heure etc. affichées, paramétrez [LECTURE 3D] sur [2D]. (→ [123\)](#page-122-0)**

## *Pour changer la destination de la vidéo 3D en haute définition*

Il est possible de changer la destination de la sortie d'une vidéo 3D de qualité haute définition si cet appareil est connecté à un téléviseur compatible 3D qui prend en charge le format séquentiel de l'image à l'aide d'un câble HDMI (en option).

● Changez pour le mode **i** et touchez l'icône de sélection du mode lecture. **Puis paramétrez [VIDÉO/IMAGE] sur [3D]. (→ [72](#page-71-0))** 

<span id="page-85-0"></span> $\overline{\bullet}$  : [AUTRES FONCT.] → [Sortie 3D] → [HDMI]

- **[LCD]:** Une vidéo 3D s'affiche sur l'écran ACL de cet appareil et sur le téléviseur compatible 3D. (La vidéo 3D affichée sur le téléviseur sera une vidéo 3D au format cote-à-cote (SdS), et la qualité de l'image sera différente de celle d'une vidéo 3D de qualité haute définition)
- **[HDMI]:** Affiche une image en haute définition 3D sur un téléviseur compatible 3D. (une image 2D s'affiche sur l'écran ACL de cet appareil)
- ≥ Cela peut également être paramétré en étant en Mode Enregistrement 3D.
- ≥ Si le téléviseur utilisé n'est pas compatible avec le format séquentiel de l'image, il n'aura pas la qualité d'image d'une vidéo de qualité haute définition même s'il est configuré sur [HDMI].
- Pour lire une vidéo enregistrée en 3D comme une vidéo en 2D **(conventionnelle)**

MENU : [AUTRES FONCT.] → [LECTURE 3D] → [2D]

≥ **Réglez sur [2D] pour utiliser un téléviseur qui ne prend pas en charge la 3D.**

# <span id="page-86-0"></span>**Avec un ordinateur**

# **Ce que vous pouvez faire avec un ordinateur**

# **HD Writer XE 1.0**

Vous pouvez copier les images fixes/animées sur le DD de l'ordinateur ou les graver sur un support comme des disques Blu-ray, des DVD ou des cartes SD en utilisant le logiciel HD Writer XE 1.0, présent sur le CD-ROM fourni.

≝

 $\blacksquare$ 

Référez-vous au mode d'emploi de HD Writer XE 1.0 (fichier PDF) pour plus de détails concernant son utilisation.

## ∫ **Smart Wizard**

L'écran Smart Wizard s'affiche automatiquement si vous connectez cet appareil à un ordinateur ayant HD Writer XE 1.0 installé.  $(4.96)$  $(4.96)$ 

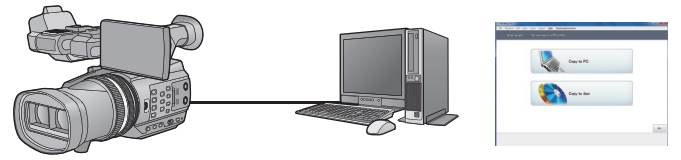

### **Copie vers un PC:**

Vous pouvez copier des images animées/fixes sur le disque dur d'un ordinateur.

### **Copie sur disques:**

Vous pouvez copier sur disque dur avec une qualité d'image à haute définition ou une qualité standard conventionnelle (format MPEG2).

≥ Sélectionnez la fonction que vous désirez utiliser et suivez les instructions à l'écran pour une copie facile.

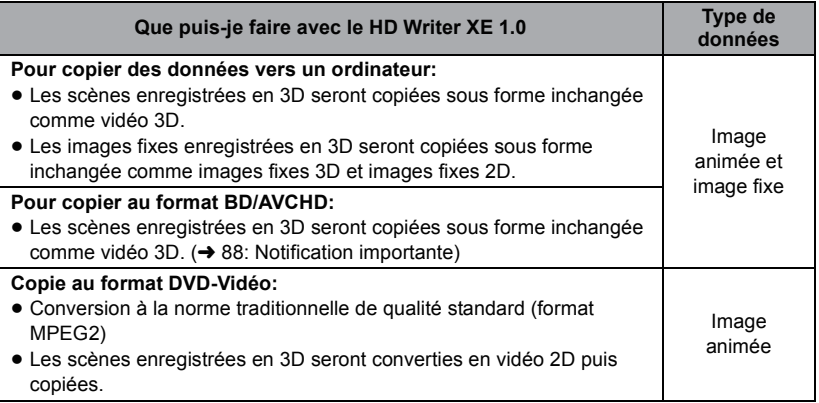

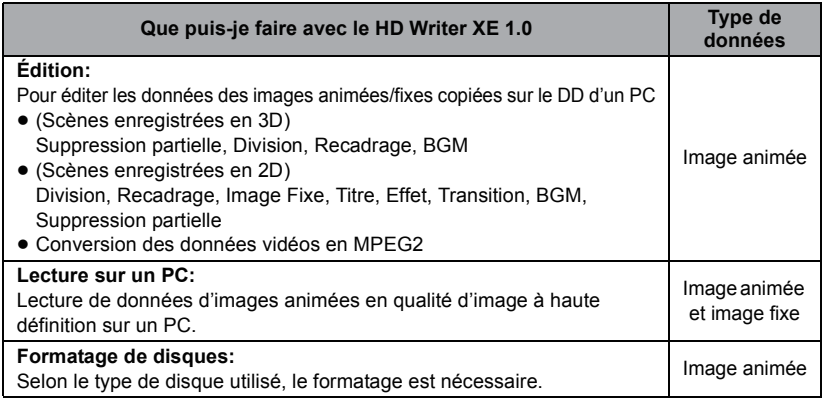

≥ La vidéo 3D ou l'image fixe 3D est visionnée comme une vidéo 2D ou une image fixe 2D.

≥ Il est possible de lire sur un ordinateur à l'aide d'une visionneuse standard avec Windows ou d'un logiciel de lecture d'image disponible dans le commerce, et de copier les images sur un ordinateur à l'aide de Windows Explorer.

≥ Reportez-vous à la page [99](#page-98-0) pour plus de détails sur la manière d'utiliser un Mac.

## <span id="page-87-0"></span>**Notification importante**

- ≥ **Pour utiliser une carte mémoire SDXC, consultez le site web suivant. http://panasonic.net/avc/sdcard/information/SDXC.html**
- ≥ **N'introduisez pas de disques enregistrés au format AVCHD avec HD Writer XE 1.0 dans un appareil qui n'est pas compatible avec le format AVCHD. Il pourrait ne plus être possible de l'éjecter. De plus, le disque ne peut pas être lu avec des appareils qui ne sont pas compatibles avec le format AVCHD.**
- ≥ **Pour visionner un Blu-ray disc sur lequel vous avez copié des scènes enregistrées en 3D ou en 1080/50p, il est nécessaire d'avoir un équipement prenant en charge le AVCHD 3D et le AVCHD Progressive.**
- ≥ **Lorsque vous introduisez un disque avec des images animées enregistrées sur un autre appareil, un message vous demandant de formater le disque peut apparaître. Ne formatez pas le disque car les toutes les données seront perdues et ne pourront pas être récupérées.**
- ≥ **Les données ne peuvent pas être écrites sur la carte SD en provenant d'un ordinateur via cet appareil.**
- ≥ **Les images animées qui ont été enregistrées par un autre appareil ne peuvent pas être retranscrites à l'aide du logiciel fourni avec cet appareil. Pour retranscrire des images animées enregistrées avec le caméscope haute définition Panasonic vendu précédemment, utilisez le HD Writer fourni avec cet appareil.**
- ≥ Nous ne pouvons pas garantir le fonctionnement si vous utilisez un logiciel autre que le logiciel fourni pour lire les films.
- ≥ N'amorcez pas le logiciel fourni avec cet appareil et un autre logiciel en même temps. Fermez l'autre logiciel avant d'ouvrir celui fourni avec cet appareil ou fermez celui fourni avec cet appareil si vous désirez utiliser un autre logiciel.

# **Contrat de licence de l'utilisateur final**

Avant d'ouvrir le CD-ROM, lisez les instructions suivantes.

 Vous (le "Licencié") obtenez une licence pour le Logiciel défini dans le présent Contrat de Licence Utilisateur Final (le "Contrat") à condition que vous acceptiez les termes et les conditions du présent Accord.

#### Article 1 Licence

Il est concédé au Titulaire de la licence le droit d'utiliser le logiciel, y compris les informations enregistrées ou décrites sur le CD-ROM, dans la documentation et sur tout autre support fournis (collectivement le "Logiciel"), mais il ne lui est transféré aucun droit sur les brevets, droits d'auteur, marques et secrets de fabrication applicables du Logiciel.

Article 2 Utilisation par un tiers Le Titulaire de la licence ne peut pas utiliser, copier, modifier, céder, offrir en location simple ou avec option d'achat, ni prêter le Logiciel, même gratuitement, ni autoriser un tiers à l'utiliser, le copier ou le modifier, sauf stipulation contraire expresse dans le présent Contrat.

Article 3 Limites de copie du Logiciel Le Titulaire de la licence est autorisé à effectuer une seule copie, complète ou partielle, du Logiciel uniquement à des fins de sauvegarde.

### Article 4 Un ordinateur

Le Titulaire de la Licence n'est autorisé à utiliser le Logiciel que sur un ordinateur et un seul. De plus, le Titulaire de la licence n'est pas autorisé à utiliser le Logiciel pour des services commerciaux d'hébergement logiciel.

Article 5 Analyse par rétrotechnique, décompilation ou désossage Le Titulaire de la licence n'est pas autorisé à analyser par rétrotechnique, décompiler ou désosser le Logiciel, sauf si l'une de ces opérations est autorisée par la Loi ou la réglementation du pays de résidence du Titulaire de la licence. Panasonic ou ses distributeurs ne sauraient être tenus responsables d'une défaillance du Logiciel ou d'un préjudice au Titulaire de la licence causé(e) par l'analyse par rétrotechnique, décompilation ou désossage du Logiciel.

#### Article 6 Indemnisation

Ce Logiciel est fourni "EN L'ÉTAT" sans garantie d'aucune sorte, expresse ou tacite, et notamment, sans que cela soit limitatif, sans garantie d'absence de contrefaçon, de qualité marchande et/ou d'aptitude à un usage particulier. Panasonic ne garantit pas non plus que le Logiciel fonctionnera sans interruption ou erreur. Panasonic ou l'un de ses distributeurs ne pourra pas être tenu responsable de dommages subis par le Titulaire de la licence directement ou à l'occasion de l'utilisation du Logiciel par ce dernier.

Article 7 Contrôle d'exportation Le Titulaire de la licence s'engage à ne pas exporter ou réexporter le Logiciel vers un autre pays sous quelque forme que ce soit sans les autorisations d'exportation nécessaires éventuelles du pays où il réside.

Article 8 Résiliation de la licence Le droit concédé au Titulaire de la licence au titre du présent Contrat sera automatiquement révoqué en cas de manquement par celui-ci à l'un des termes et conditions du présent Contrat. Dans un tel cas, le Titulaire de la licence doit détruire à ses frais le Logiciel et toute sa documentation ainsi que toutes leurs copies. Article 9 en référence à MICROSOFT SQL SERVER COMPACT 3.5 produit par Microsoft Corporation (1) Le Titulaire de la licence n'utilisera MICROSOFT SQL SERVER COMPACT 3.5 que lorsqu'il est inclus dans le Logiciel, et n'utilisera pas MICROSOFT SQL SERVER COMPACT 3.5 dans toute autre configuration ou méthode. Le Titulaire de la licence n'est pas autorisé à éditer MICROSOFT SQL SERVER COMPACT 3.5, ni à contourner quelque limitation technique que ce soit dans MICROSOFT SQL SERVER COMPACT 3.5

(2) Le Titulaire de la licence n'est pas autorisé à utiliser, copier, distribuer, céder pour utilisation ou manipuler le Logiciel en aucune façon pour un usage non inclus dans l'Article 9 (1), et il ne pourra effectuer aucune opération telle qu'analyse par rétrotechnique, décompilation ou désossage, etc. de MICROSOFT SQL SERVER COMPACT 3.5.

(3) Tous les droits, y compris les droits d'auteur, de brevet, etc. relatifs à MICROSOFT SOL SERVER COMPACT 3.5 appartiennent à Microsoft Corporation. Le Titulaire de la licence ne pourra réclamer en aucun cas des droits sur MICROSOFT SQL SERVER COMPACT 3.5.

# **Environnement d'exploitation**

- ≥ Même si la configuration minimale requise est respectée, il se pourrait que certains PC ne puissent pas être utilisés.
- ≥ Un lecteur de CD-ROM est nécessaire pour installer les applications logicielles fournies. (Un lecteur/graveur de Blu-ray disc/DVD compatible et un support sont nécessaires pour graver sur un Blu-ray disc/DVD.)
- ≥ Le fonctionnement n'est pas garanti dans les cas suivants.
	- $-$  Lorsque 2 ou plusieurs appareils USB sont connectés à un PC ou lorsque des appareils sont connectés au moyen d'un concentrateur USB ou de rallonges.
	- $-$  Utilisation sous un SE mis à jour.
	- Utilisation sous un SE autre que celui pré-installé.
- ≥ Ce logiciel n'est pas compatible avec Microsoft Windows 3.1, Windows 95, Windows 98, Windows 98SE, Windows Me, Windows NT et Windows 2000.

## ■ Configuration requise pour HD Writer XE 1.0

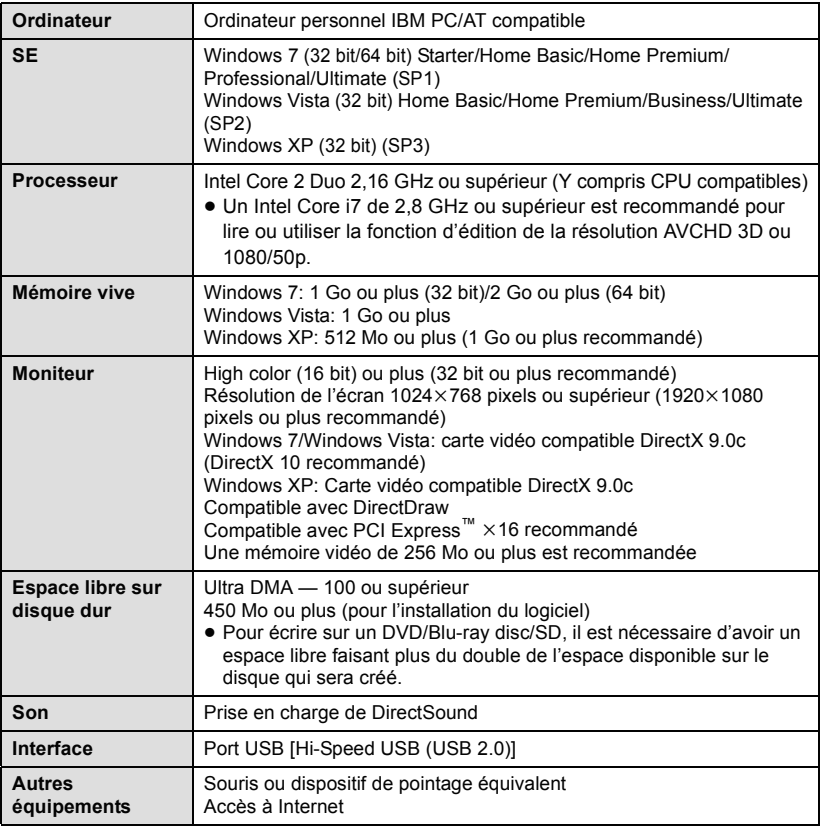

- Le CD-ROM fourni est disponible uniquement pour Windows.
- ≥ L'entrée n'est pas supportée dans une langue autre que l'anglais, l'allemand, le français, le chinois simplifié et le russe.
- ≥ L'opération ne peut pas être garantie sur tous les lecteurs Blu-ray disc/DVD.
- ≥ L'opération n'est pas garantie sur Microsoft Windows Vista Enterprise, Windows XP Media Center Edition, Tablet PC Edition et Windows 7 Enterprise.
- Ce logiciel n'est pas compatible avec un environnement multi-boot.
- Ce logiciel n'est pas compatible avec un environnement multi-écrans.
- ≥ En utilisant Windows XP, seul un compte administrateur peut utiliser ce logiciel. En utilisant Windows Vista/Windows 7, seuls les comptes administrateur et utilisateur peuvent utiliser ce logiciel. (Un utilisateur de compte administrateur devra installer et désinstaller ce logiciel.)

## ■ Utilisation du logiciel HD Writer XE 1.0

Vous aurez besoin d'un ordinateur aux performances élevées selon les fonctions utilisées. Il peut être impossible d'utiliser ou de lire correctement selon l'environnement de l'ordinateur utilisé. Référez-vous au système d'exploitation et aux notes.

- ≥ Le fonctionnement durant la lecture pourrait devenir lent si le processeur ou la mémoire ne rencontrent pas les exigences du système d'exploitation.
- ≥ Utilisez toujours le plus récent pilote de périphérique pour la carte vidéo.
- ≥ Assurez-vous que la capacité est suffisante sur le disque dur du PC. Si la capacité devient basse, le fonctionnement pourrait devenir impossible ou s'arrêter subitement.

# ∫ **Système d'exploitation pour la fonction lecteur de carte (stockage de masse)**

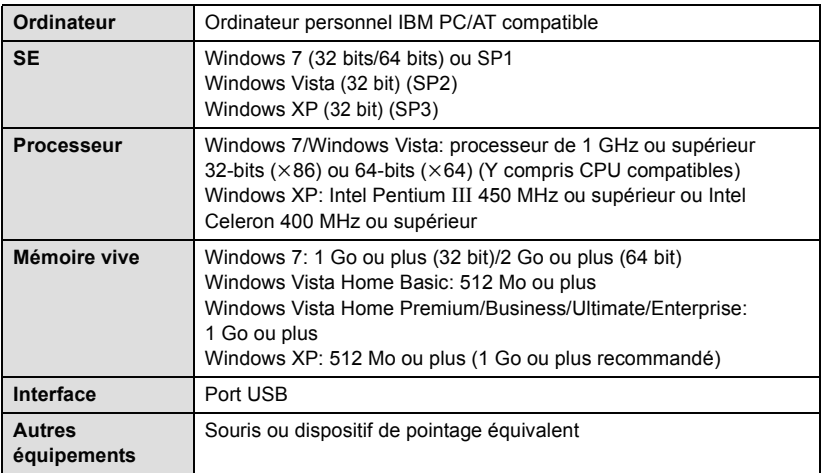

≥ Le dispositif USB fonctionne avec le pilote installé par défaut sous le SE.

# **Installation**

Pour installer le logiciel, démarrez votre ordinateur avec le profil Administrateur ou avec un nom d'utilisateur ayant les mêmes droits. (Si vous n'avez pas l'autorisation de faire cela, consultez votre chef de service.)

- Avant de commencer l'installation, fermez tous les autres logiciels ouverts.
- ≥ N'effectuez aucune autre opération sur votre PC pendant l'installation du logiciel.
- ≥ L'explication des opérations et des écrans est basée sur Windows 7.

# *1* **Insérez le CD-ROM dans le PC.**

- $\bullet$  L'écran suivant s'affiche automatiquement. Cliquez sur [Run setup.exe]  $\rightarrow$  [Yes].
- ≥ Si Windows 7 est utilisé, ou si l'écran suivant ne s'affiche pas automatiquement, sélectionnez [Start]  $\rightarrow$  [Computer] (ou double-cliquez sur [Computer] sur le bureau), puis double-cliquez sur [Panasonic].

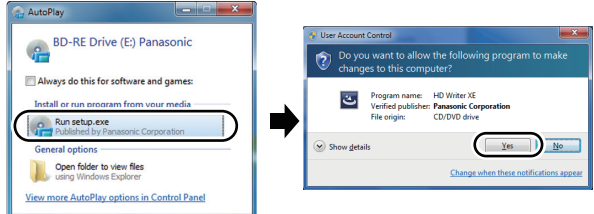

- *2* **Cliquez sur [Yes].**
- *3* **Cliquez sur [Next].**
- *4* **Lisez [End User License Agreement], puis cochez la case [I accept the terms of the license agreement] si vous acceptez puis cliquez sur [Next].**

# *5* **Sélectionnez le pays ou la région où vous habitez, puis cliquez sur [Next].**

- Si le pays ou la région ne peuvent pas être sélectionnés, sélectionnez [PAL Area].
- Lorsqu'un message de confirmation apparaît, cliquez sur [Yes].

# *6* **Sélectionnez l'endroit où est installée l'application, puis cliquez sur [Next].**

- *7* **Sélectionnez [Yes] ou [No] pour créer un raccourci.**
- ≥ Un message à propos de la lecture dans l'environnement utilisé peut s'afficher selon les performances de l'ordinateur utilisé. Cliquez sur [OK] après la confirmation.

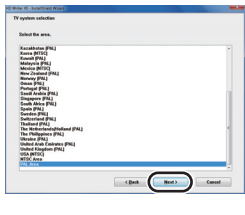

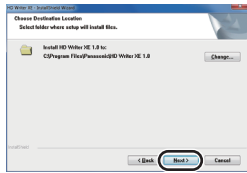

*8* Quand l'installation est terminé, quelques notes apparaissent. **Vérifiez le contenu, puis fermez la fenêtre.**

# *9* **Sélectionnez [Yes, I want to restart my computer now.], puis cliquez sur [Finish].**

Redémarrez le PC pour activer l'application.

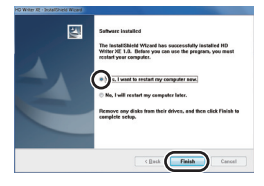

## ■ **Désinstallation de HD Writer XE 1.0**

Procédez comme suit pour désinstaller tout logiciel dont vous n'avez plus besoin.

**1** Sélectionnez [Start]  $\rightarrow$ **[Control Panel]**  $\rightarrow$ **[Uninstall a program].**

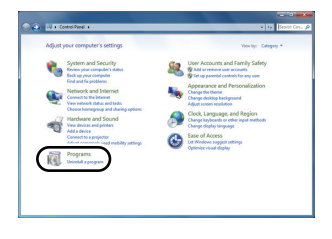

# *2* **Sélectionnez [HD Writer XE 1.0], puis cliquez sur [Uninstall].**

- ≥ Procédez à la désinstallation en suivant les instructions à l'écran.
- ≥ Après avoir désinstallé le logiciel, veillez à redémarrer le PC.

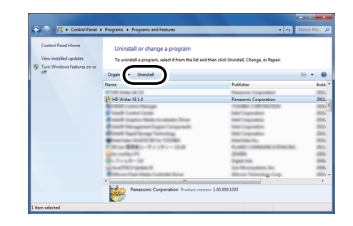

# **Connexion à un ordinateur**

- ≥ Connectez cet appareil à l'ordinateur après l'installation des applications logicielles.
- Enlevez le CD-ROM fourni de votre PC.

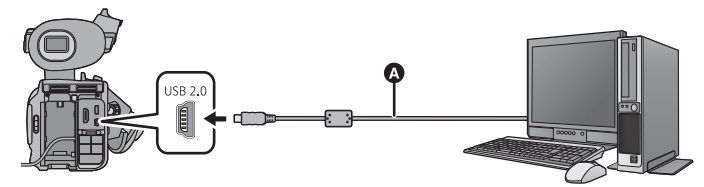

- A Câble USB (fourni)
- ≥ Insérez les fiches à fond.
- ≥ Introduisez la carte SD.

# *1* **Branchez l'appareil à l'adaptateur secteur.**

≥ Utilisez l'adaptateur secteur pour ne pas avoir à vous préoccuper du déchargement de la batterie.

# *2* **Mettez l'appareil sous tension.**

● Cette fonction est disponible dans tous les modes.

# <span id="page-95-0"></span>*3* **Connectez cet appareil à un PC.**

≥ L'écran de sélection de la fonction USB apparaîtra sur l'écran de l'appareil.

# *4* **Touchez [PC] sur l'écran de l'appareil.**

- ≥ L'écran Smart Wizard s'affiche automatiquement à l'écran si le logiciel HD Writer XE 1.0 est installé.
- ≥ Cette unité est automatiquement reconnue comme un lecteur externe de l'ordinateur.  $(497)$  $(497)$
- ≥ Pour sélectionner une option autre que [PC], reconnectez le câble USB.
- ≥ En utilisant la batterie, l'écran ACL s'éteint après environ 5 secondes. Touchez l'écran pour rallumer l'écran ACL.
- ≥ N'utilisez pas de câbles USB autres que celui fourni. (Le fonctionnement n'est pas garanti avec d'autres câbles USB.)
- ≥ En effectuant la lecture/écriture entre un PC et une carte SD, sachez que certains logements de carte SD installé sur les ordinateurs et certains lecteurs de carte SD ne sont pas compatibles avec les cartes mémoire SDHC ou les cartes mémoire SDXC.
- ≥ Pour utiliser une carte mémoire SDXC, consultez le site web suivant. **http://panasonic.net/avc/sdcard/information/SDXC.html**

## ∫ **Pour débrancher le câble USB en toute sécurité**

## Sélectionnez l'icône **de affichée dans la barre des tâches de l'ordinateur**, puis cliquez **sur [Eject Panasonic Camcorder].**

≥ Selon les paramétrages de votre PC, cette icône pourrait ne pas s'afficher.

### **A propos de l'indicateur à l'écran de l'appareil**

- ≥ Ne débranchez pas le câble USB, la batterie ou l'adaptateur secteur si le témoin d'accès est allumé ou si l'icône d'accès à la carte  $($   $\triangleleft$ ) apparaît sur l'écran.
- ≥ Si l'écran ne change pas lorsque l'appareil est utilisé tout en étant connecté à un ordinateur, déconnectez la batterie et/ou l'adaptateur secteur, attendez environ 1 minute, reconnectez la batterie et/ou l'adaptateur secteur, attendez de nouveau 1 minute environ, puis rallumez l'appareil. (Les données peuvent être détruites si l'opération ci-dessus est effectuée pendant que la carte SD est en cours d'accès.)

# <span id="page-96-0"></span>**À propos de l'affichage PC**

Lorsque l'appareil est connecté à un PC, il est reconnu comme lecteur externe.

● Un disque amovible (Exemple: CAM\_SD (F:)) s'affiche dans [Computer].

Nous vous conseillons d'utiliser HD Writer XE 1.0 pour copier des films. L'utilisation de Windows Explorer ou d'autres programmes de l'ordinateur pour copier, déplacer ou renommer les fichiers et les dossiers enregistrés avec cet appareil pourrait rendre ceux-ci inutilisables avec HD Writer XE 1.0.

#### **Exemple de structure de dossier sur une carte SD:**

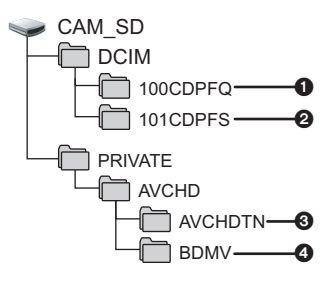

Les données suivantes seront enregistrées.

- 1 **Images fixes au format MPO/format JPEG (il est possible d'enregistrer jusqu'à 999 images fixes. ([11000001.MPO], [11000001.JPG], etc.))**
- 2 **Images fixes au format MPO/format JPEG créées à partir d'images animées**
- 3 **Les vignettes des images animées**
- 4 **Images animées au format AVCHD ([00000.MTS] etc.)**

# ∫ **Pour copier vos images fixes sur votre ordinateur**

### **Fonction de lecteur de carte (stockage de masse)**

Les photos enregistrées avec cet appareil peuvent être copiées sur un ordinateur à l'aide d'Explorer ou d'autres programmes.

- **1 Double-cliquez sur le dossier contenant les images fixes. ([DCIM]**  → [100CDPFQ] etc.)
- **2 Glissez-déposez les images fixes dans le dossier de destination (sur le disque dur du PC).**
- ≥ Ne supprimez les dossiers de la carte SD. Cela pourrait rendre inutilisable la carte SD sur cet appareil.
- Lorsque des données non supportées par cet appareil ont été enregistrées sur un PC, l'appareil ne les reconnaîtra pas.
- Utilisez toujours cet appareil pour formater les cartes SD.

# **Pour démarrer HD Writer XE 1.0**

≥ Pour utiliser le logiciel, entrez en qualité d'Administrateur ou avec un nom de compte d'utilisateur standard (uniquement pour Windows 7/Windows Vista). Le logiciel ne peut pas être utilisé avec un compte invité.

```
(Sur le PC)
Sélectionnez [Start] → [All Programs] → [Panasonic] →
[HD Writer XE 1.0] \rightarrow [HD Writer XE].
```
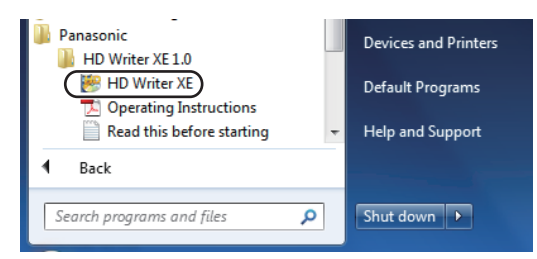

≥ Pour plus d'informations concernant l'utilisation des logiciels, lisez le mode d'emploi au format PDF.

# **À propos du mode d'emploi des logiciels**

≥ Vous devez disposer d'Adobe Acrobat Reader 5.0 ou supérieur ou d'Adobe Reader 7.0 ou supérieur pour lire le mode d'emploi au format PDF.

# **Sélectionnez [Start] → [All Programs] → [Panasonic] → [HD Writer XE 1.0]**  $\rightarrow$  **[Operating Instructions].**

# <span id="page-98-0"></span>**Si vous utilisez Mac**

● HD Writer XE 1.0 n'est pas disponible pour Mac.

## ■ Système d'exploitation pour la fonction lecteur de carte (stockage **de masse)**

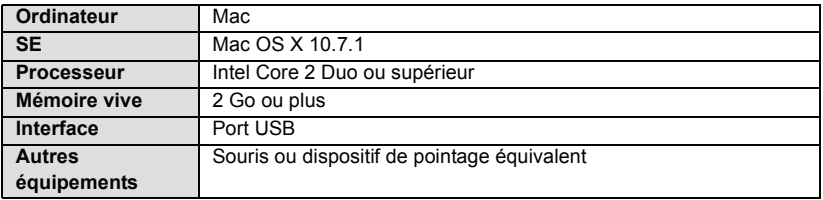

- ≥ Même si la configuration requise indiquée dans le présent mode d'emploi est respectée, certains PC pourraient ne pas fonctionner.
- ≥ Le dispositif USB fonctionne avec le pilote installé par défaut sous le SE.
- Le CD-ROM fourni est disponible uniquement pour Windows.

## ∫ **Copie d'images fixes sur PC**

# *1* **Connectez cet appareil à un PC via le câble USB fourni.**

≥ L'écran de sélection de la fonction USB apparaîtra sur l'écran de l'appareil.

# *2* **Touchez [PC] sur l'écran de l'appareil.**

- Cet appareil est automatiquement reconnu comme lecteur externe du Mac.
- ≥ Pour sélectionner une option autre que [PC], reconnectez le câble USB.
- ≥ En utilisant la batterie, l'écran ACL s'éteint après environ 5 secondes. Touchez l'écran pour rallumer l'écran ACL.

# *3* **Double-cliquez sur [CAM\_SD] sur le bureau.**

≥ Les fichiers sont enregistrés dans le dossier [100CDPFQ] etc. sous le dossier [DCIM].

# *4* **Par glisser-déposer, déplacez les images fixes à acquérir ou le dossier les contenant dans un autre dossier du PC.**

## ∫ **Pour débrancher le câble USB en toute sécurité**

Faites glisser l'icône disque [CAM\_SD] vers la [Trash], puis déconnectez le câble USB.

● Les images fixes au format MPO ne sont pas compatibles avec Mac.

[Édition](#page-86-0)

# **Duplication**

# **Pour dupliquer à l'aide d'un enregistreur de Blu-ray Disc, d'un appareil vidéo, etc.**

## ∫ **Vérifiez avant de dupliquer**

Vérifiez l'équipement utilisé avant de dupliquer.

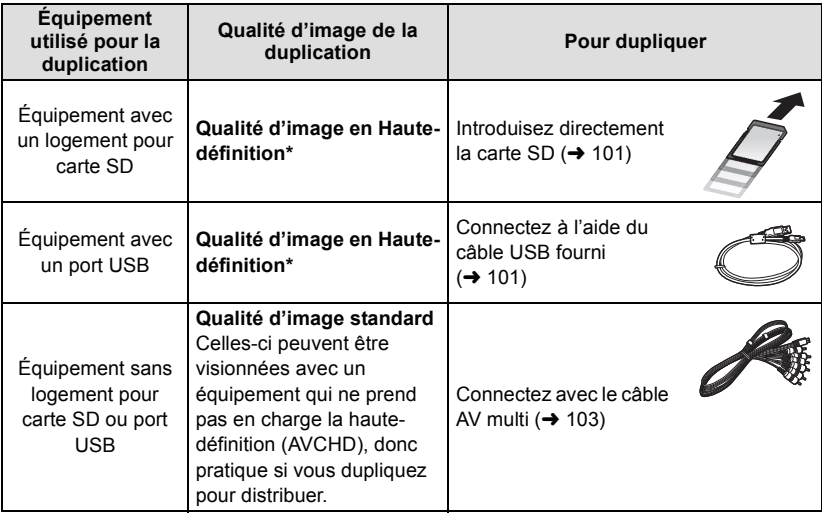

\* Certains équipement ne prennent pas en charge la qualité d'image haute-définition (AVCHD). Dans ce cas, connectez à l'aide du câble AV multi et dupliquez en qualité d'image standard.  $(\rightarrow 103)$  $(\rightarrow 103)$ 

≥ Pour les emplacements du logement de la carte SD, du port USB, ou de la prise pour la connexion du câble AV multi, référez-vous au mode d'emploi de l'équipement utilisé.

## **Pour dupliquer en qualité haute-définition**

Une vidéo en qualité haute définition 3D peut être sauvegardée en dupliquant les scènes enregistrées en 3D sur des produits compatible AVCHD 3D avec une qualité d'image (AVCHD) en haute définition.

**Vous pouvez dupliquer à l'aide d'un enregistreur de disque Blu-ray ou d'un graveur DVD compatible (AVCHD) haute définition de Panasonic.**

- ≥ **Selon les enregistreurs ou le support qui doit être copié, vous pouvez ne pas être capable de copier avec une qualité d'image haute-définition (AVCHD). Pour plus de détails, lisez le mode d'emploi de votre enregistreur.**
- ≥ **Veuillez prendre note que l'équipement décrit peut ne pas être disponible dans certains pays ou régions.**

**A propos de la duplication des scènes enregistrées en 3D ou enregistrées au format d'enregistrement [PH], [1080/50p], [1080/25p] ou [1080/24p]**

- ≥ Les scènes enregistrées en 3D peuvent être dupliquées sur un Blu-ray disc en tant que vidéo 3D uniquement en utilisant des dispositifs compatibles AVCHD 3D. Les scènes enregistrés en 3D peuvent également être dupliquées sur des produits compatibles AVCHD. mais elles seront sauvegardées en tant que vidéo 2D haute définition.
- ≥ Les scènes enregistrées au format d'enregistrement [1080/50p] peuvent uniquement être dupliquées sur un Blu-ray disc en utilisant des dispositifs compatibles AVCHD Progressive. Les scènes enregistrées au format d'enregistrement [1080/50p] ne s'affichent pas si le produit connecté n'est pas compatible AVCHD Progressive.
- ≥ Les scènes enregistrées avec les formats d'enregistrement [PH], [1080/25p] ou [1080/24p] peuvent être dupliquées sur un Blu-ray disc en utilisant des dispositifs compatibles AVCHD. La qualité de l'image sera convertie lorsqu'elle sera dupliquée sur le DVD.

### <span id="page-100-0"></span>∫ **Pour dupliquer en utilisant un équipement possédant un logement de carte SD**

Vous pouvez dupliquer en insérant directement une carte SD.

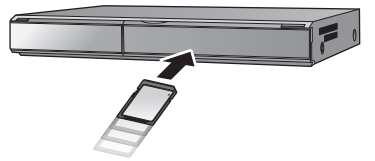

<u>se</u>  $\sqrt{2}$ 

### <span id="page-100-1"></span>∫ **Pour dupliquer en utilisant un équipement possédant un port USB**

Vous pouvez dupliquer en connectant un câble USB.

- ≥ Utilisez l'adaptateur secteur pour ne pas avoir à vous préoccuper du déchargement de la batterie.
- ≥ **Allumez l'appareil (Cette fonction est disponible dans tous les modes).**

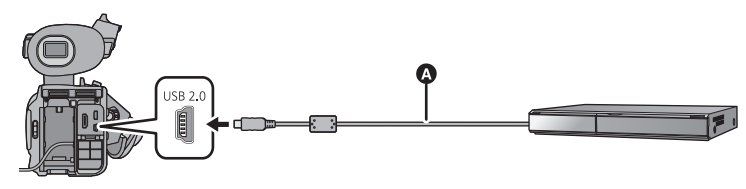

A Câble USB (fourni) ● Insérez les fiches à fond.

# <span id="page-101-0"></span>*1* **Connectez l'appareil à l'enregistreur de Blu-ray disc ou à un enregistreur DVD haute-définition compatible (AVCHD).**

≥ L'écran de sélection de la fonction USB apparaîtra sur l'écran de l'appareil.

# *2* **Touchez [ENREGISTR.] sur l'écran de l'appareil.**

≥ Pour sélectionner une option autre que [ENREGISTR.], reconnectez le câble USB.

# *3* **Touchez le support sur lequel vous désirez dupliquer.**

≥ En utilisant la batterie, l'écran ACL s'éteint après environ 5 secondes. Touchez l'écran pour rallumer l'écran ACL.

### **A propos de l'indicateur à l'écran de l'appareil**

- Lorsque l'appareil accède à la carte SD, l'icône d'accès à la carte (  $\overline{ }$  ) apparaît sur l'écran de l'appareil et le voyant d'accès s'allume.
- ≥ Veillez à ne pas déconnecter le câble USB, l'adaptateur secteur ou la batterie pendant que l'appareil accède au support, car ceci pourrait causer la perte du contenu enregistré.

# <span id="page-101-1"></span>*4* **Dupliquez à travers les opérations de l'enregistreur de Blu-ray disc ou un enregistreur DVD haute-définition compatible (AVCHD).**

- ≥ Ne touchez pas [CHANGER SUPP.] sur l'écran de l'appareil pendant la duplication.
- ≥ N'utilisez pas de câbles USB autres que celui fourni. (Le fonctionnement n'est pas garanti avec d'autres câbles USB.)
- ≥ Pour plus de détails sur les méthodes de duplication et de lecture, lisez le mode d'emploi de l'enregistreur de disque Blu-ray ou du graveur DVD.
- ≥ Si la vidéo 3D ne s'affiche pas en 3D, effectuez les changements de configuration nécessaires sur le téléviseur. (Pour plus de détails, consultez le mode d'emploi de votre téléviseur)
- ≥ Si vous connectez l'appareil à un enregistreur de disque Blu-ray, un écran des opérations de duplication peut apparaître sur l'écran du téléviseur connecté à l'enregistreur de disque Blu-ray. Dans ce cas, effectuez les opérations de l'étape [1](#page-101-0) à [4.](#page-101-1)
- ≥ Si la batterie se décharge pendant la duplication, un message apparaîtra. Actionnez l'enregistreur de Blu-ray disc ou l'enregistreur DVD pour annuler la duplication.

# <span id="page-102-0"></span>**Pour dupliquer en qualité standard**

- $\blacksquare$
- Pour dupliquer en utilisant un équipement sans logement de carte **SD ou sans port USB, ou en utilisant un appareil vidéo**

Vous pouvez dupliquer en connectant un câble AV multi.

- ≥ Les scènes enregistrées en 3D seront dupliquées en tant que vidéo 2D.
- ≥ **Les images sont copiées en qualité d'image standard.**
- ≥ Utilisez l'adaptateur secteur pour ne pas avoir à vous préoccuper du déchargement de la batterie.

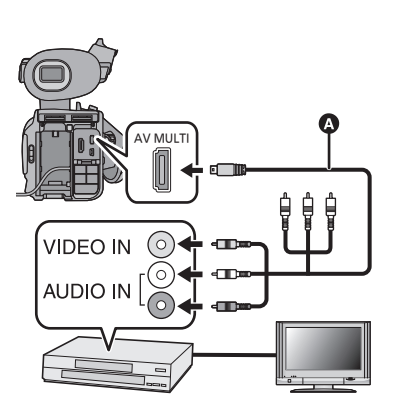

**Changez l'entrée vidéo de l'appareil vidéo et du téléviseur auxquels cet appareil est connecté.**

- Le canal d'entrée diffère selon la prise à laquelle l'appareil est connecté.
- ≥ Consultez le mode d'emploi de l'appareil vidéo pour plus d'informations.
- Insérez les fiches à fond.
- N'utilisez que le câble AV multi fourni.
- **A** Câble AV multi (fourni)

- ≥ **Changez pour le mode .**
- Paramétrez [AV MULTI] sur [SORTIE AV]. (→ [84\)](#page-83-0)
- *1* **Connectez cet appareil à un dispositif vidéo puis démarrez la lecture sur cet appareil.**

## *2* **Démarrez l'enregistrement sur l'appareil connecté.**

- ≥ Pour arrêter l'enregistrement (copie), arrêtez la lecture sur cet appareil après avoir arrêté l'enregistrement sur l'enregistreur.
- ≥ Si l'affichage de la date et de l'heure ainsi que l'indicateur de fonction sont inutiles, annulez-les avant la duplication.  $(\rightarrow 82, 118)$  $(\rightarrow 82, 118)$  $(\rightarrow 82, 118)$  $(\rightarrow 82, 118)$

Si les images copiées sont lues sur un téléviseur grand écran, les images pourraient être étirées verticalement.

Dans ce cas, consultez le mode d'emploi de l'appareil connecté ou du téléviseur grand écran et paramétrez le format sur 16:9.

Menu

# **Utilisation du Menu**

Reportez-vous à la page [23](#page-22-0) pour savoir comment configurer le Menu.

# **Configuration de la caméra**

● Passez sur [l](#page-38-0)e Mode Manuel. (→ 39)

#### **: [RÉGLAGE CAMÉRA]** # **paramètre désiré** MENU

## **[SCÈNE PERSONNAL.]**

### **[SCÈNE1]/[SCÈNE2]/[SCÈNE3]/[SCÈNE4]/[SCÈNE5]/[SCÈNE6]**

Les informations préférées de la configuration de la caméra peuvent être sauvegardées sur chaque fichier de scène. Changez le fichier scène en fonction des conditions d'enregistrement.

- **1 Touchez [SCÈNE PERSONNAL.].**
- **2 Touchez le fichier scène.**
- ≥ Le fichier scène changera en touchant [SCÈNE1] à [SCÈNE6].
- Touchez [QUITTER] pour sortir de l'écran de menu.
- **3** (Pour changer la configuration du fichier scène)

#### **Changez les paramètres du menu de configuration de la caméra**

- Les paramètres du menu de configuration de la caméra suivants peuvent être mémorisés. (→ [105](#page-104-0), [108](#page-107-0))
	- $-$  [NIVEAU DE DÉTAIL]
	- [NIVEAU DÉTAIL V]
	- $-$  [CORING]
	- [NIVEAU CHROMA]
	- $-$  [PHASE CHROMA]
	- ITEMP. COUL. A ch]
	- $-$  [TEMP. COUL. B ch]

 $-$  [MATRICE]

 $-$  [MASTER PED]  $-$  [NIVEAU DIAPH AUTO]  $\bullet$ 

 $-$  [DRS]  $-$  [GAMMA]  $-$  [KNEE]

- IDTL TEINTE PEAU]
- ≥ Les paramètres du menu de configuration de la caméra qui ont changés sont sauvegardés dans le fichier scène.

#### *Configuration par défaut du fichier scène*

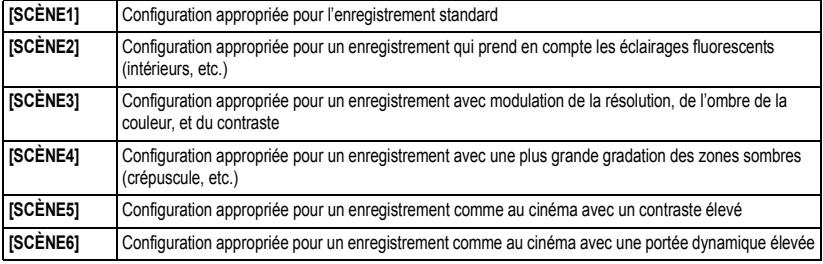

● La configuration par défaut de cette fonction est [SCÈNE1].

- Il est possible de changer le fichier scène en touchant [SCN1] à [SCN6] tandis que les icônes des opérations sont affichées.  $\left(\rightarrow$  $\left(\rightarrow$  $\left(\rightarrow$  71)
- ≥ Elle retournera sur la configuration par défaut si [SCÈNE] est sélectionné dans [REGL INIT]. (l [124\)](#page-123-0)

# <span id="page-104-0"></span>**[NIVEAU DE DÉTAIL]**

Ajuste le niveau de correction du contour de l'image.

- **1 Touchez [NIVEAU DE DÉTAIL].**
- 2 Touchez **4/F** pour ajuster les paramètres.
- **3 Touchez [QUITTER] pour sortir de l'écran de menu.**

## **[NIVEAU DÉTAIL V]**

Ajuste le degré de correction du contour vertical des images.

- **1 Touchez [NIVEAU DÉTAIL V].**
- 2 Touchez **4/F** pour ajuster les paramètres.
- **3 Touchez [QUITTER] pour sortir de l'écran de menu.**

## **[CORING]**

Ajustez le niveau pour éliminer les parasites en détail.

- **1 Touchez [CORING].**
- 2 Touchez  $\boxed{4}/\boxed{P}$  pour ajuster les paramètres.
- Le paramétrage sur donne des images détaillées mais permet une légère augmentation des parasites. Le paramétrage sur  $+$  réduit les parasites.
- **3 Touchez [QUITTER] pour sortir de l'écran de menu.**

## **[NIVEAU CHROMA]**

Ajuste la densité de la couleur.

- **1 Touchez [NIVEAU CHROMA].**
- 2 Touchez  $\boxed{4}/\boxed{P}$  pour ajuster les paramètres.
- **3 Touchez [QUITTER] pour sortir de l'écran de menu.**

## **[PHASE CHROMA]**

Ajuste la balance de la couleur.

- **1 Touchez [PHASE CHROMA].**
- 2 Touchez  $\boxed{4}/\boxed{P}$  pour ajuster les paramètres.
- **3 Touchez [QUITTER] pour sortir de l'écran de menu.**

## **[TEMP. COUL. A ch]**

Ajuste finement la température de la couleur après l'ajustement de la Balance des Blancs Ach.  $($  [46\)](#page-45-0)

## **[TEMP. COUL. B ch]**

Ajuste finement la température de la couleur après l'ajustement de la Balance des Blancs Bch.  $($   $\rightarrow$  [46\)](#page-45-0)

L'ajustement du niveau de noir basé sur l'image est effectué.

- **1 Touchez [MASTER PED].**
- **2** Touchez  $\boxed{4}/\boxed{P}$  pour ajuster le niveau de noir.
- **3 Touchez [QUITTER] pour sortir de l'écran de menu.**

## **[NIVEAU DIAPH AUTO]**

Ajustement de la luminosité durant le Mode Diaphragme Automatique.  $(\rightarrow 47)$  $(\rightarrow 47)$ 

## **[DRS]**

Sélectionne la fonction DRS (Dynamic Range Stretcher).

Il est possible d'étendre la portée dynamique en comprimant le niveau du signal vidéo de la zone hautement éclairée qui semblerait délavée avec un enregistrement standard.

- **1 Touchez [DRS].**
- **2 Touchez l 'élément de réglage désiré.**

## **[OFF]/[1]/[2]/[3]**

- ≥ Plus la valeur est élevée, plus grand est le niveau de compression de la zone hautement éclairée.
- ≥ Plus la valeur est élevée, plus nombreux sont les parasites de la zone sombre.
- **3 Touchez [QUITTER] pour sortir de l'écran de menu.**
- ≥ S'il y a des parties extrêmement foncées ou claires ou si la luminosité est insuffisante, l'effet pourrait ne pas être clair.

## **[GAMMA]**

La teinte ou le contraste de l'image est défini en fonction des scènes enregistrées.

- **1 Touchez [GAMMA].**
- **2 Touchez l 'élément de réglage désiré.**

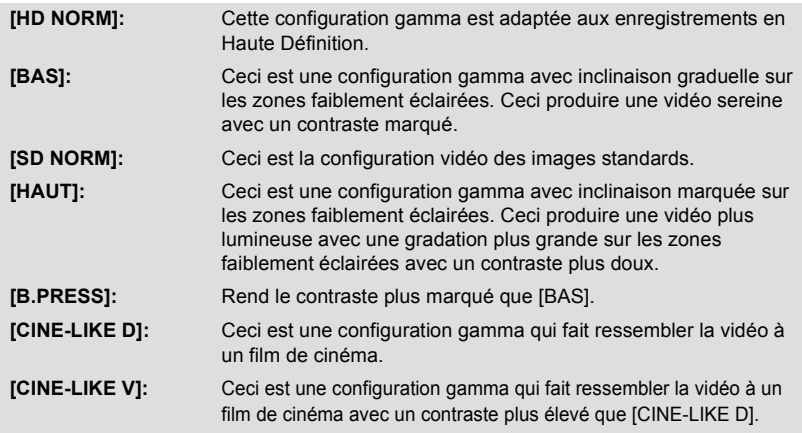

- $\bullet$  La page suivante (précédente) peut être affichée en touchant  $\boxed{\blacktriangle}/\boxed{\blacktriangledown}$ .
- ≥ Lorsque vous sélectionnez, [CINE-LIKE D] ou [CINE-LIKE V], nous vous conseillons de configurer le diaphragme pour qu'il soit plus foncé que l'image normale afin d'optimiser les résultats.  $(4.47)$  $(4.47)$  $(4.47)$

### **3 Touchez [QUITTER] pour sortir de l'écran de menu.**

## **[KNEE]**

Pour éviter la surexposition, sélectionnez le niveau de compression des signaux vidéo de haute intensité reçus par le capteur d'image.

### **1 Touchez [KNEE].**

### **2 Touchez l 'élément de réglage désiré.**

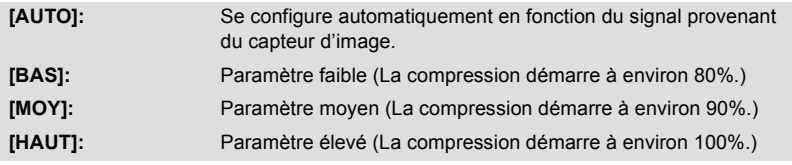

### **3 Touchez [QUITTER] pour sortir de l'écran de menu.**

≥ L'appareil passe sur [AUTO] et la configuration ne peut pas être changée dans les cas suivants: – Lorsque [DRS] est configuré sur un paramètre autre que [OFF]

- Lorsque [GAMMA] est sur [CINE-LIKE D] ou [CINE-LIKE V]

Représente la couleur durant l'enregistrement.

- **1 Touchez [MATRICE].**
- **2 Touchez l 'élément de réglage désiré.**

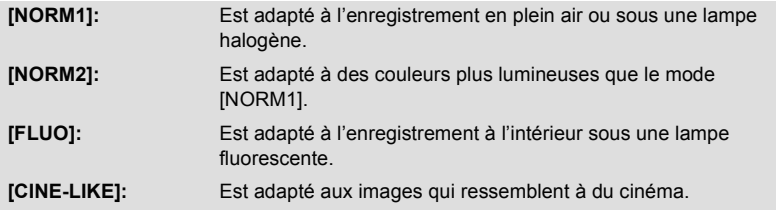

**3 Touchez [QUITTER] pour sortir de l'écran de menu.**

## <span id="page-107-0"></span>**[DTL TEINTE PEAU]**

## **[ON]/[OFF]**

Ce mode permet de donner une apparence plus douce aux couleurs de la peau, pour obtenir un aspect plus attrayant.

Ceci est plus efficace si vous enregistrez une personne en gros plan à partir du torse.

- **1 Touchez [DTL TEINTE PEAU].**
- **2 Touchez [ON].**
- **3 Touchez [QUITTER] pour sortir de l'écran de menu.**
- ≥ Si l'arrière-plan ou un autre élément de la scène a des couleurs similaires à la couleur de la peau, elles seront adoucies.
- ≥ Si la luminosité est insuffisante, l'effet pourrait ne pas être clair.
- ≥ Si vous enregistrez une personne éloignée, le visage peut ne pas être enregistré de façon nette. Dans ce cas, mettez [DTL TEINTE PEAU] sur [OFF] ou effectuez un zoom avant vers le visage (gros-plan) pour enregistrer.
### **: [RÉG. ENREG.]** # **paramètre désiré** MENU

### <span id="page-108-0"></span>**[MODE D'ENR. 3D/2D]**

### **[3D]/[2D]**

Passez le Mode Enregistrement sur 3D ou sur 2D.  $\rightarrow$  [29\)](#page-28-0)

### <span id="page-108-1"></span>**[FORMAT ENREG.]**

Changez la qualité de l'image des images animées pour enregistrer. Le format d'enregistrement sélectionnable change selon la configuration du [MODE D'ENR. 3D/2D] et de la  $[24p$  SÉLECT.]. ( $\rightarrow$  [29](#page-28-0), [110\)](#page-109-0)

å

<span id="page-108-2"></span>Le nombre d'images par seconde et la méthode d'enregistrement seront différents selon le format de l'enregistrement.

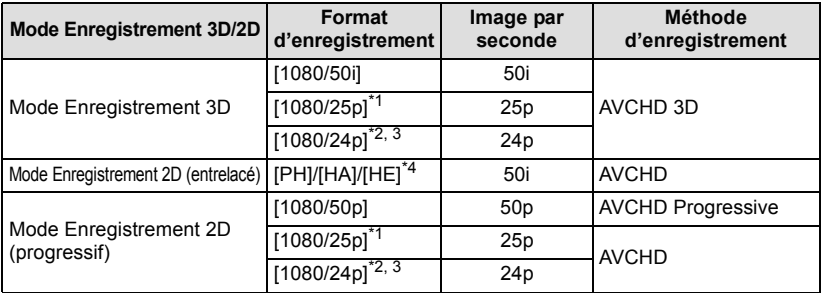

\*1 Les images animées enregistrées en [1080/25p] sont converties en 1080/50i.

- \*2 Il devient impossible de sélectionner le format d'enregistrement 1080/24p dans [FORMAT ENREG.]. Reportez-vous à la page [110](#page-109-0) pour plus de détails sur la configuration du format d'enregistrement 1080/24p.
- \*3 Il sera reproduit en 1080/50i si cet appareil est raccordé à un téléviseur à l'aide d'un câble HDMI (en option). (La vidéo sera enregistrée en 1080/24p)
- \*4 La qualité d'enregistrement est décroissante de [PH], [HA], et [HE].
- ≥ s'affiche lorsque le format d'enregistrement du Mode Enregistrement 3D est sélectionné, et  $[{\overline{\text{PRO}}}$  s'affiche lorsque le format d'enregistrement du Mode Enregistrement 2D (progressif) est sélectionné.
- ≥ Pour dupliquer des scènes enregistrées en 3D, ou des scènes enregistrées aux formats d'enregistrement [PH], [1080/50p], [1080/25p] ou [1080/24p], reportez-vous à la page [101.](#page-100-0)
- ≥ Des vidéos plus douces peuvent être enregistrées avec une valeur plus élevée d'images par seconde. [i] et [p] pour les images par seconde signifient respectivement entrelacé et progressif.

### **Entrelacé (balayage entrelacé)**

Signal vidéo qui divise de moitié les lignes de balayage effectives et qui les envoie de façon alternée **Progressif (balayage progressif)**

Un signal vidéo de haute densité envoie les lignes de balayage effectives simultanément (la vidéo sera de meilleure qualité que le signal entrelacé)

≥ Il sera enregistré avec la qualité d'image la plus élevée s'il est configuré sur [1080/50p].

- Temps d'enregistrement avec la batterie (→ [13](#page-12-0))
- ≥ La configuration par défaut de cette fonction est [1080/50i] (mode enregistrement 3D)/[HA] (mode enregistrement 2D).
- ≥ Veuillez vous référer à la page [141](#page-140-0) sur la durée d'enregistrement approximative.
- ≥ Si l'appareil est souvent déplacé ou déplacé rapidement, ou lorsqu'un sujet se déplaçant rapidement est enregistré (particulièrement pendant un enregistrement en mode [HE]), des parasites de type mosaïque peuvent apparaître à la lecture.

### <span id="page-109-0"></span>**[24p SÉLECT.]**

### **[ON]/[OFF]**

Il est possible de changer le Mode 1080/24p.

- Cet appareil redemarrera si [ON] est touche.
- ≥ Il n'est pas possible d'utiliser le format 1080/24p et d'autres Formats d'Enregistrement sur la même carte SD. Pour passer au format 1080/24p, veuillez utiliser une carte SD différente.
- ≥ Les scènes enregistrées en 1080/24p ne peuvent pas être lues par le système PAL d'un équipement.

### **[RELAI/SAUV.]**

Vous pouvez configurer l'enregistrement relais ainsi que l'enregistrement de sauvegarde. ≥ **Insérez les cartes SD dans les logements 1 et 2 de carte SD.**

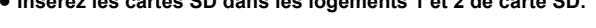

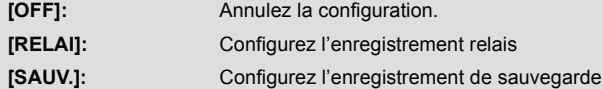

### <span id="page-109-2"></span>∫ **Enregistrement relais**

Il est possible de poursuivre un enregistrement sur une carte SD se trouvant dans l'autre logement de carte si la capacité disponible sur la carte diminue durant l'enregistrement.

- → s'affiche sur le support sur lequel sera enregistré la vidéo. → disparaîtra si le support d'enregistrement est changé et l'enregistrement enchaîné démarre.
- ≥ L'enregistrement relais ne peut être effectué qu'une seule fois.

### <span id="page-109-1"></span>∫ **Enregistrement de sauvegarde**

La même vidéo peut être enregistrée sur deux cartes SD différentes.

- 导导 s'affiche sur les cartes où les images animées sont enregistrées.
- ≥ Si [CARTE SD 1] est choisi comme destination de l'enregistrement des images animées, la sauvegarde sera enregistrée sur [CARTE SD 2].
- ≥ Nous vous conseillons d'enregistrer sur des cartes SD ayant la classe de vitesse et la capacité pour effectuer un enregistrement de sauvegarde.

#### (Enregistrement relais)

≥ La destination de l'enregistrement de images fixes passera sur une autre carte SD après avoir effectué l'enregistrement relais.

(Enregistrement de sauvegarde)

≥ L'enregistrement de sauvegarde ne sera pas effectué pour les images fixes.

### <span id="page-110-0"></span>**[ENREG. INTERVAL.]**

Une scène qui bouge lentement pendant une longue durée est enregistrée image par image avec un intervalle, et est enregistrée comme une courte vidéo.

Une seule image est enregistrée à chaque intervalle d'enregistrement qui est défini. Une scène d'une seconde est faite de 25 images.

- Passez sur le Mode Manuel. (→ [39](#page-38-0))
- Paramétrez [MODE D'ENR. 3D/2D] sur [2D]. (→ [29\)](#page-28-0)
- **Paramétrez [24p SÉLECT.] sur [OFF]. (→ [110\)](#page-109-0)**

#### **[OFF]:**

Annulez la configuration.

#### **[1 SEC.]/[10 SEC.]/[30 SEC.]/[1 MINUTE]/[2 MINUTES]:**

Changez l'intervalle d'enregistrement.

- ≥ apparaît à l'écran.
- ≥ Après l'enregistrement, la configuration de l'intervalle d'enregistrement est annulée.
- Le son ne peut pas être enregistré. ( $\square \square \square$  Il sera silencieux en 2 canaux)

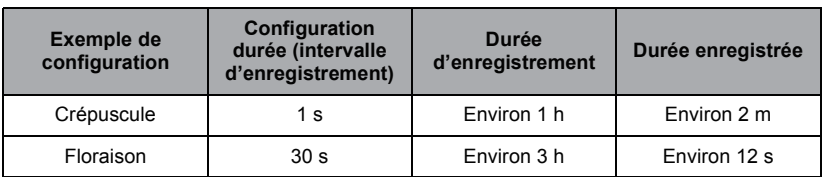

● La durée d'enregistrement maximale est de 12 heures.

- ≥ L'enregistrement de photo ne peut pas être utilisé.
- ≥ Lorsque l'intervalle d'enregistrement est actif, le format d'enregistrement est configuré sur [HA], et le paramètre ne peut pas être changé.
- [TCG] est paramétré sur [REC RUN]. (→ [57](#page-56-0))
- ≥ Le [ENREG. INTERVAL.] est annulé dans les cas suivants.
	- $-$  Si l'appareil est mis hors tension
	- $-$  Si vous changez le mode
- ≥ La durée d'enregistrement la plus courte pour des images animées est de 1 seconde.
- ≥ La balance des couleurs et la mise au point ne peuvent pas être ajustées automatiquement en fonction des sources de lumière ou des scènes. Dans ce cas, ajustez manuellement ces paramètres.  $(44, 45)$  $(44, 45)$  $(44, 45)$  $(44, 45)$  $(44, 45)$

#### **[FREE RUN]/[REC RUN]**

Définit la façon dont le code horaire se déplacera.  $(\rightarrow 57)$  $(\rightarrow 57)$ 

### **[RÉGLAGE DU TIME-CODE]**

La valeur initiale du code horaire peut être définie.  $(\rightarrow 58)$  $(\rightarrow 58)$  $(\rightarrow 58)$ 

### **[PRESET UB]**

L'information Utilisateur peut être définie.  $\rightarrow$  [58\)](#page-57-1)

### <span id="page-111-0"></span>**[PRE-REC]**

**Il passera sur l'écran d'enregistrement et commencera à enregistrer l'image et le son environ 3 secondes avant d'appuyer sur la touche marche/arrêt de l'enregistrement lorsque [PRE-REC] est touché.**

● [PRE-REC] apparaît à l'écran.

#### ≥ **Pointez l'appareil vers le sujet à l'avance.**

- ≥ Il n'y a aucun bip sonore.
- ≥ Le PRE-REC est annulé dans les cas suivants.
	- $-$  Si l'appareil est mis hors tension
	- $-$  Si vous changez le mode
	- $-$  Après que 3 heures sont passées
	- Appuyez sur la touche MENU
- ≥ Les 3 premières secondes de la vidéo ne pourront pas être enregistrées si l'enregistrement démarre dans les 3 secondes après la configuration de PRE-REC et le passage sur l'écran d'enregistrement.
- ≥ Les images affichées en vignette en mode lecture seront différentes des images animées affichées au début de la lecture.

### **[i.Zoom]**

#### **[ON]/[OFF]**

Cette fonction du zoom vous permet de garder une qualité d'image en haute définition. (Jusqu'à  $\times$ 23)

≥ Ceci peut uniquement être sélectionné si le [MODE D'ENR. 3D/2D] est sur [2D].

### **[HYBRID O.I.S.]**

#### **[ON]/[OFF]**

Vous pouvez définir le Stabilisateur Optique de l'Image Hybride. (+ [43\)](#page-42-0)

≥ Ceci peut uniquement être sélectionné si le [MODE D'ENR. 3D/2D] est sur [2D].

### **[OBT. LEN. AUTO]**

#### **[ON]/[OFF]**

Vous pouvez enregistrer des images claires même dans des endroits sombres en ralentissant la vitesse d'obturation.

- ≥ La vitesse d'obturation est de 1/25 ou plus en fonction de la luminosité ambiante. (La vitesse d'obturation est de 1/24 ou plus si [24p SÉLECT.] est sur [ON])
- ≥ Lorsque la vitesse d'obturation devient 1/25, des images semblent manquer à l'écran et des post-images peuvent apparaître.

### **[Digital Cinema Colour]**

#### **[ON]/[OFF]**

Enregistrement de film aux couleurs plus vivaces, utilisation de la technologie x.v.Colour™.

- Passez sur le Mode Manuel. (→ [39](#page-38-0))
- ≥ Pour des couleurs plus réalistes, utilisez un câble HDMI (en option) avec un support qui prend en charge la fonction x.v.Colour™.
- ≥ **Lorsque les films enregistrés alors que cette fonction est mise sur [ON] sont lus avec un téléviseur qui ne prend pas en charge le x.v.Colour™, les couleurs peuvent ne pas être reproduites correctement.**
- Si ces images sont lues par des dispositifs autres que ceux compatibles avec la fonction x.v.Colour™, nous vous conseillons d'enregistrer les images après avoir mis sur [OFF] cette fonction.
- ≥ x.v.Colour™ est le nom des appareils qui prennent en charge le format xvYCC, une norme internationale pour la couleur étendue des films, et qui suit les règles des signaux de transmission.

### <span id="page-113-0"></span>**[Réducteur du bruit du vent]**

#### **[ON]/[OFF]**

Ceci réduira le bruit du vent qui entre par les microphones incorporés tout en gardant le réalisme.

- Paramétrez [RÉG. MICRO] sur autre chose que [2ch]. (→ [50](#page-49-0))
- ≥ Il se pourrait que vous ne voyez pas l'effet complet en fonction des conditions d'enregistrement.

### **[ENR. AUDIO]**

### **[ ]/[LPCM]**

Modifie la qualité sonore de l'enregistrement audio.  $(\rightarrow 51)$  $(\rightarrow 51)$  $(\rightarrow 51)$ 

### **[RÉG. MICRO]**

#### **[SURROUND]/[ZOOM MIC]/[FOCUS MIC]/[2ch]**

La configuration de l'enregistrement du microphone incorporé peut être ajustée.  $(\rightarrow 50)$  $(\rightarrow 50)$ 

### **[NIVEAU MIC 5.1ch]**

#### **[AUTO]/[REGL]/[REGL**r **]**

Pour enregistrer, le niveau d'entrée du microphone incorporé peut être ajusté.  $(\rightarrow 54)$  $(\rightarrow 54)$  $(\rightarrow 54)$ 

### <span id="page-114-0"></span>**[RÉGLAGE BASSES]**

Changez la configuration la plus basse du microphone incorporé (5.1 canaux) selon votre choix.

 $\bullet$  Réglez [RÉG. MICRO] sur [SURROUND] ou [ZOOM MIC]. (→ [50\)](#page-49-0)

#### **[0dB]/[+3dB]/[+6dB]/[FILTRE]**

- Normalement réglé sur [0dB].
- ≥ Sélectionnez [+3dB] ou [+6dB] pour obtenir une sensation de forte puissance au niveau des graves.

### <span id="page-114-1"></span>**[ALC MIC 2ch]**

### **[ON]/[OFF]**

#### ● Paramétrez [RÉG. MICRO] sur [2ch]. (→ [50\)](#page-49-0)

La déformation du son peut être réduite si le microphone incorporé (2 canaux) ou le microphone extérieur est utilisé en le configurant sur  $[ON]$ . ( $\overline{ALC}$ ) s'affiche sur l'écran d'enregistrement) Il enregistrera avec un son naturel s'il est sur [OFF].

≥ Ajuste les boutons de contrôle audio (CH1, CH2) pour ajuster le niveau d'entrée du son.

### **[GAIN MICRO EXT. 1]**

#### **[-50dB]/[-60dB]**

Définit le niveau d'entrée du microphone extérieur connecté aux prises d'entrée audio 1 (XLR 3 broches).

### **[GAIN MICRO EXT. 2]**

#### **[-50dB]/[-60dB]**

Définit le niveau d'entrée du microphone extérieur connecté aux prises d'entrée audio 2 (XLR 3 broches).

## **Configuration de la commutation et de l'affichage**

Les éléments de menu affichés diffèrent selon la position ou la configuration du commutateur de mode.

å

兽

 $\bullet$ 

|►|

[➡

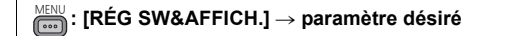

### **[SÉLEC. SUPP.]**

La [CARTE SD 1] et la [CARTE SD 2] peuvent être sélectionnées séparément pour enregistrer des images animées ou des images fixes.  $\rightarrow$  [28\)](#page-27-0)

### **[BAGUE DE DIAPH]**

Configure la direction de la direction et le contrôle du diaphragme de la bague du diaphragme.

#### ● Passez sur le Mode Manuel. (→ [39](#page-38-0))

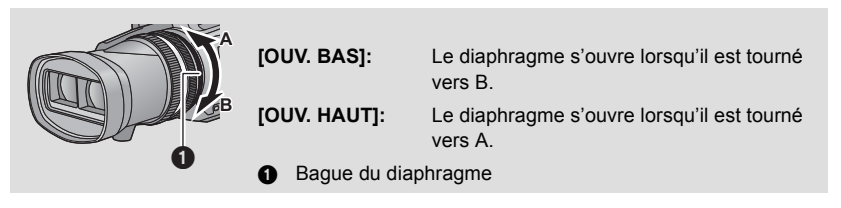

### **[RÉG. BOUTON USER]**

Configure la fonction à assigner aux touches USER.  $(\rightarrow 60)$  $(\rightarrow 60)$ 

### **[AFFICH BOUTON USER]**

### **[ON]/[OFF]**

Modifie l'affichage des icônes des touches USER définies.  $(\rightarrow 61)$  $(\rightarrow 61)$ 

### **[DETECT ZEBRA 1]**

Sélectionne le niveau de luminosité des motifs inclinés à gauche de la zébrure à l'écran.

- **1 Touchez [DETECT ZEBRA 1].**
- Touchez [OUI].
- 2 Touchez  $\boxed{4}/\boxed{P}$  pour ajuster les paramètres.
- **3 Touchez [ACCÈS].**
- Touchez [QUITTER] pour sortir de l'écran de menu.

#### **[REGL]/[OFF]**

Sélectionne le niveau de luminosité des motifs inclinés à droite de la zébrure à l'écran.

- **1 Touchez [DETECT ZEBRA 2].**
- Touchez [REGL].
- 2 Touchez  $\boxed{4}$ / $\boxed{P}$  pour ajuster les paramètres.
- **3 Touchez [ACCÈS].**
- Touchez [QUITTER] pour sortir de l'écran de menu.
- $\bullet$  Zebra 2 peut s'afficher en appuyant sur la touche ZEBRA après la configuration. (→ [69](#page-68-0))

### **[MARQUEUR]**

#### **[ON]/[OFF]**

L'affichage du marqueur de niveau de luminance peut être modifié.

≥ Le marqueur peut être affiché en appuyant sur la touche ZEBRA s'il est configuré sur [ON].  $(469)$  $(469)$  $(469)$ 

### **[3D GUIDE]**

#### **[MODE 1]/[MODE 2]**

≥ La portée de l'afficheur du guide 3D change en fonction de la taille de l'écran supposée par la lecture.  $(434)$  $(434)$  $(434)$ 

### **[GRILLE. REF.]**

### **[OFF]/ / /**

Vous pouvez vérifier si l'image est à niveau tout en enregistrant des images animées et des images fixes. La fonction peut être utilisée pour estimer l'équilibre de la composition.

- ≥ La grille de référence n'apparaît pas sur les images réellement enregistrées.
- ≥ Lorsque l'Assistant de Mise au Point est actif, les choses suivantes surviennent.
	- $-$  La grille de référence ne s'affiche pas (elle est affichée sur le téléviseur lorsque cet appareil y est connecté)
	- $-$  Ce paramètre ne peut pas être changé.

### **[ZONE SECURITÉ]**

#### **[90%]/[OFF]**

L'affichage de l'étendue qui peut être affichée par un téléviseur commun (zone de sécurité) peut être modifié.

≥ La zone de sécurité ne s'affiche pas sur les images qui sont réellement enregistrées.

60

66

### **[COMPTEUR ENREG.]**

#### **[TOTAL]/[SCÈNE]**

Sélectionne les opérations du Compteur d'Enregistrement durant l'enregistrement.  $\rightarrow$  [59\)](#page-58-0)

### **[SORTIE VIDEO OSD]**

#### **[ON]/[OFF]**

Les informations affichées sur l'écran (l'icône de l'opération et l'afficheur du compteur etc.) peuvent être cachées ou affichées sur le téléviseur.  $(482)$  $(482)$  $(482)$ 

### **[DATE/HEURE]**

#### **[OFF]/[HEURE]/[DATE]/[DATE&HEURE]**

Il est possible de changer le mode d'affichage de la date et de l'heure.

≥ Il est également possible de montrer ou de changer l'affichage de la date et de l'heure en appuyant plusieurs fois sur la touche DATE/TIME de la télécommande.

### **[FORMAT DATE]**

#### **[A/M/J]/[M/J/A]/[J/M/A]**

Il est possible de changer le format de la date.

### **[NIVEAU AUDIO]**

### **[ON]/[OFF]**

≥ **(En Mode Lecture)** Changez pour le mode  $\blacktriangleright$  et touchez l'icône de sélection du mode lecture. **Puis, paramétrez [VIDÉO/IMAGE] sur [3D] ou [2D]. (→ [72](#page-71-0))** 

Sélectionnez pour afficher le compteur de niveau sonore.

### **[CONVERGENCE]**

#### **[ON]/[OFF]**

Il est possible d'afficher ou de cacher le point de convergence ainsi que l'afficheur du guide 3D.

≥ L'afficheur du guide 3D peut apparaître en appuyant sur la touche 3D GUIDE même s'il est sur [OFF].  $($   $\rightarrow$  [34\)](#page-33-0)

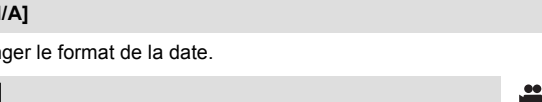

<u>90</u>

 $\bullet$ 

 $\bullet$ 

 $\blacksquare$ 

 $\blacksquare$ 

[➡

[➡

### **[ÉTAT OPTIQUE]**

#### **[ON]/[OFF]**

L'affichage relatif à l'objectif peut être modifié. (Affichage Zoom, Stabilisateur Optique de l'Image, Affichage Mise au Point, Balance des blancs, Diaphragme, Gain, Diaphragme Auto, Vitesse d'Obturation, Macro 3D)

### **[CARTE&BATTERIE]**

#### **[ON]/[OFF]**

L'affichage peut permuter entre la durée d'enregistrement restant sur la carte SD et l'indicateur de capacité résiduelle de la batterie.

#### <span id="page-118-0"></span>**[AUTRE AFFICHAGE]**

#### **[ON]/[OFF]**

Les affichages qui peuvent rester même lorsque [AFFICH BOUTON USER], [GRILLE. REF.], [ZONE SECURITÉ], [DATE/HEURE], [NIVEAU AUDIO], [CONVERGENCE], [ÉTAT OPTIQUE] et [CARTE&BATTERIE] sont paramétré sur [OFF] peuvent être changés.

### **[CADRE VISAGE]**

Les visages détectés apparaissent dans des cadres.

### **[OFF]:**

Annulez la configuration.

#### **[PRINCIP.]:**

Seul l'encadrement prioritaire du visage est affiché. **[TOUT]:**

Tous les cadres de la détection de visage sont affichés.

≥ Il est possible d'afficher jusqu'à 15 cadres. Les visages larges et les visages situés près du centre de l'écran ont la préférence sur les autres.

#### ∫ **Encadrement prioritaire du visage**

Le cadrage des visages prioritaires est affiché en orange. La mise au point et le réglage de la luminosité seront effectués par rapport au cadrage des visages prioritaires.

- ≥ Le cadre du visage prioritaire est uniquement affiché en mode Portrait dans le mode auto intelligent.
- ≥ Le cadre blanc sert uniquement pour la détection du visage.
- ≥ Il ne peut pas être sélectionné lorsque l'Intervalle d'Enregistrement est utilisé.
- ≥ En Mode Enregistrement 3D, le cadre du visage prioritaire ne s'affiche pas dans les cas suivants:
	- $-$  L'affichage 3D est paramétré sur l'affichage 3D ou l'affichage MIX ( $\rightarrow$  [65\)](#page-64-0)
	- $-I$ l est paramétré sur R-Image ( $\rightarrow$  [65](#page-64-1))
	- $-$  Pendant l'affichage 3D sur un téléviseur connecté ( $\rightarrow$  [85\)](#page-84-0)

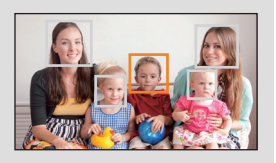

<u>00</u>

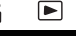

|►|

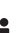

### **[ACCENTU. LCD]**

#### **[ON]/[OFF]**

Ceci rend plus facile la vision de l'écran ACL dans les endroits éclairés y compris à l'extérieur. (→ [20](#page-19-0))

### **[REGL LCD]**

Ceci ajuste la luminosité et la densité des couleurs de l'écran ACL. (+ [20](#page-19-1))

### **[REGL VISEUR]**

#### **[BRILLANT]/[NORMAL]/[SOMBRE]**

La luminosité du viseur peut être modifiée.  $(\rightarrow 21)$  $(\rightarrow 21)$ 

### **[AUTOPORTRAIT]**

#### **[MIROIR]/[NORMAL]**

Modifie la fonction miroir de l'écran ACL pour effectuer un auto-enregistrement.  $(\rightarrow 21)$  $(\rightarrow 21)$  $(\rightarrow 21)$ L'image sur l'écran ACL reflète une image horizontale pendant l'auto-enregistrement si [MIROIR] est sélectionné.

### **[VISEUR COULEUR]**

#### **[ON]/[OFF]**

La lecture ou l'enregistrement des images effectué par le viseur peut être exécuté en couleur ou en noir et blanc.  $(\rightarrow 21)$  $(\rightarrow 21)$ 

### **[Bouton Rec Poignée]**

Il est possible de permuter l'activation/désactivation de la touche démarrage/pause secondaire de l'enregistrement sur la poignée.

**[ON]:** La touche de démarrage/pause secondaire de l'enregistrement est activée. **[OFF]:** La touche de démarrage/pause secondaire de l'enregistrement est désactivée.

### **[ZOOM POIGNÉE]**

Il est possible de permuter l'activation/désactivation du levier secondaire du zoom sur la poignée. La vitesse du zoom sera différente en fonction de la configuration.

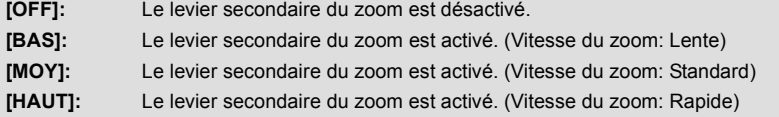

≝

<u>..</u>

兽

<u>99</u>

 $\blacktriangleright$ 

 $\blacktriangleright$ 

[➡

## **Autres fonctions**

Les éléments de menu affichés diffèrent selon la position ou la configuration du commutateur de mode.

### **: [AUTRES FONCT.]** # **paramètre désiré** MENU

### **[FORM CARTE]**

La carte SD peut être formatée.  $(\rightarrow 27)$  $(\rightarrow 27)$ 

≥ Faites attention au fait que si un support est formaté, toutes les données enregistrées sur ce support seront supprimées et ne pourront pas être restaurées. Faites une sauvegarde des données importantes sur un ordinateur, disque etc.  $(487)$  $(487)$ 

≝

<u>se</u>

<u>se</u>

<u>se</u>

 $\blacktriangleright$ 

[➡

[■

### **[ÉTAT CARTE]**

L'espace utilisé et la durée d'enregistrement restant sur la carte SD peuvent être contrôlés.

- ≥ Toucher [CHANGER SUPP.] permet de permuter entre l'affichage de la carte SD 1 et l'affichage de la carte SD 2.
- ≥ Lorsque le commutateur de mode est réglé sur , la durée enregistrable restante pour le mode enregistrement sélectionné s'affiche.
- Touchez [QUITTER] pour fermer l'indicateur.

≥ La carte SD demande un certain espace pour stocker les informations et les fichiers du système de gestion, ce qui fait que l'espace réellement utilisable est légèrement inférieur à la valeur indiquée. L'espace utilisable est généralement calculé ainsi 1 Go=1.000.000.000 octets. Les capacités de cet appareil, de l'ordinateur et du logiciel sont exprimées ainsi 1 Go=1.024k1.024k1.024=1.073.741.824 octets. Par conséquent, la valeur de la capacité indiquée semble être plus petite.

### **[Télécommande]**

#### **[ON]/[OFF]**

La télécommande (fournie) peut être utilisée.  $\rightarrow$  [24\)](#page-23-0)

### **[TEMOIN ENR]**

### **[ON]/[OFF]**

Le voyant d'enregistrement s'allume durant l'enregistrement et clignote lorsque l'appareil reçoit un signal provenant de la télécommande. Si [OFF] est sélectionné, il ne s'allume pas pendant l'enregistrement.

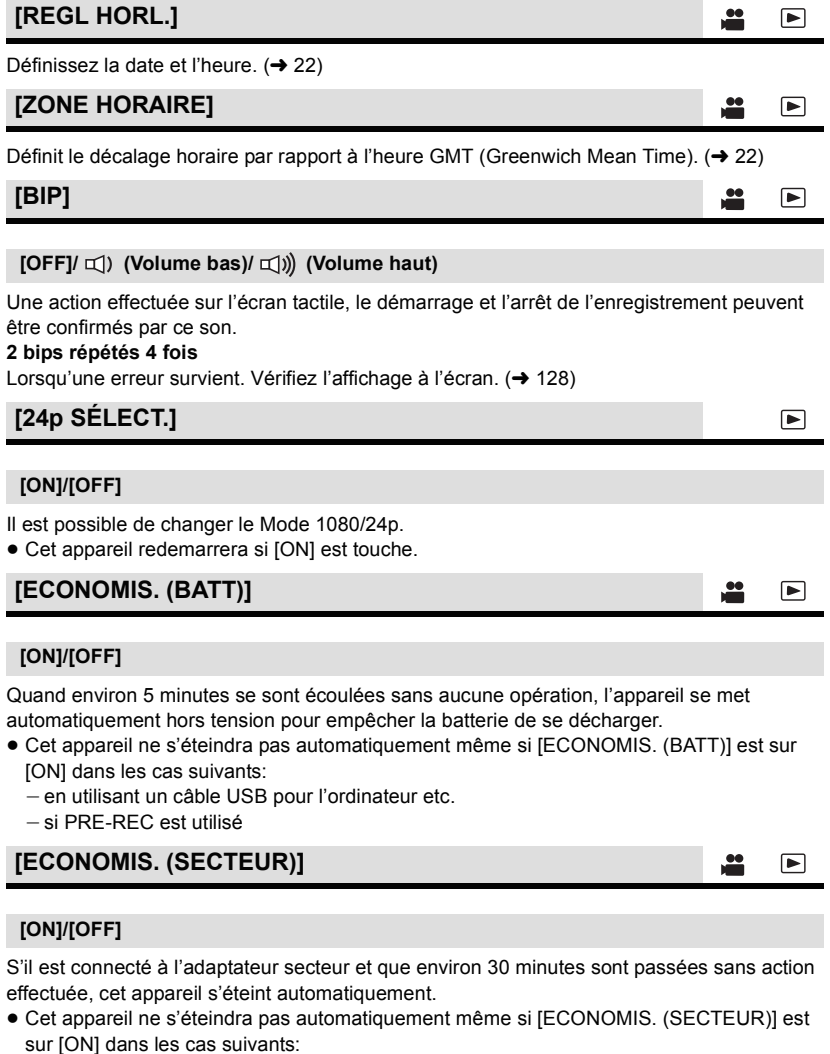

- en utilisant un câble USB pour l'ordinateur etc.
- $-$ si PRE-REC est utilisé

### **[ALLUM. RAPIDE]**

#### **[ON]/[OFF]**

L'appareil est mis en pause d'enregistrement environ 2 secondes lorsqu'il est allumé avec le mode paramétré sur **...** .

- ≥ Selon les conditions d'enregistrement, la durée de démarrage peut être plus longue que 2 secondes.
- En mode allumage rapide, le grossissement du zoom devient 1×.

### **[RESOLUTION HDMI]**

#### **[AUTO]/[1080p]/[1080i]/[576p (480p)]**

Sélectionnez la méthode de sortie HDMI désirée. (+[83\)](#page-82-0)

**[Sortie 3D]**

#### **[LCD]/[HDMI]**

La destination de la vidéo 3D en qualité haute définition peut être changée.  $(\rightarrow 86)$  $(\rightarrow 86)$  $(\rightarrow 86)$ 

### **[LECTURE 3D]**

#### **[AUTO]/[3D]/[2D]**

La méthode de sortie de la vidéo 3D peut être changée.  $(485)$  $(485)$ 

### **[AV MULTI]**

#### **[COMPOSANTE]/[SORTIE AV]**

La configuration de sortie de la prise AV multi peut être modifiée.  $(\rightarrow 84)$  $(\rightarrow 84)$  $(\rightarrow 84)$ 

### **[SORT.COMPOSANTE]**

#### **[576i (480i)]/[1080i]**

La configuration de sortie de la prise component pour la prise AV multi peut être modifiée.  $(484)$  $(484)$ 

 $\bullet$ 

 $\bullet$ 

≝

<u>22</u>

£

 $\blacksquare$ 

[➡

 $\blacksquare$ 

 $\blacksquare$ 

E

### **[REGL INIT]**

<u>se</u>

≝

 $\blacktriangleright$ 

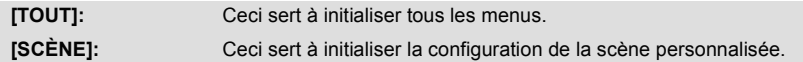

≥ Les configurations du [MODE D'ENR. 3D/2D], [FORMAT ENREG.], de la [SÉLEC. SUPP.], [REGL HORL.], [24p SÉLECT.] et de la [LANGUAGE] ne changeront pas.

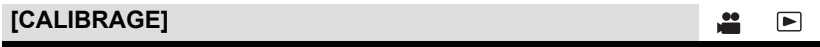

Effectuez le calibrage de l'écran tactile si un objet différent que celui touché est sélectionné.  $(4 19)$  $(4 19)$ 

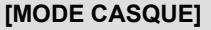

Sélectionne le son provenant du casque.

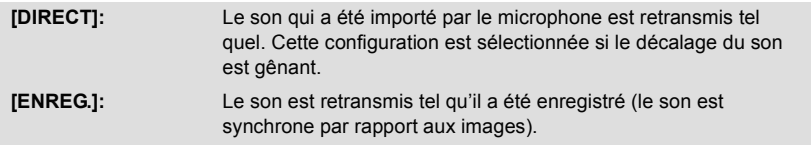

≥ Lorsque cet appareil est connecté à un téléviseur à l'aide d'un câble HDMI (en option), le son au moment de la configuration de [ENREG.] est reproduit même si ce paramètre est sur [DIRECT].

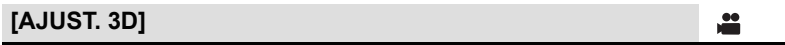

La position verticale, la mise au point et le diaphragme des objectifs de droite et de gauche peuvent être ajustés finement durant le Mode Enregistrement 3D.  $(\rightarrow 36)$  $(\rightarrow 36)$ 

### **[LANGUAGE]**

Vous pouvez sélectionner la langue sur l'écran d'affichage et l'écran de menu.

● Changez pour le mode **i** et touchez l'icône de sélection du mode lecture. **Puis, paramétrez [VIDÉO/IMAGE] sur [3D] ou [2D]. (→ [72](#page-71-0))** 

 $\blacksquare$ 

 $\blacksquare$ 

**: [RÉG. VIDÉO]** # **paramètre désiré** MENU

### **[REPETER LEC]**

### **[ON]/[OFF]**

La lecture de la première scène démarre à la fin de la dernière scène si [ON] est sélectionné. ( $\rightarrow$  [77\)](#page-76-0)

### **[REPRISE LECT.]**

#### **[ON]/[OFF]**

Si la lecture d'une scène a été arrêtée en cours de route, la reprise de la lecture sera effectuée à l'endroit de l'arrêt si [ON] est sélectionné. (→ [77\)](#page-76-1)

### **[PROTEC. SCÈNE]**

Les scènes peuvent être protégées pour qu'elles ne puissent pas être supprimées par erreur. (Même si vous protégez certaines scènes, le formatage de la carte SD les supprimera.) (→ [80\)](#page-79-0)

### **[SUPPR.]**

Supprime une scène.  $(\rightarrow 79)$  $(\rightarrow 79)$ 

## **Configuration Photo**

● Changez pour le mode **i** et touchez l'icône de sélection du mode lecture. Puis paramétrez [VIDÉO/IMAGE] sur [IMAGE]. (→ [72](#page-71-0))

**MENU : [CONFIG IMAGE] → paramètre désiré** 

### **[PROTEC. SCÈNE]**

Les images fixes peuvent être protégées pour qu'elles ne puissent pas être supprimées par erreur. **(Même si vous protégez certaines images fixes, le formatage de la carte SD les**  supprimera.)  $(\rightarrow 80)$  $(\rightarrow 80)$  $(\rightarrow 80)$ 

### **[SUPPR.]**

Supprime une image fixe.  $(\rightarrow$  [79\)](#page-78-0)

## <span id="page-125-0"></span>**Indicateurs**

### ∫ **Indicateurs d'enregistrement**

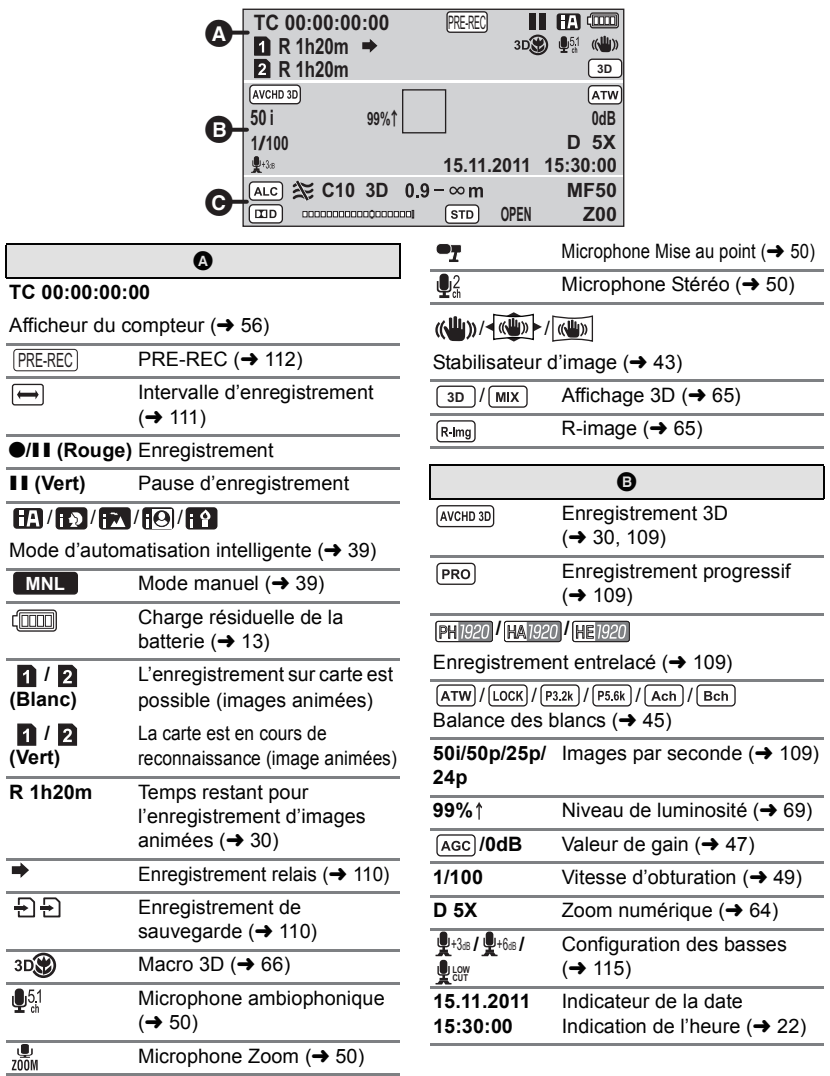

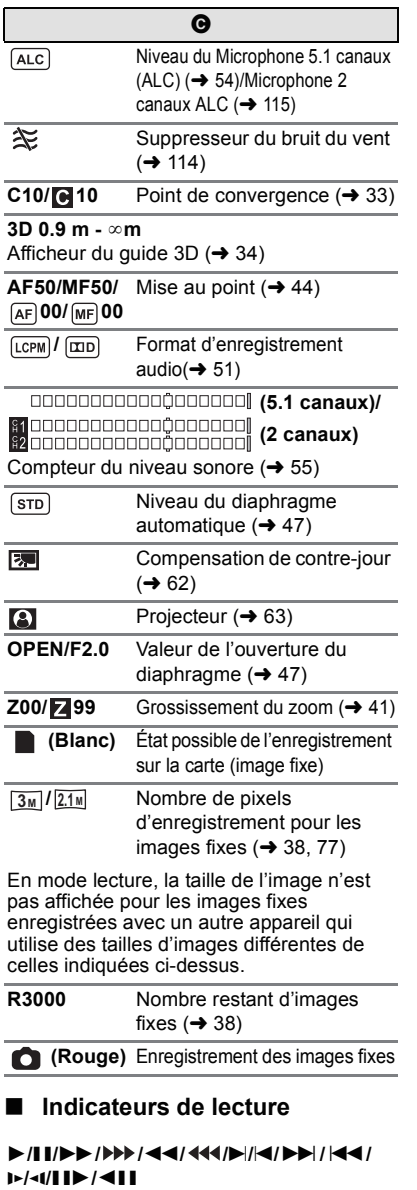

Affiché pendant la visualisation  $($   $\rightarrow$  [72,](#page-71-0) [75](#page-74-0))

**TC 00:00:00:00**

Afficheur du Compteur  $(456)$  $(456)$  $(456)$ 

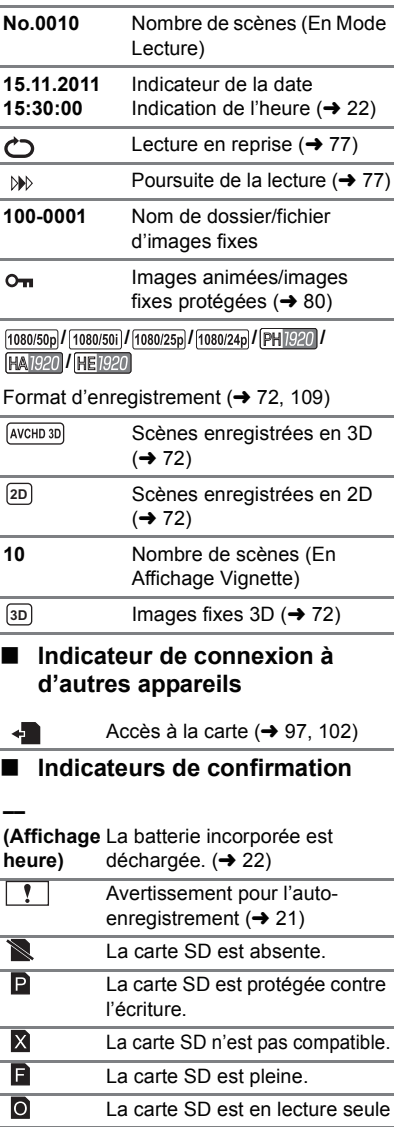

#### [Afficheur](#page-125-0)

## <span id="page-127-0"></span>**Messages**

Message de confirmation principal/d'erreur indiqué à l'écran sous forme de texte.

### **CONTRÔLE CARTE**

Cette carte n'est pas compatible ou ne peut pas être reconnue par l'appareil. Si ce message apparaît lorsque des images animées et des images fixes sont enregistrées sur une carte SD, la carte peut être inutilisable. Insérez la carte à nouveau, mettez l'appareil hors tension puis sous tension à nouveau.

### **INVALIDE/REGLAGE IMPOSSIBLE**

Puisqu'il y a une condition pour pouvoir utiliser la fonction, il est nécessaire d'annuler/ changer les autres paramètres.

# <span id="page-128-0"></span>**Guide de dépannage**

### ∫ **Il ne s'agit pas d'un dysfonctionnement dans les cas suivants**

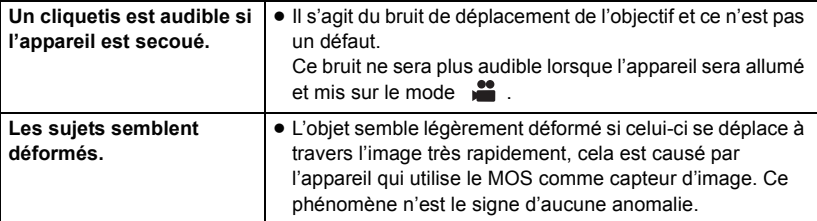

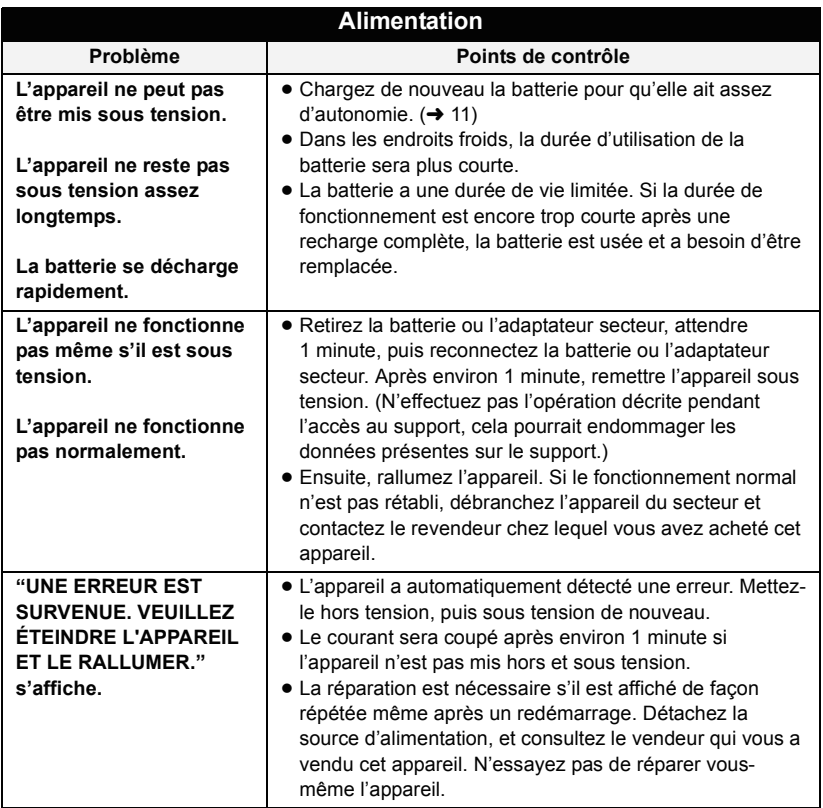

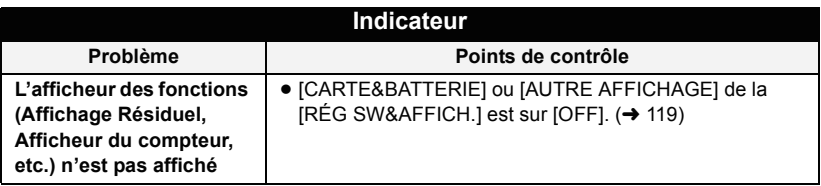

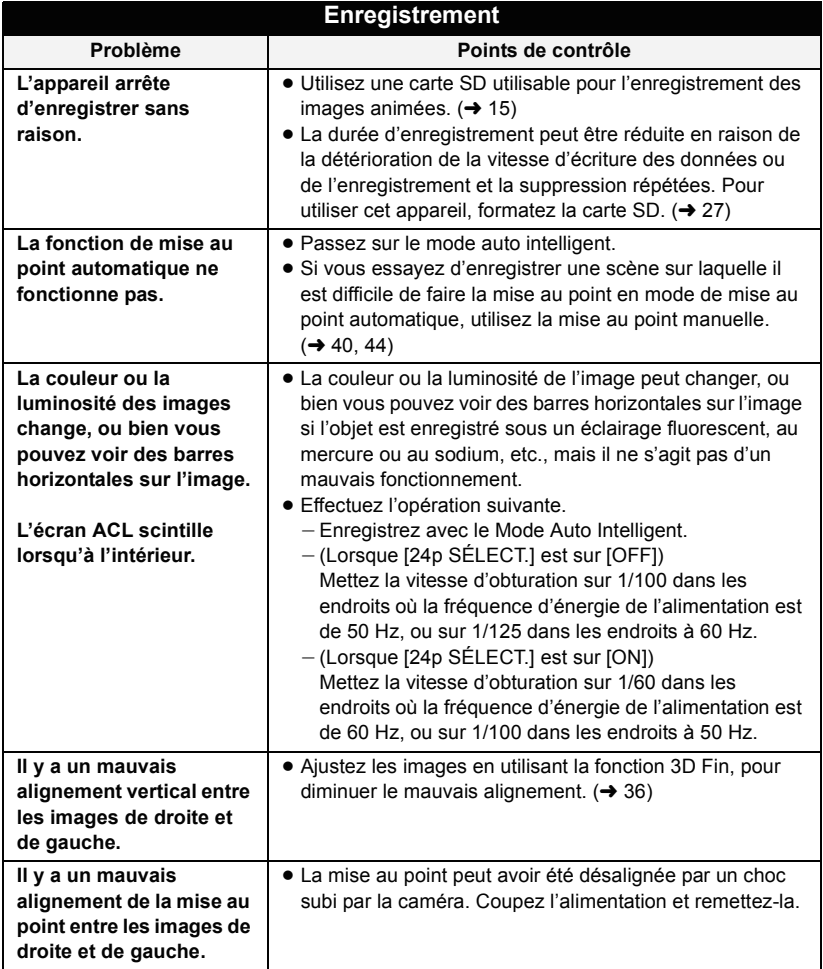

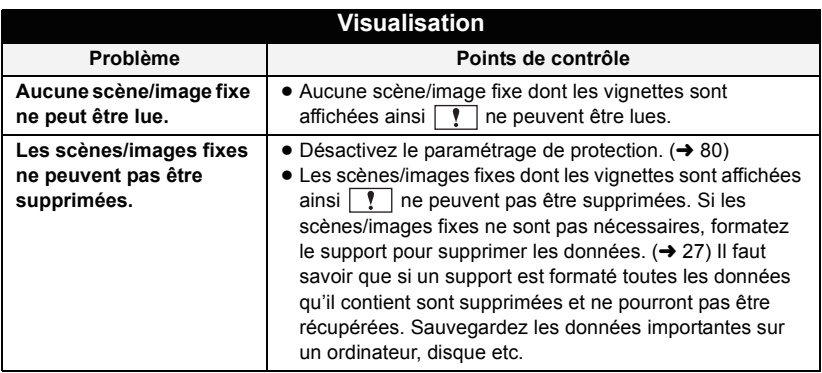

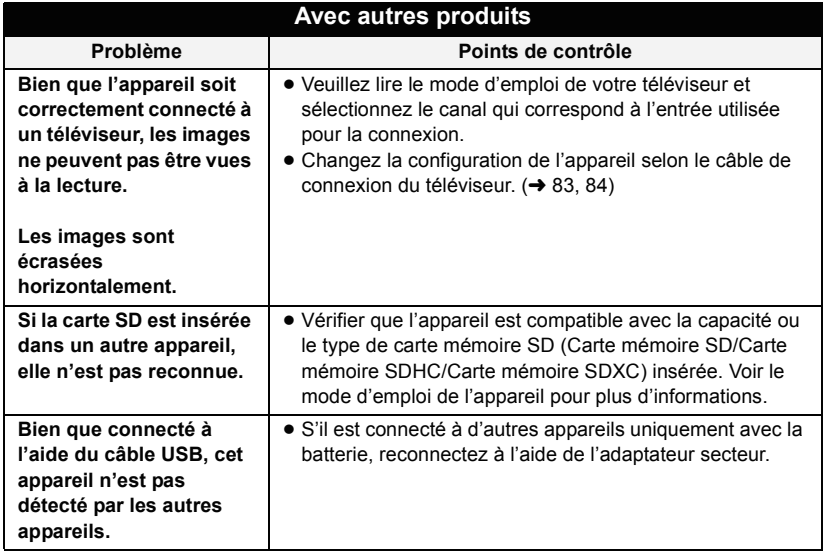

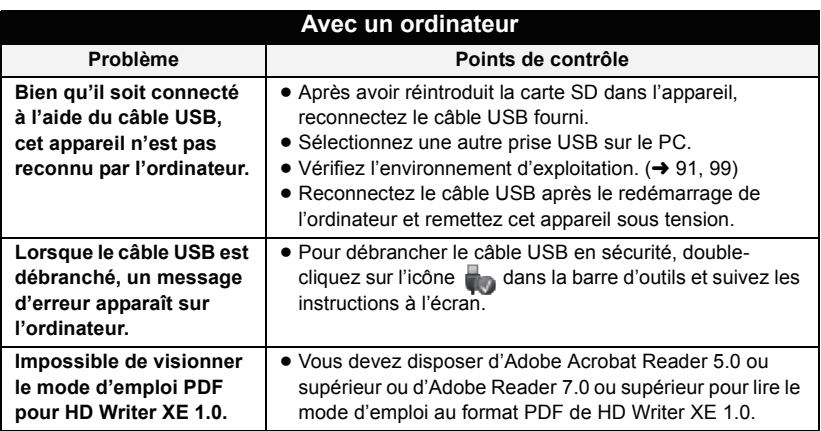

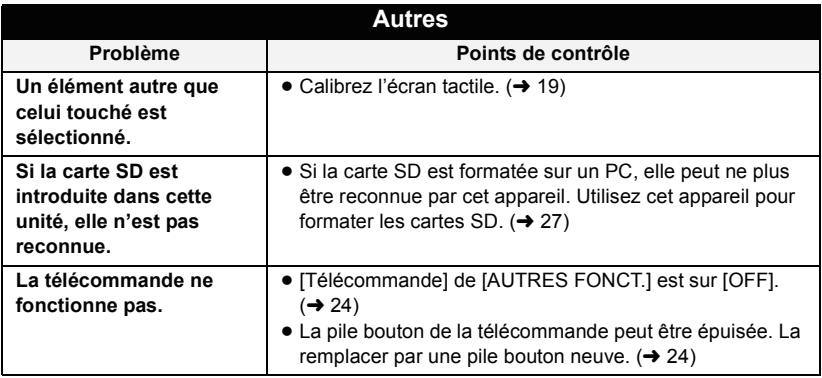

### ■ Si les scènes ne changent pas sans à-coup lorsqu'elles sont **visionnées sur un autre appareil**

Les images peuvent se figer quelques secondes à l'endroit où les scènes se joignent si les opérations suivantes sont effectuées lorsque plusieurs scènes sont lues en continu sur un autre appareil.

- ≥ La manière dont les scènes seront lues en continu dépend de l'appareil de lecture. Selon l'appareil utilisé, les images peuvent arrêter de bouger ou se figer pendant un moment même si aucune des conditions suivantes n'est applicable.
- ≥ Un enregistrement continu d'images animées qui dépasse 4 Go peut momentanément s'arrêter tous les 4 Go de données s'il est lu sur un autre appareil.
- ≥ La lecture est saccadée lorsque l'édition des scènes a été faite avec HD Writer XE 1.0, mais la lecture se fait sans saccade si vous réglez la configuration intégrée dans HD Writer XE 1.0. Référez-vous au mode d'emploi de HD Writer XE 1.0.

#### **Raisons principales qui causent une lecture saccadée**

### ≥ **Lorsque les scènes ont été enregistrées à des dates différentes**

- ≥ **Lorsque des scènes durant moins de 3 secondes sont enregistrées**
- ≥ **Si PRE-REC a été utilisé pour l'enregistrement**
- ≥ **Pour supprimer des scènes**
- ≥ **Lorsque plus de 99 scènes ont été enregistrées à la même date**

## **À propos de la récupération**

Si des informations de gestion erronées sont détectées, les messages peuvent apparaître et une réparation est effectuée. (Selon le type d'erreur, la réparation peut prendre un certain temps.)

- | ! s'affiche si une information de gestion anormale est détectée lorsque les scènes s'affichent sous forme de vignettes.
- ≥ Utilisez une batterie suffisamment chargée ou l'adaptateur secteur.
- ≥ Selon l'état des données, il pourrait ne pas être possible de réparer complètement les données.
- ≥ Si la récupération échoue, il ne sera pas possible de lire les scènes enregistrées avant la mise hors tension de l'appareil.
- ≥ Quand des données enregistrées sur un autre appareil sont récupérées, il pourrait ne pas être possible de les lire sur cet appareil ou sur un autre appareil.
- ≥ Si la récupération échoue, mettez l'appareil hors tension et remettez-le sous tension après quelques instants. Si la récupération échoue de nouveau, formatez un support avec cet appareil. Il faut savoir que si un support est formaté, toutes les données qu'il contient sont effacées.
- ≥ Si les informations vignettes sont récupérées, l'affichage des vignettes pourrait être plus lent.

#### [Autres](#page-128-0)

## **Précautions d'utilisation**

### **À propos de l'appareil**

**L'appareil et la carte SD chauffent pendant l'utilisation. Cela n'est pas un mauvais fonctionnement.**

#### **Gardez cet appareil aussi loin que possible des appareils électromagnétiques (comme les fours à micro-onde, les téléviseurs, les consoles vidéo etc.).**

- ≥ Si vous utilisez cet appareil au dessus ou près d'un téléviseur, les images et/ou le son de cet appareil peuvent être perturbés par les ondes électromagnétiques.
- ≥ N'utilisez pas cet appareil à proximité d'un téléphone cellulaire car cela pourrait entraîner des parasites nuisibles à l'image et/ou au son.
- Les données enregistrées peuvent être endommagées ou les images fixes peuvent être perturbées par des champs magnétiques puissants créés par des haut-parleurs ou de gros moteurs.
- Les ondes électromagnétiques émises par les microprocesseurs peuvent affecter cet appareil en perturbant l'image et/ou le son.
- ≥ Si cet appareil est affecté par un appareil électromagnétique et arrête de fonctionner normalement, éteignez cet appareil et retirez la batterie ou débranchez l'adaptateur. Puis réinstallez la batterie ou reconnectez l'adaptateur secteur et allumez cet appareil.

#### **N'utilisez pas cet appareil à proximité d'un émetteur radio ou de lignes à haute tension.**

≥ L'utilisation de l'appareil à proximité d'un émetteur radio ou de lignes à haute tension pourrait nuire à l'image et/ou au son.

#### **Veillez à utiliser les cordons et câbles fournis. Si vous utilisez des accessoires en option, utilisez-les avec les cordons et les câbles fournis.**

**N'utilisez pas de rallonges avec les cordons et les câbles.**

#### **Ne pulvérisez pas d'insecticides ou de produits chimiques volatils sur l'appareil.**

- ≥ Si l'appareil est pulvérisé au moyen de produits chimiques, son boîtier pourrait être abîmé et la surface s'écailler.
- Ne laissez pas de produits en caoutchouc ou en plastique en contact avec l'appareil pendant un temps prolongé.

**Quand vous utilisez l'appareil dans un endroit sableux ou poussiéreux tel qu'une plage, ne laissez pas du sable ou de la poussière pénétrer dans le boîtier et les prises de l'appareil.**

**Gardez également l'appareil éloigné de l'eau de mer.**

- Le sable ou la poussière pourraient endommager l'appareil. (Faites attention lors de l'insertion et du retrait de la carte.)
- ≥ Si de l'eau de mer éclabousse l'appareil, essuyez l'eau avec un chiffon bien essoré. Ensuite, essuyez l'appareil de nouveau avec un chiffon sec.

#### **Quand vous transportez l'appareil, veillez à éviter toute chute ou choc.**

- ≥ Un choc violent pourrait briser le boîtier de l'appareil et entraîner son mauvais fonctionnement.
- Un choc léger peut causer une déformation des images 3D.
- ≥ En transportant cet appareil, veuillez le tenir fermement par la poignée ou par la poignée réglable et prenez-en soin.

#### **Entretien**

- Avant de nettover, enlevez la batterie ou débranchez le cordon d'alimentation de la prise secteur, puis essuyez l'appareil avec un linge doux et sec.
- Si l'appareil est très sale, trempez un chiffon dans de l'eau et essorez bien le chiffon puis utilisez-le pour nettoyer l'appareil. Ensuite, essuyez l'appareil avec un chiffon sec.
- ≥ L'utilisation de benzène, de diluant à peinture, d'alcool ou de détergent à vaisselle pourrait nuire au boîtier ou la surface pourrait s'écailler. N'utilisez pas de tels solvants.

● Quand vous utilisez un chiffon chimique. suivez les instructions du fabricant.

### **N'utilisez pas l'appareil à des fins de surveillance ou autres fins commerciales.**

- Cet appareil a été conçu pour une utilisation personnelle à fonctionnement intermittent. Il n'a pas été prévu pour une utilisation continue, ni pour un usage industriel ou commercial nécessitant une utilisation prolongée.
- Dans de telles situations, l'utilisation prolongée de l'appareil pourrait entraîner une surchauffe de l'appareil. Une telle utilisation n'est pas recommandée.

### **Quand vous prévoyez ne pas utiliser l'appareil pendant une période prolongée**

≥ Quand vous rangez l'appareil dans un placard ou une armoire, il est recommandé de prévoir un produit déshydratant (gel de silicium).

#### **Ne soulevez pas cet appareil par la poignée si le trépied est encore fixé**

- Si le trépied est fixé, son poids pèsera également sur la poignée de l'appareil, et celle-ci pourrait se casser et blesser l'utilisateur.
- ≥ Pour transporter l'appareil avec le trépied fixé, tenez le trépied.

#### **Ne balancez pas l'appareil, ne le secouez pas, et ne le laissez pas accroché à la poignée.**

● Ne cognez pas, ne balancez pas et ne secouer pas l'appareil par sa poignée. Toute secousse importante à la poignée peut endommager l'appareil ou causer des blessures.

#### **Faites en sorte que le câble ne traine pas au sol et qu'il n'entraîne pas un autre câble branché avec lui**

● Le cordon sera endommagé, causant un incendie ou une électrocution si vous vous y prenez les pieds, ce qui pourra également causer des blessures.

### **À propos de la batterie**

La batterie utilisée dans cet appareil est une batterie au lithium-ion rechargeable. Elle est sensible à l'humidité et à la température et plus la température augmente ou diminue, plus l'effet augmente. Dans les endroits froids, l'indication de pleine charge pourrait ne pas apparaître ou l'indication de batterie déchargée pourrait apparaître environ 5 minutes après le début de l'utilisation. À des températures élevées, la fonction de protection pourrait se déclencher et rendre impossible l'utilisation de l'appareil.

#### **Veillez à enlever la batterie après l'utilisation.**

- ≥ Si la batterie est laissée en place, une quantité minime de courant continue de circuler même si l'appareil est mis hors tension. Si l'appareil est gardé dans cet état, cela pourrait se traduire par un déchargement excessif de la batterie. Dans ce cas, vous pourriez ne pas pouvoir utiliser la batterie même après avoir été rechargée.
- La batterie doit être conservée dans le sac en vinyle de façon qu'aucun élément en métal ne touche ses contacts.
- La batterie devra être rangée dans un endroit frais sans humidité, avec une température aussi constante que possible. (Température recommandée: 15 $^{\circ}$ C à 25 °C, taux d'humidité recommandé: 40%RH à 60%RH)
- Les températures très élevées ou très basses réduisent la durée de vie de la batterie.
- ≥ Si la batterie est conservée à une haute température, haute humidité, ou dans un endroit graisseux et enfumé, les contacts peuvent rouiller et provoquer un mauvais fonctionnement.
- ≥ Pour ranger la batterie pendant une durée prolongée, nous vous conseillons de la recharger une fois par an et rangez-la de nouveau après avoir complètement utilisé la capacité rechargée.

● La poussière et autres matières présentes sur les contacts de la batterie doivent être éliminées.

#### **Munissez-vous de batteries de rechange quand vous sortez pour enregistrer.**

● Préparez les batteries appropriées pour 3 à 4 fois la durée d'enregistrement que vous avez planifiée. Dans les endroits froids, tels que des stations de ski, la durée possible d'enregistrement est plus courte.

#### **Si vous faites tomber la batterie par accident, assurez-vous que les contacts ne sont pas endommagés.**

≥ Si cet appareil ou le chargeur de la batterie est branché avec une prise déformée, cet appareil ou le chargeur de la batterie peut s'endommager.

#### **Ne jetez pas les batteries usagées dans le feu.**

≥ Le fait de chauffer une batterie ou de la jeter dans le feu peut provoquer une explosion.

**Si le temps de fonctionnement est très court même après une recharge, la batterie est usée. Achetez une batterie neuve.**

### **A propos de l'adaptateur secteur/chargeur de batterie**

- Si la température de la batterie est très élevée ou très basse, la recharge pourrait prendre du temps ou la batterie pourrait ne pas se recharger.
- ≥ Si le voyant de chargement continue de clignoter, vérifiez que les bornes de la batterie ou du chargeur de batterie ne sont pas exposées à la saleté, aux corps étrangers ou à la poussière, puis reconnectez-les correctement. Déconnectez le câble secteur de la prise secteur pour retirer la saleté, les corps étrangers ou la poussière des bornes de la batterie ou du chargeur de batterie. Si le voyant de chargement clignote encore, la température de la batterie est peut être très élevée ou très basse ou bien une panne est survenue sur la batterie ou le chargeur de batterie. Contactez votre revendeur.
- ≥ Si vous utilisez l'adaptateur secteur ou le chargeur de la batterie près d'une radio, la réception peut en être dérangée. Gardez l'adaptateur secteur ou le chargeur de la batterie à 1 m ou plus de la radio.
- ≥ L'utilisation de l'adaptateur secteur ou du chargeur de batterie peut générer des bourdonnements. Toutefois, cela est normal.
- Après utilisation, assurez-vous de débrancher le câble secteur de la prise secteur. (Si vous laissez cet appareil connecté, l'adaptateur secteur consommera environ 0,3 W de courant électrique et le chargeur de la batterie environ 0,3 W)
- Gardez toujours propres les électrodes de l'adaptateur secteur, chargeur de batterie et de la batterie.

### **A propos de la 3D**

#### **A propos de l'enregistrement 3D Après avoir ajusté la molette de convergence, vérifiez que vous pouvez voir les images en 3D**

- ≥ Il peut être impossible d'enregistrer correctement des images en 3D dans les cas suivants:
	- $-$  En utilisant le zoom après l'ajustement ou le changement du sujet
	- $-$  En enregistrant avec le point de convergence situé sur la position extrême avant ou arrière
- ≥ Utilisez l'afficheur du guide 3D comme guide.  $($   $\rightarrow$  [34](#page-33-0))

#### **N'enregistrez pas un sujet à moins de la distance de mise au point minimale.**

- Les effets 3D peuvent être trop prononcés, et donc provoquer de la fatique ou une sensation d'inconfort.
- ≥ La distance de mise au point minimale de cet appareil change en fonction de la configuration du zoom et du point de convergence. Utilisez l'afficheur du guide 3D comme quide.  $(\rightarrow 34)$  $(\rightarrow 34)$

#### **En enregistrant, prenez soin de ne pas secouer l'appareil.**

- Des secousses prononcées, causées par un véhicule ou par la marche etc., peuvent créer de la fatigue ou une sensation d'inconfort.
- Pour déplacer l'appareil avec lequel vous enregistrez, essayez de le faire lentement.
- En mode macro, il est recommandé d'utiliser un trépied.

### **A propos du visionnage 3D**

#### **Toute personne hyper-sensible à la lumière, souffrant d'une maladie cardiaque ou ayant un malaise doit éviter de regarder une vidéo en 3D.**

● Ceci peut avoir un effet contraire aux indications médicales.

#### **Si vous vous sentez fatigué, mal à l'aise ou étrange en regardant une vidéo enregistrée en 3D, arrêtez de suite le visionnage**

● Continuer le visionnage peut causer une maladie.

≥ Veuillez rester tranquille après l'arrêt du visionnage.

#### **En visionnant une vidéo enregistrée en 3D, nous vous conseillons de faire des pauses toutes les 30 à 60 minutes.**

● Visionner pendant une longue période peut provoquer une fatigue oculaire.

**Les personnes myopes ou presbytes, celles qui ont des différences de vue entre leur œil droit et gauche, et celles qui souffrent d'astigmatisme doivent corriger leur vue par le port de lunettes, etc.**

#### **Arrêtez le visionnage si vous pouvez clairement voir une image double tout en regardant la vidéo 3D.**

- ≥ Il existe des différences dans la manière dont des personnes différentes expérimentent les images vidéo 3D. Veuillez corriger votre vue de manière appropriée avant de regarder une vidéo enregistrée en 3D.
- Vous pouvez changer la configuration 3D de votre téléviseur ou mettre la configuration de sortie 3D de l'appareil sur 2D.

### **À propos de la carte SD Ecran ACL/viseur**

#### **Pour mettre au rebut ou donner la carte SD, veuillez noter ceci:**

- La formatage et la suppression sur cet appareil ou un ordinateur changent uniquement les informations de gestion des fichiers et ne supprime pas complètement les données présentes sur la carte SD.
- Il est conseillé de détruire ou de formater physiquement la carte SD principale en utilisant ce dispositif si vous désirez mettre au rebut ou donner la carte SD.
- Pour formater physiquement, connectez cet appareil à l'adaptateur secteur, sélectionnez [AUTRES FONCT.]  $\rightarrow$  $[FORM CARTE] \rightarrow [CARTE SD 1]$  ou [CARTE SD 2] à partir du menu, et touchez [OUI]. Appuyez et maintenez pendant trois secondes la touche marche/ arrêt de l'enregistrement sur l'écran suivant. L'écran pour supprimer les données de la carte SD s'affiche, puis sélectionnez [OUI] et suivez les instructions à l'écran.

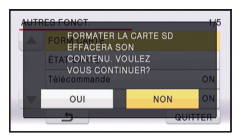

≥ Le client est responsable de la gestion des données de la carte SD.

- ≥ Quand l'écran ACL est sale, essuyez-le avec un chiffon doux, tel qu'un chiffon à lunette.
- Ne touchez pas l'écran ACL avec vos ongles, ne le frottez pas et n'exercez aucune forte pression sur lui.
- ≥ Il peut être difficile de voir ou difficile d'identifier le toucher si un film protecteur est installé sur l'écran ACL.
- Dans un endroit présentant de forts écarts de température, de la condensation peut se former sur l'écran ACL. Essuyez-le avec un chiffon doux, tel qu'un chiffon à lunette.
- Quand l'appareil est très froid, par exemple du fait du rangement dans un endroit froid, son écran ACL est légèrement plus sombre que d'habitude au moment de la mise sous tension. La luminosité normale se rétablit quand la température interne augmente.

Une technologie à extrêmement haute précision est employée pour produire des écrans à cristaux liquides (ACL) présentant un total approximatif de 1.152.000 points. Le résultat est de plus de 99,99% de points actifs pour 0,01% de points inactifs ou toujours allumés. Cependant, ceci n'est pas un mauvais fonctionnement et n'affecte pas les images enregistrées.

Une technologie à extrêmement haute précision est employée pour produire l'écran du viseur présentant un total approximatif de 1.226.000 points. Le résultat est de plus de 99,99% de points actifs pour 0,01% de points inactifs ou toujours allumés. Cependant, ceci n'est pas un mauvais fonctionnement et n'affecte pas les images enregistrées.

### **À propos de la condensation**

Lorsque de la condensation se forme sur l'appareil, l'objectif se couvre de buée et l'appareil peut ne pas fonctionner correctement. Mettez tout en œuvre pour éviter la formation de condensation. Si elle se forme, adoptez les mesures décrites cidessous.

#### **Causes de la condensation De la condensation se produit quand la température ambiante ou l'humidité changent de la façon suivante.**

- ≥ Lorsque l'appareil est transporté d'un endroit froid (ex.: piste de ski) dans une pièce chaude.
- ≥ Si cet appareil est déplacé d'un véhiculeclimatisé vers l'extérieur.
- ≥ Lorsqu'une pièce froide a été chauffée rapidement.
- ≥ Lorsque de l'air froid provenant d'un climatiseur souffle directement sur l'appareil.
- Après une averse en été.
- ≥ Lorsque l'appareil est dans un endroit très humide où l'air est saturé de vapeur. (par ex.: piscine chauffée)

#### **Conseil pratique**

Si, par exemple, vous avez utilisé cet appareil pour l'enregistrement sur une piste de ski, puis que vous le portez dans une pièce chauffée, placez l'appareil dans un sac en plastique, videz l'air présent dans le sac autant que faire se peut, puis fermez hermétiquement le sac. Laissez l'appareil pendant environ une heure dans la pièce de telle sorte que la température de l'appareil soit proche de la température ambiante de la pièce, puis utilisez-le.

# **A propos du Copyright**

### ∫ **Il importe de respecter les droits d'auteur**

**L'enregistrement de cassettes ou de disques préenregistrés ou d'autres matériels publiés ou diffusés à des fins autres que votre usage personnel pourraient constituer une infraction aux lois en matière de droits d'auteur. Même à des fins d'usage privé, l'enregistrement de certains matériels pourrait faire l'objet de restrictions.**

### ∫ **Licences**

- ≥ Le logo SDXC est une marque déposée de SD-3C, LLC.
- ≥ "AVCHD", "AVCHD 3D", "AVCHD Progressive", "AVCHD 3D/Progressive" et le logo "AVCHD 3D/Progressive" sont des marques commerciales de Panasonic Corporation et de Sony Corporation.
- Fabriqué sous licence de Dolby Laboratories. Le terme Dolby et le sigle double D sont des marques commerciales de Dolby Laboratories.
- HDMI, le logo HDMI et High-Definition Multimedia Interface sont des marques déposées ou enregistrées de HDMI Licensing LLC aux Etats-Unis et dans d'autres pays.
- ≥ x.v.Colour™ est une marque commerciale.
- ≥ Microsoft®, Windows® et Windows Vista® sont des marques déposées ou des marques commerciales de Microsoft Corporation aux États-Unis et/ou dans d'autres pays.
- Les copies d'écran de produits Microsoft sont reproduites avec l'aimable autorisation de Microsoft Corporation.
- ≥ IBM et PC/AT sont des marques déposées de International Business Machines Corporation, société des États-Unis.
- ≥ Intel®, Pentium®, Celeron® et Intel®Core™ sont des marques commerciales de Intel

Corporation aux États-Unis et/ou dans d'autres pays.

- Mac et Mac OS sont des marques déposées de Apple Inc. enregistrées aux Etats-Unis et dans d'autres pays.
- Les autres noms de systèmes et produits mentionnés dans ce manuel d'utilisation sont habituellement des marques déposées ou des marques de commerce des fabricants qui ont développé le système ou le produit intéressé.

Ce produit est sous licence AVC Patent Portfolio License pour un usage personnel et non commercial par le consommateur de (i) l'encodage vidéo en conformité avec la norme AVC ("AVC Video") et/ou du (ii) décodage d'une vidéo AVC encodée par un consommateur agissant dans le cadre d'une activité personnelle et non commerciale et/ou obtenue par un fournisseur vidéo autorisé à fournir des vidéos AVC. Aucun permis n'est accordé ou sera implicite pour n'importe quel autre usage. Des informations supplémentaires peuvent être obtenues auprès de MPEG LA, LLC. Visiter le site http://www.mpegla.com.

[Autres](#page-128-0)

## <span id="page-140-0"></span>**Modes d'enregistrement/durée d'enregistrement approximative**

≥ Les cartes SD sont uniquement mentionnées par leur principale capacité de mémoire. Les durées indiquées sont les durées enregistrables approximatives pour l'enregistrement en continu.

### **Lorsque [24p SÉLECT.] est sur [OFF]**

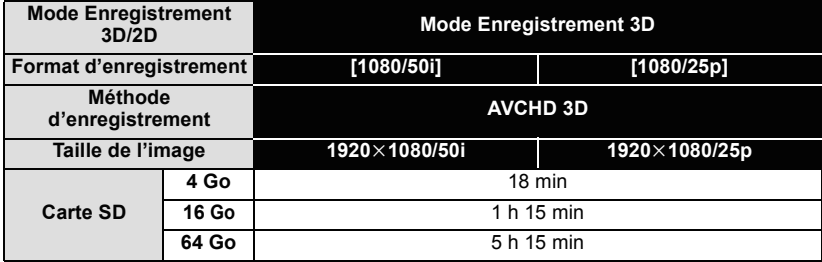

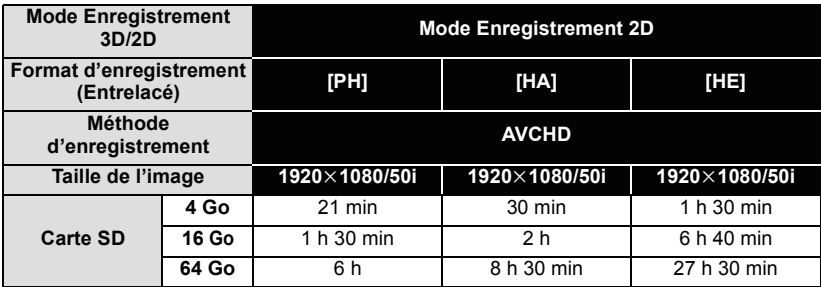

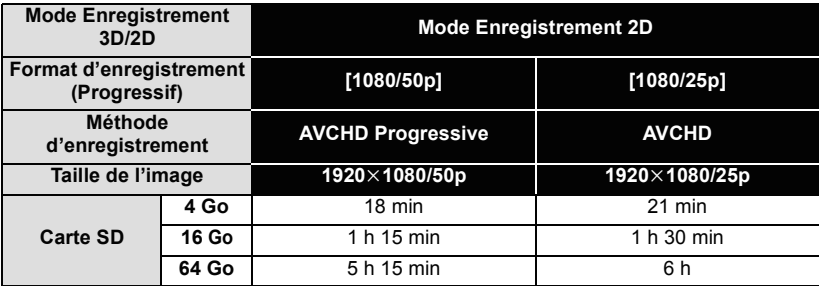

**Lorsque [24p SÉLECT.] est sur [ON]**

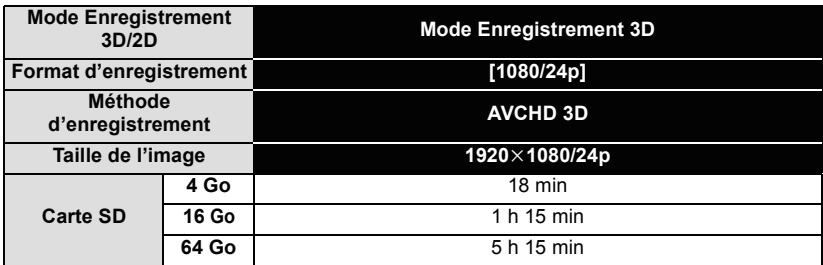

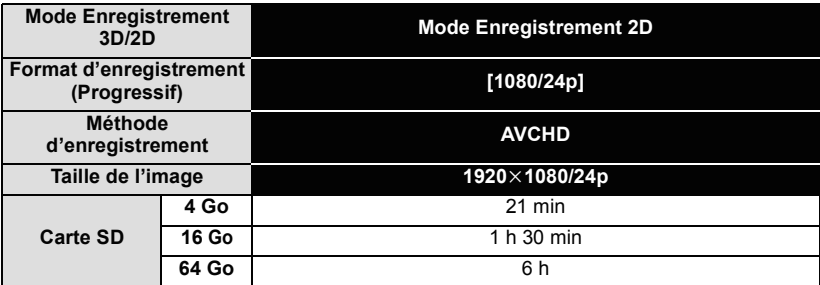

≥ Si l'enregistrement s'effectue sur une longue période, préparez des batteries pour 3 ou 4 fois la durée pendant laquelle vous désirez enregistrer.  $(\rightarrow 13)$  $(\rightarrow 13)$ 

- ≥ La configuration par défaut est [1080/50i] (Mode Enregistrement 3D)/[HA] (Mode Enregistrement 2D).
- ≥ Durée maximale d'un enregistrement continu pour une scène: 6 heures
- ≥ L'enregistrement se met en pause une fois que la durée d'enregistrement d'une scène dépasse 6 heures, et il reprendra automatiquement après quelques secondes.
- ≥ La durée enregistrable peut être réduite si un enregistrement comprenant beaucoup d'actions est effectué ou si l'enregistrement de scènes courtes est répété.

#### [Autres](#page-128-0)

## **Nombre approximatif d'images enregistrables**

≥ Les cartes SD sont uniquement mentionnées par leur principale capacité de mémoire. Les durées indiquées sont les durées enregistrables approximatives pour l'enregistrement en continu.

**Lorsque le [MODE D'ENR. 3D/2D] est sur [3D]**

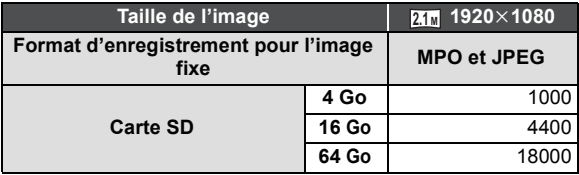

#### **Lorsque le [MODE D'ENR. 3D/2D] est sur [2D]**

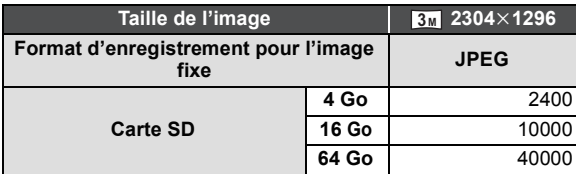

- ≥ Le nombre d'images enregistrables si [3D] est sélectionné sera plus petit que si [2D] est sélectionné car les images fixes en 3D et les images fixes en 2D seront enregistrées simultanément.
- ≥ Le nombre d'images enregistrables le plus élevé qui peut s'afficher est 9999. Si le nombre d'images enregistrables dépasse 9999, R 9999+ s'affiche. Le numéro ne changera qu'une fois que le nombre d'images enregistrables sera de moins de 9999.
- ≥ La capacité de mémoire figurant sur l'étiquette de la carte SD comprend la capacité nécessaire à la protection et à la gestion des droits d'auteur et la capacité pouvant être utilisée sur l'appareil, un PC, etc.

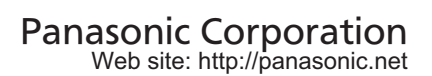